# DBHYDRO User Guide

This page intentionally left blank

## TABLE OF CONTENTS

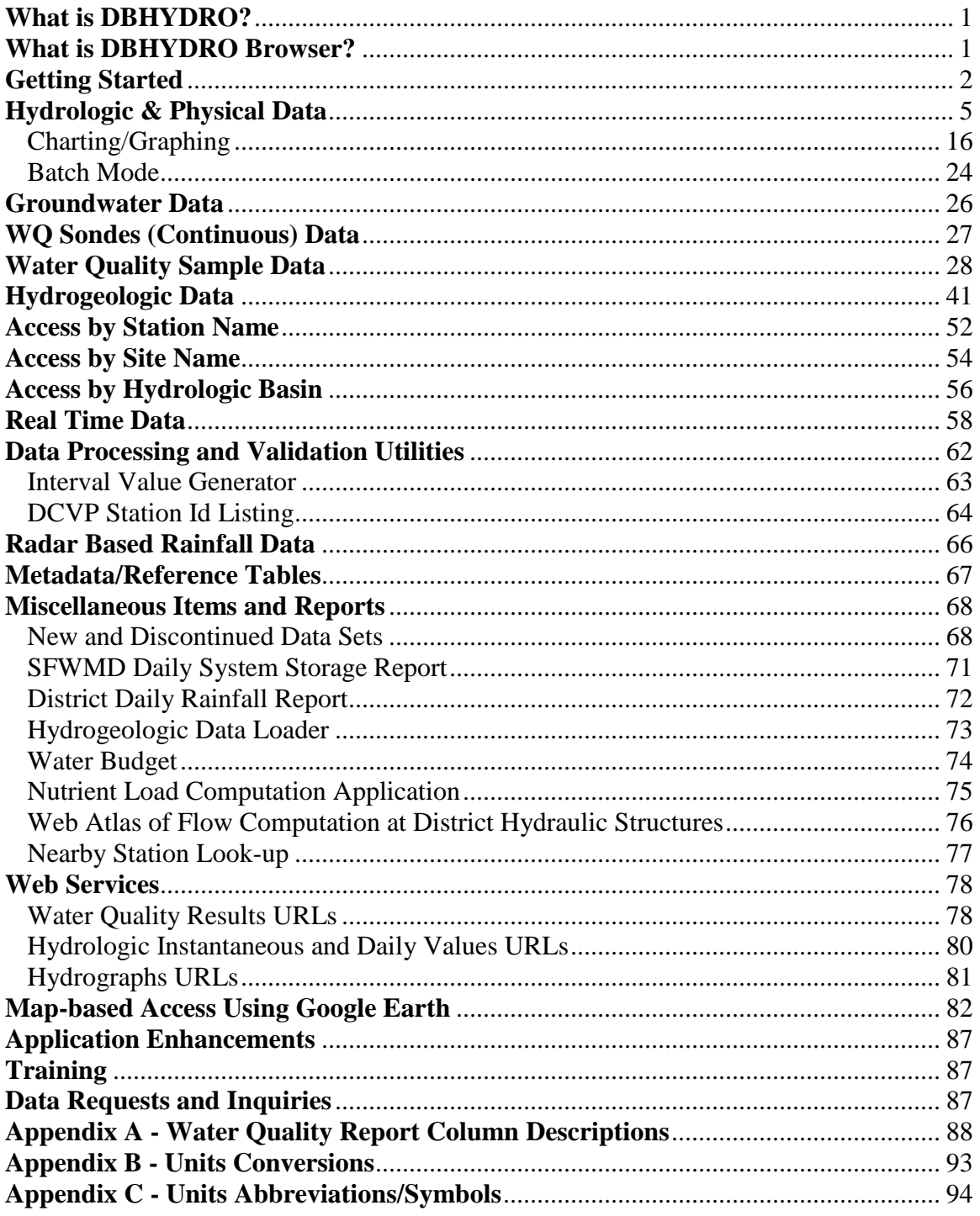

## <span id="page-3-0"></span>**What is DBHYDRO?**

"DBHYDRO" is the South Florida Water Management District's (the District) hydrometeorologic, water quality, and hydrogeologic data storage and retrieval system. This system is the source of historical and up-to-date data for the region covered by the District. To produce DBHYDRO, the District participates in a cooperative program with other agencies, such as the U.S. Geological Survey, Everglades National Park, the United States Army Corps of Engineers, Lake Worth Drainage District, and the U.S. Department of Agriculture. DBHYDRO allows users to access over 154,000 station-years of data, collected at over 16,000 stations in and around the District. Not only does DBHYDRO contain hydrologic, water quality, and hydrogeologic data, but it also stores additional information about the location and context of where and how data are collected. Descriptions are available for most locations, giving the user information on hydrologic basin, latitude, longitude, state plane coordinates, county, section, township, range, and station notes.

One of the more powerful aspects of DBHYDRO is that data can be retrieved in a variety of ways. It is not necessary to know a specific identification number (ID) of a particular station, the database can be scanned to locate all stations that meet certain criteria, such as a given basin, county, or coordinate window. The DBHYDRO database has become an important reference for hydrologic, hydrogeologic, and water quality investigations in South Florida. The application that allows users to specify search criteria and retrieve data from DBHYDRO is called "DBHYDRO Browser".

## <span id="page-3-1"></span>**What is DBHYDRO Browser?**

The DBHYDRO Browser is a web-based application that allows users to browse the South Florida Water Management District corporate environmental database, DBHYDRO, using one or more criteria, to generate a summary listing of time series. The user can then select one or more time series of interest and have the time series data dynamically displayed on their screen in tables or graphs. In addition to using text-based filters users may also access station data via a virtual globe.

DBHYDRO Browser is tested and supported on Internet Explorer 9.

## <span id="page-4-0"></span>**Getting Started**

Internet access is provided at:<http://www.sfwmd.gov/dbhydro>

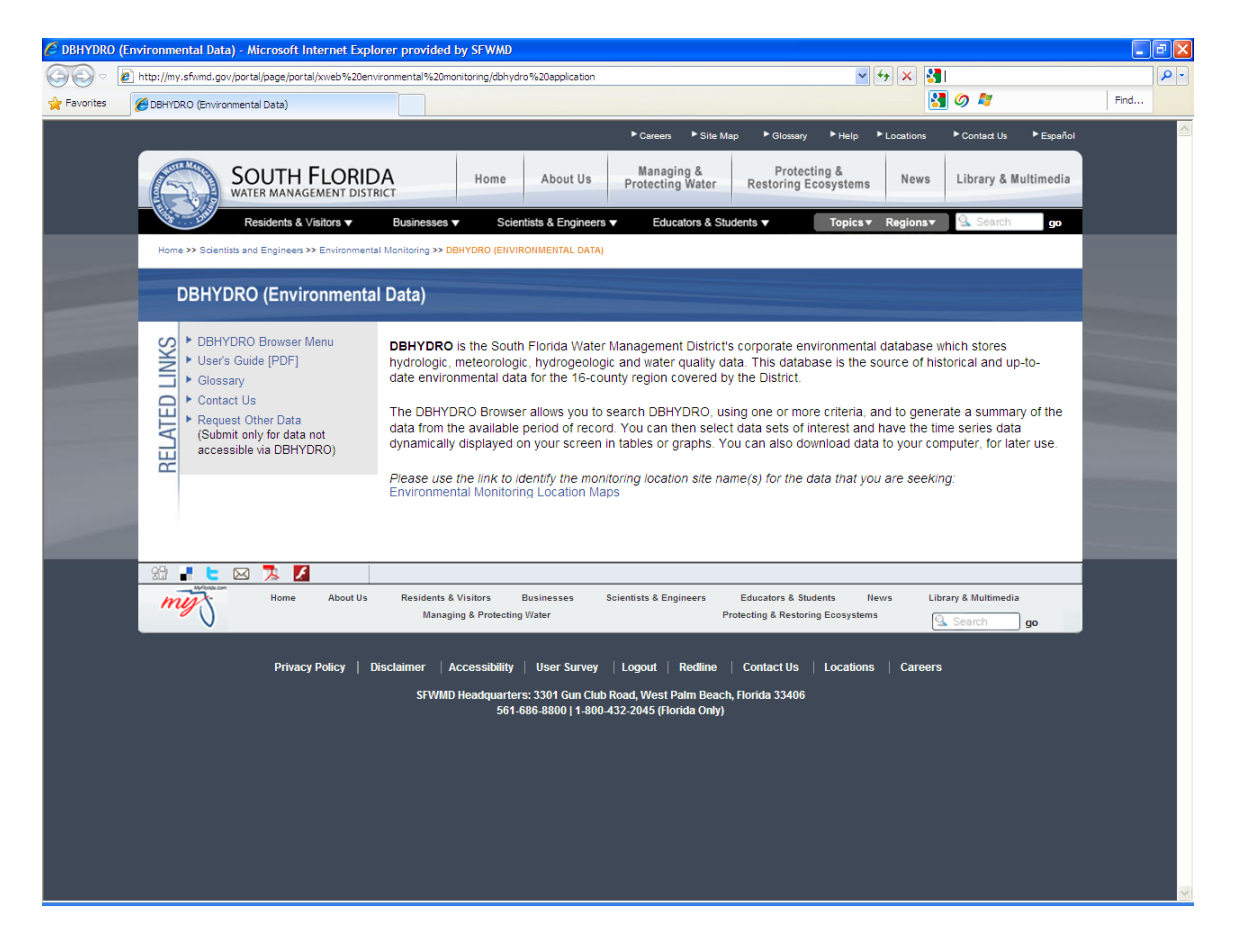

District employees, or any user authenticated on the SFWMD computer network, may also start the DBHYDRO Browser by first selecting "Business Applications" from the Navigation portlet on the District's internal portal, and then selecting "DBHYDRO Browser". Alternatively, District employees may start the DBHYDRO Browser by selecting "Data Management" from the District's home page on the District's portal, and then selecting "Enterprise Scientific Data Management" followed by "Applications".

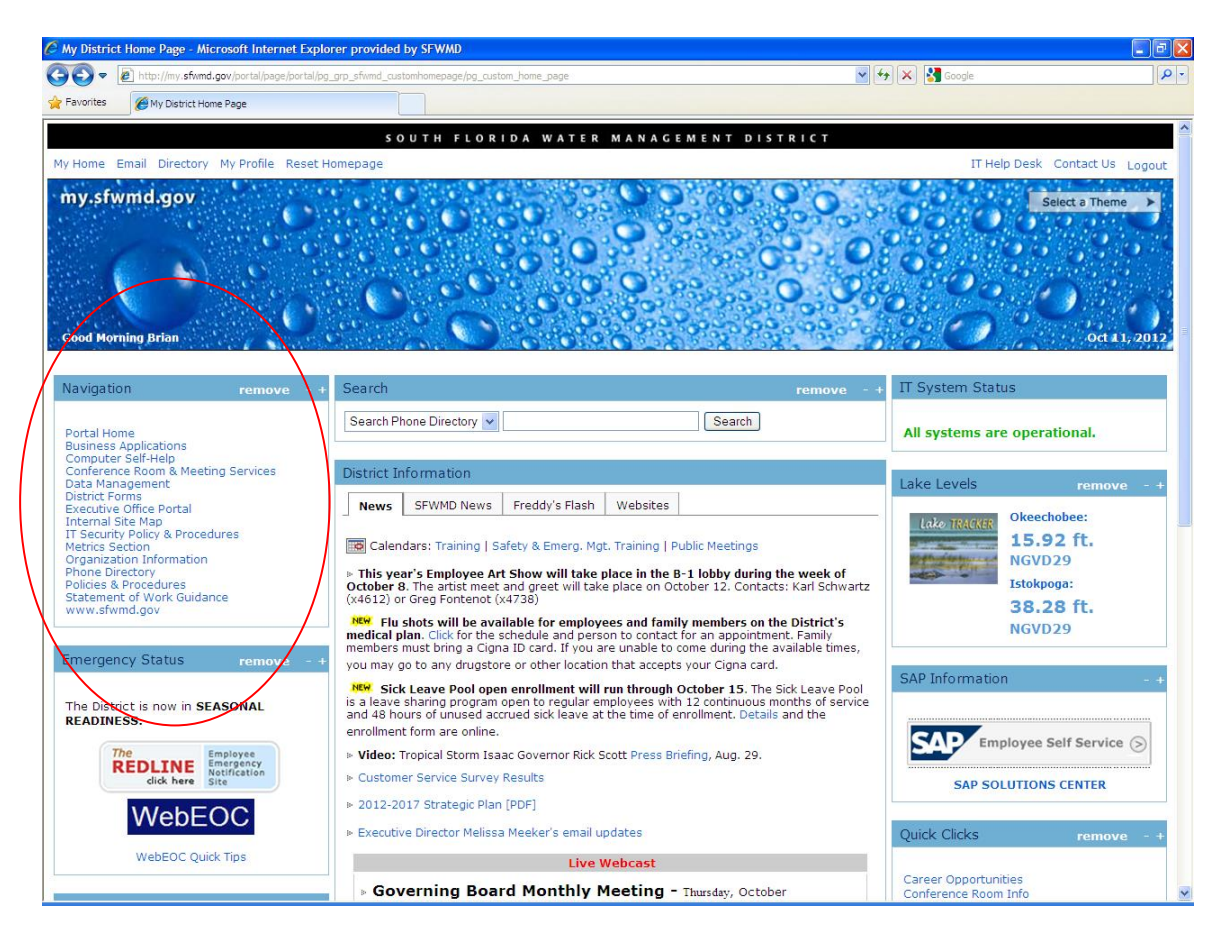

This is the DBHYDRO main menu. Some options are unavailable to users not authenticated on the District network (i.e. "internal use only").

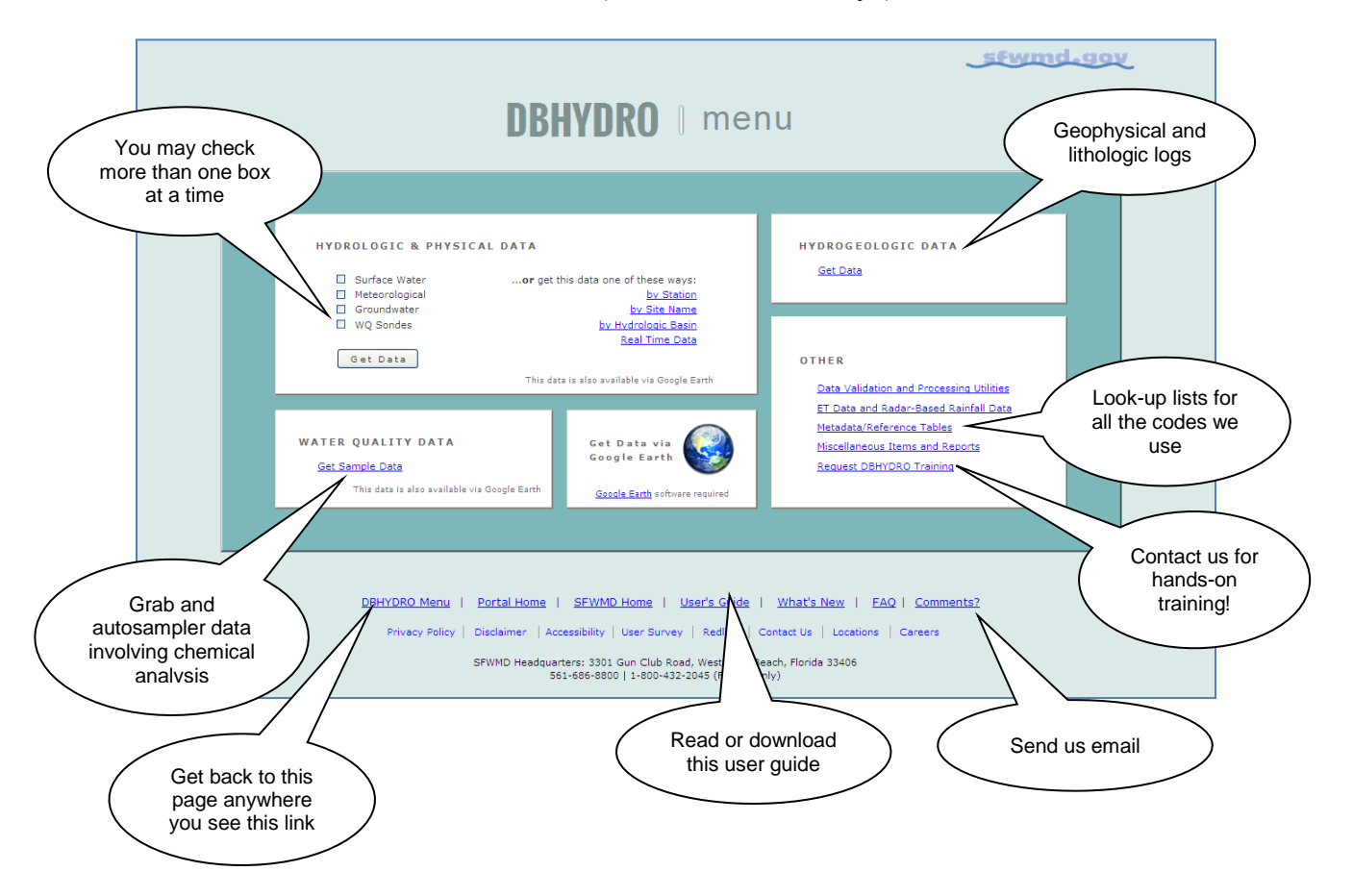

## <span id="page-7-0"></span>**Hydrologic & Physical Data**

One may check off multiple data categories simultaneously. For simplicity each category is presented separately in this guide.

Checking "Surface Water" and then clicking on  $\boxed{\text{Get Data}}$  leads to the following page:

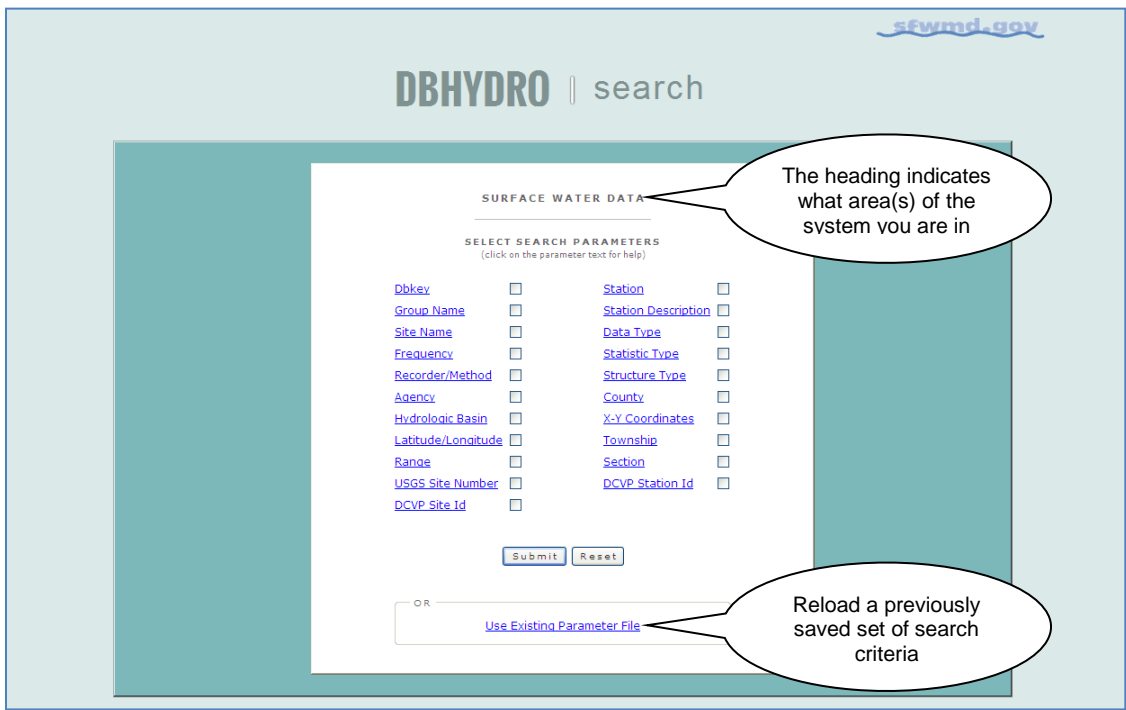

This is where you check off the boxes for the filters you want to use to identify which surface water data you care about. Each parameter (filter) is hyperlinked to a textual description of that parameter. For instance, clicking on the word **Agency** leads to the following help text:

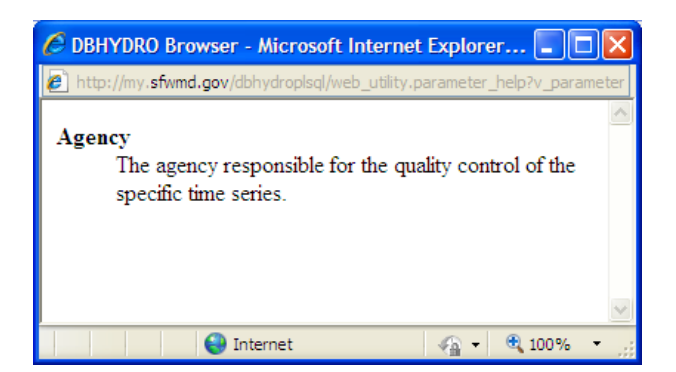

Dismissing this window returns you to the Select Surface Water Search Parameters menu.

In the following example, the Agency, Data Type, and County parameters have been selected by checking their associated check boxes:

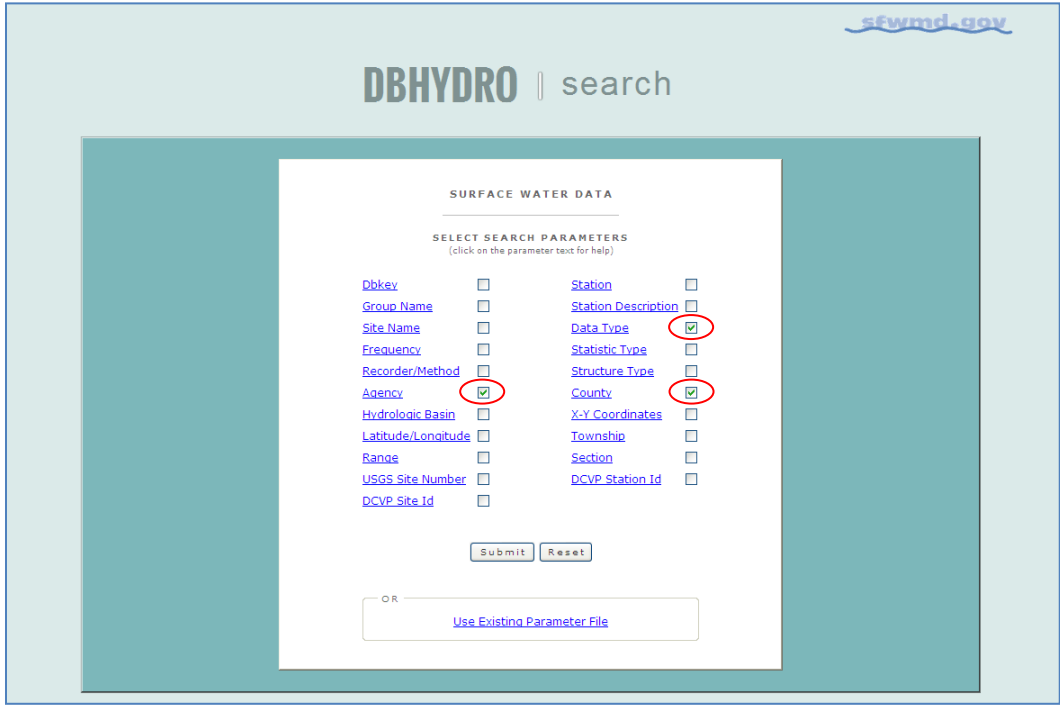

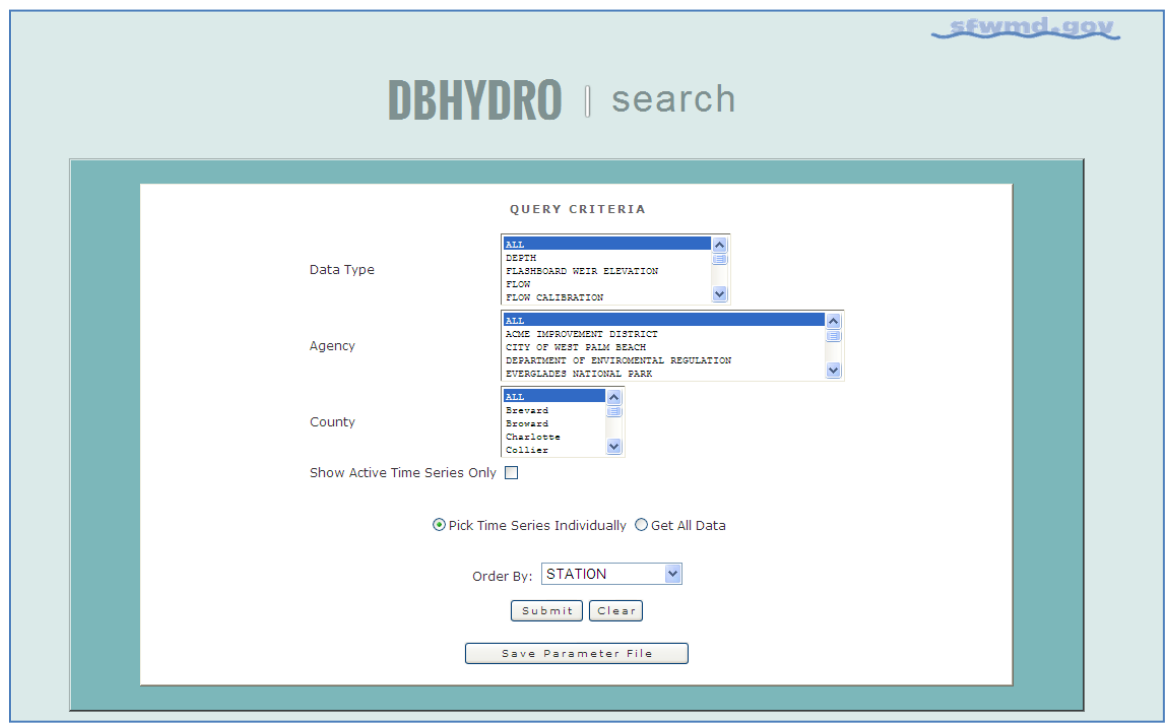

Clicking on the "Submit" button leads to the following screen:

As you can see, only Data Type, Agency, and County (as requested) and those parameters specific to surface water data can now be queried. This list filtering feature helps keep the list of query criteria from getting unnecessarily large and keeps the presented information on one page much of the time.

Each list of values allows one or more selections using the CTRL or SHIFT keys in conjunction with the left mouse button.

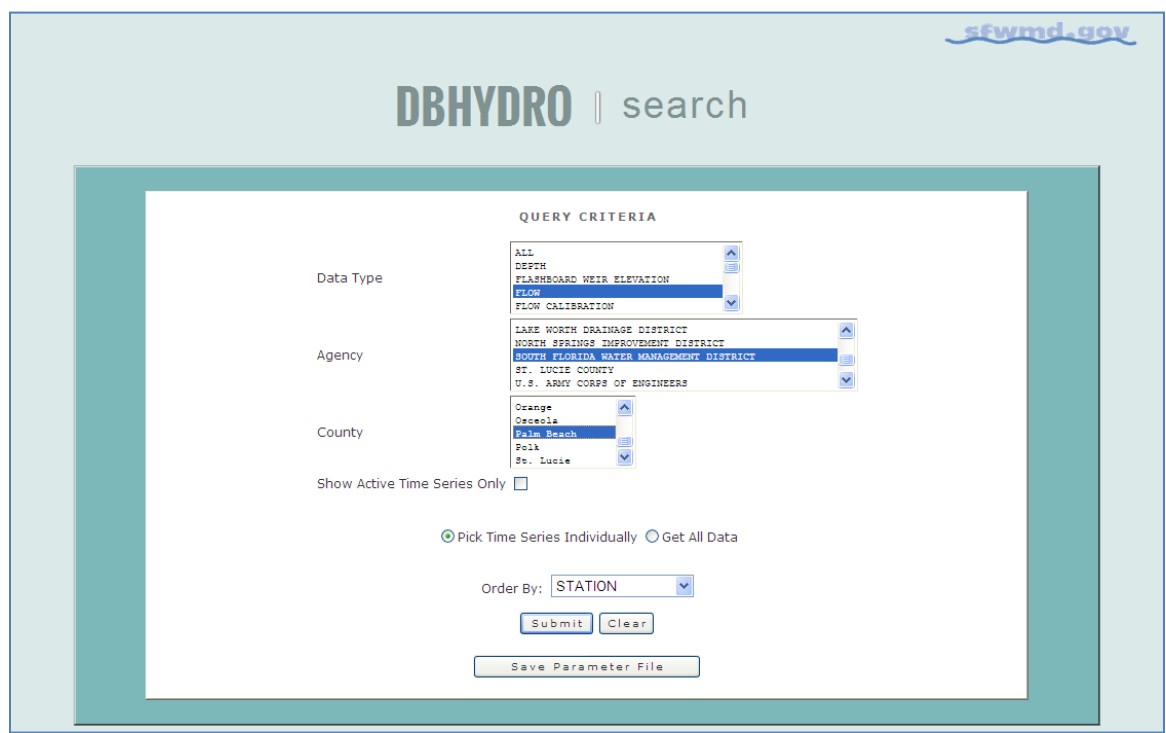

The criteria fields are filled in by selecting from the lists of values:

In the above example, SFWMD surface water flows in Palm Beach County are of interest. At this point, one may save a parameter file. The parameter file allows the selected criteria to be stored in a file on the user's individual computer, or server, such that the criteria may be recalled at any future date. This feature is helpful for frequently run queries to minimize keystrokes and mouse events required to get data. Note: You may find the web services URL feature better suits your needs if you have frequently repeated database queries… but more on that later in this guide.

By checking the check box "Show Active Time Series Only" one may filter out older data sets if one is only interested in more recent, or active, data sets. In the example above, both active and inactive time series are sought.

One may order (sort) the subsequent output by any of the available output columns. By default, the output will be in "Station" order.

Frequent users may wish to bypass the next screen to go right to getting data. This technique is useful if you know your query will return only a few data sets interactively or you wish to submit a batch request. To invoke the bypass feature choose the radio button marked "Get All Data" In our example here, we do not bypass the time series list because we want to pick and choose specific data sets. More information on batch requests is provided later on.

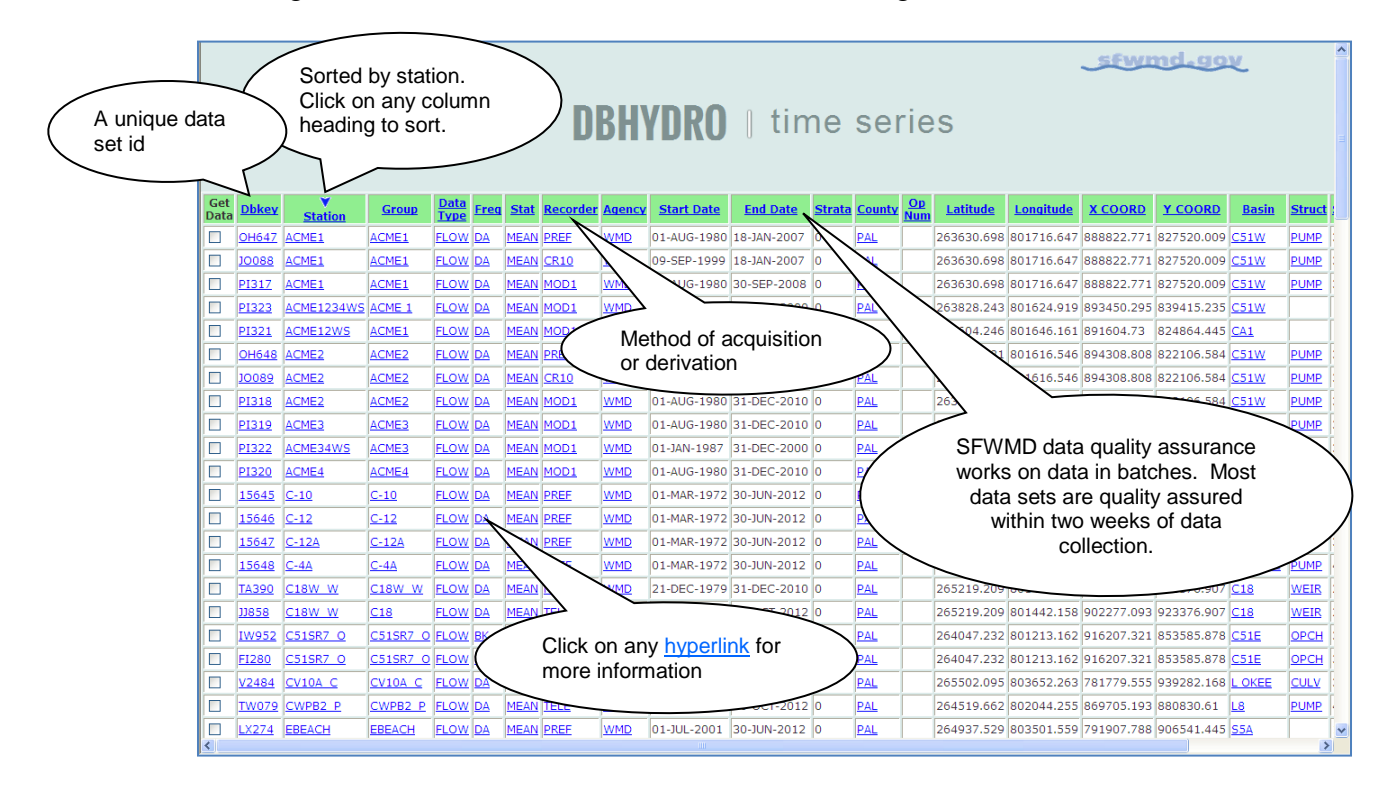

Clicking on the "Submit" button results in the following "metadata" list:

You can also click on the column heading of any column in order to sort the list by that particular column. The "Station" column is used by default as indicated by the arrow  $\blacktriangledown$ above the column heading.

Each of the underlined fields is hyperlinked to additional information that explains its meaning.

For instance, clicking on the word "**FLOW**" in the data type column leads to the following screen that tells us more about what "FLOW" data is including its units of measure:

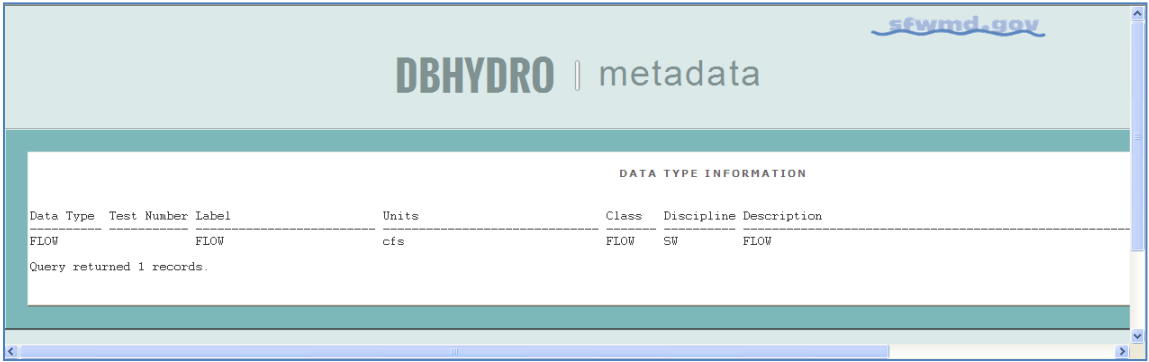

This behavior is similar for all the other hyperlinked time series attributes.

The station field hyperlink leads to a screen displaying the station information. Selecting station "C18W\_W" leads to this screen:

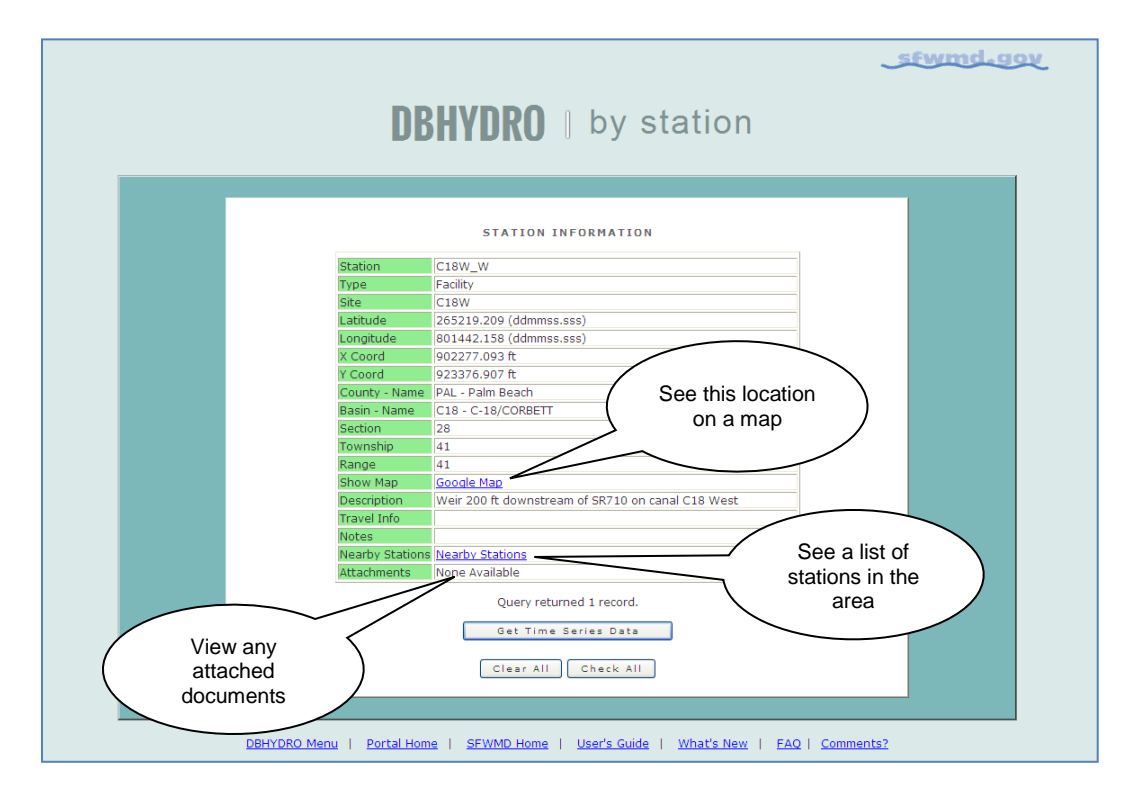

From here we can display a map with this station marked on it, "Get Time Series Data", or display structure information about this flow station. Had there been water quality data available at this station there would be a "Get Sample Data" button available. Had there been a groundwater well constructed at this station there would be a link to Well Info.

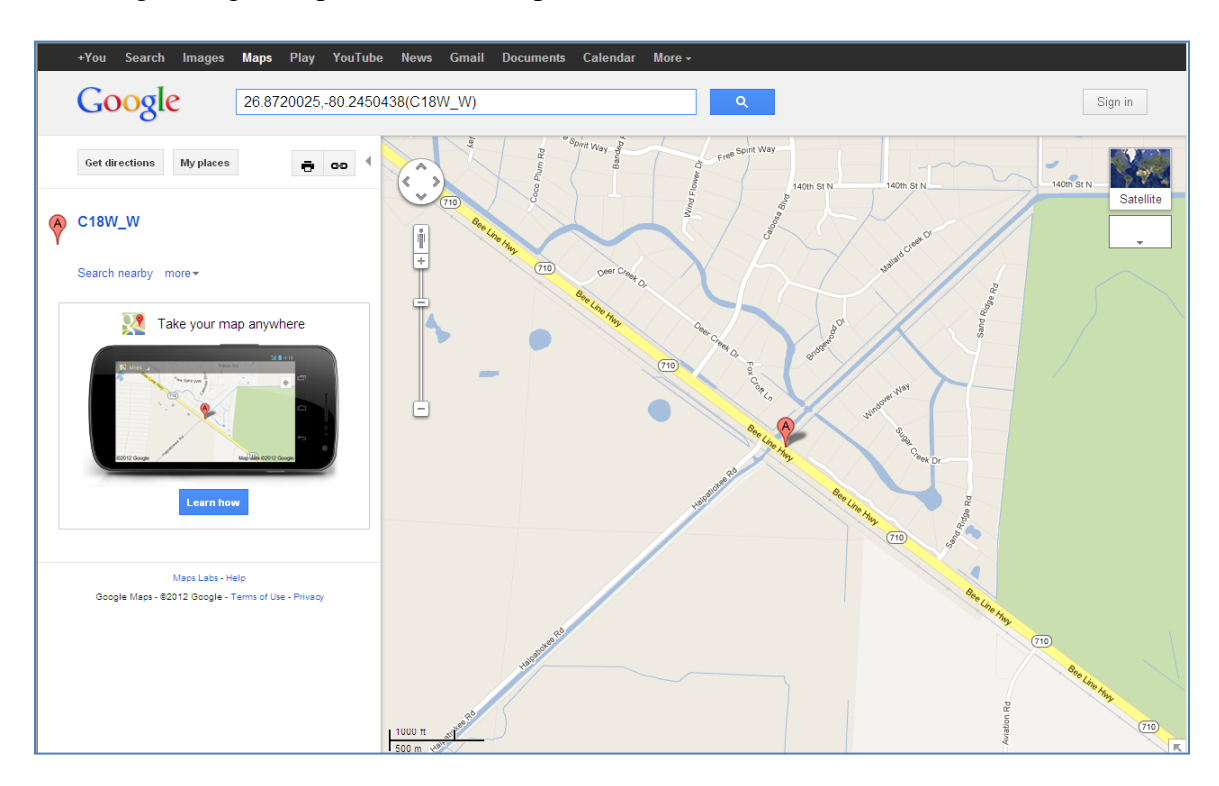

Selecting "Google Maps" leads to a map similar to this one:

Here we are taking advantage of publicly available map server technology to learn more about the area near the station of interest. The map can be drawn at different scales (zoom in/out) and printed. General directions to the station can also be generated. The South Florida Water Management District does not endorse the use of any particular commercial map server engine or its advertisers.

Alternatively, by selecting the "Nearby Station" link at the right end of the row, we can get a list of other monitoring stations in the vicinity. Such a list may lead us to other data that we, because of previous query criteria, did not realize was present. The column "Distance (miles)" tells us how close other stations are to "C18W\_W".

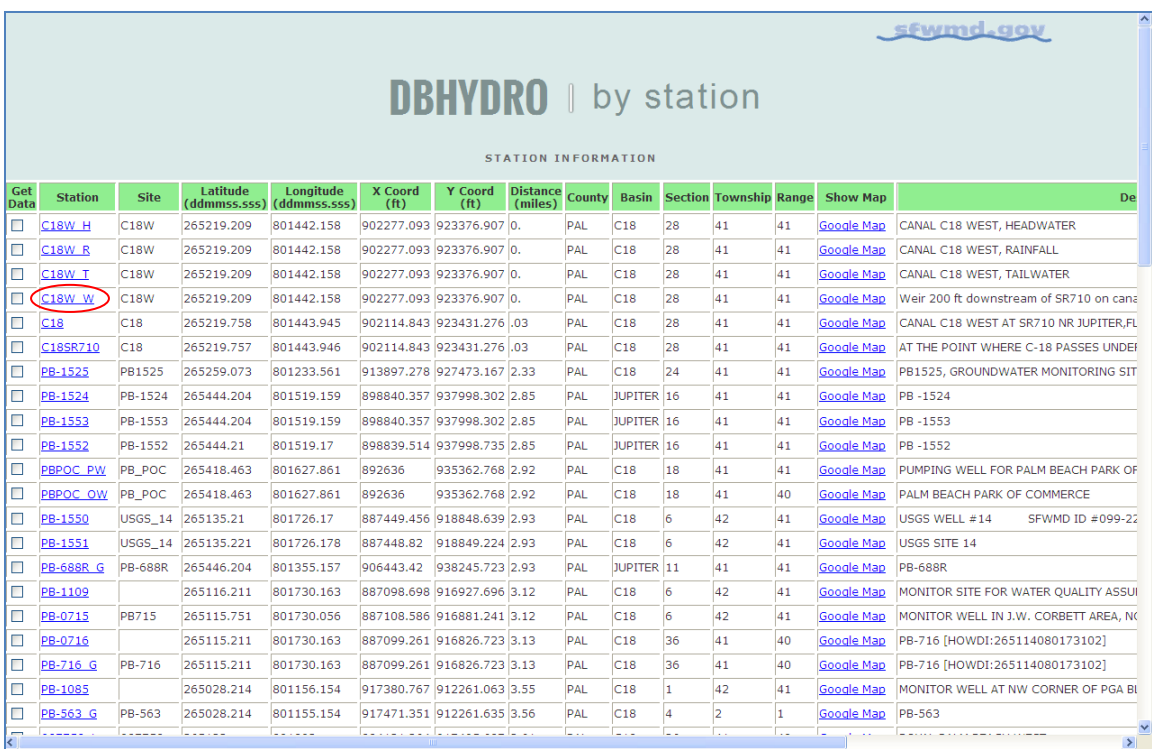

Warning: Station locations are determined by a number of different methods, each with its own inherent accuracy capabilities. Therefore, some coordinates and distances may only be approximate.

Click on the "Back" button twice in your browser to return to the Time Series Listing page where you can now select one or more data sets for display.

Note that data sets for which there is not yet any data are not selectable. That is, there is no check box available in the Get Data column.

In this example we have indicated we want the data for "G304E\_C". We have selected the data set with recorder equal to "PREF". "PREF is an abbreviation for "preferred". The data is preferred because such data sets undergo an additional level of quality assurance by engineering staff. Whenever "PREF" data is available for your date range of interest it should be used.

Up to 100 rows of metadata will be displayed on each page. If data from different pages are desired it must be fetched separately from one another. Alternatively, one could refine the query so fewer metadata rows are returned such that they all fit on one page.

Scroll down and click on the  $\sqrt{\frac{GetData}{\text{Beta}}}$  button that is displayed at the bottom of the screen.

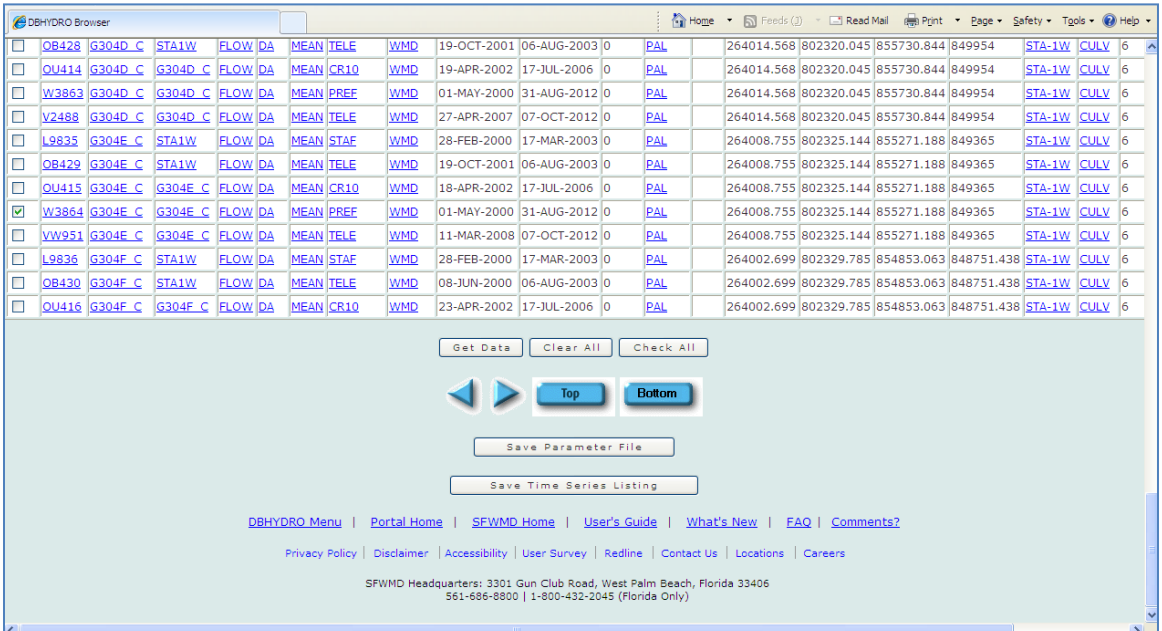

Take notice of the Clear All and Check All buttons that can be used to expedite the time series selection process. Clear All has the effect of removing check marks from all checked time series. Check All has the effect of selecting, or checking all the time series data records. Notice that data sets that have no data are not selectable. A data set may have no data because it is registered in preparation of receiving data but has not received any data yet. Again, a parameter file may be saved at this point in time also.

Once the  $\sqrt{\frac{Get Data}{\text{OutData}}}$  button is pressed the date range selection and format selection screen is now displayed:

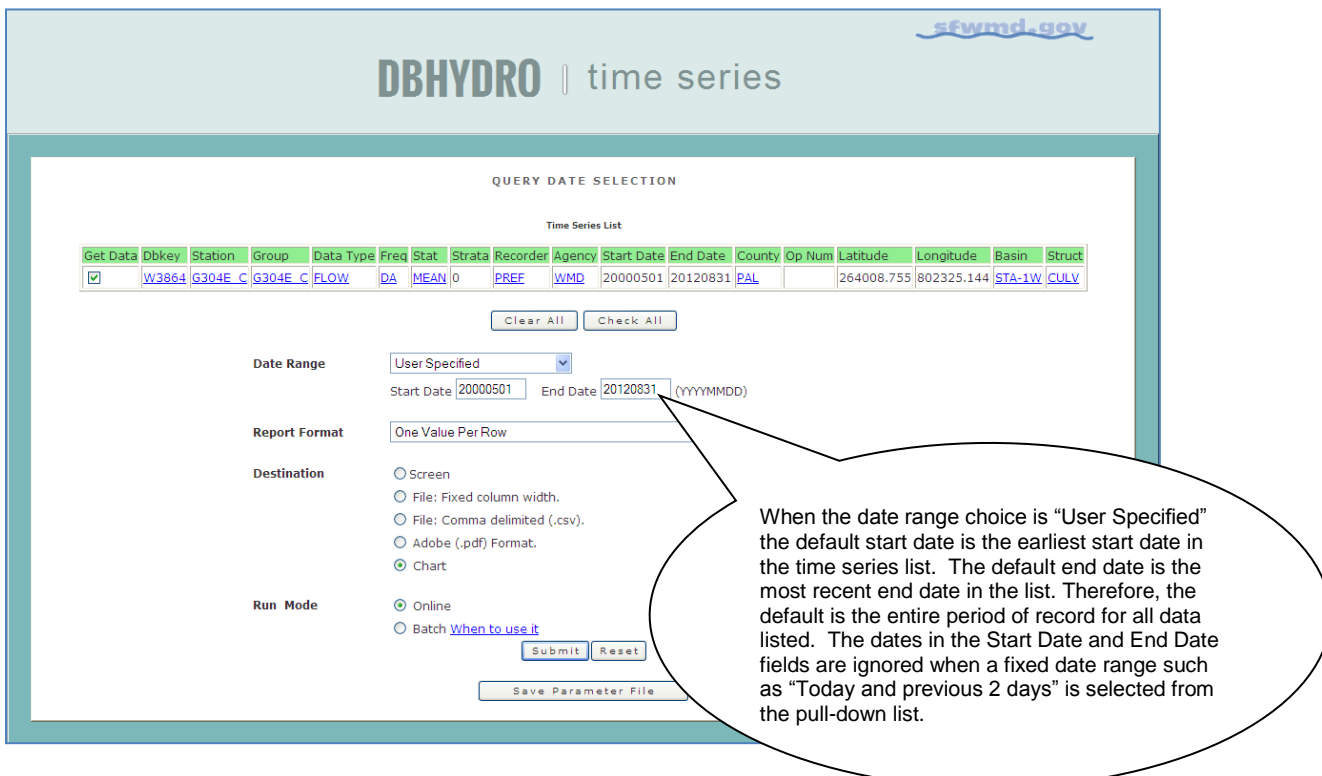

Here we may make our selections to get the period of record for the data set and plot it on a chart. As indicated above, the appropriate "radio buttons" have been selected. There are thirteen different output report formats (names) and five different output destinations. Note: Not all combinations of Report Format and Destination are valid but the user is informed of invalid combinations when attempted.

## <span id="page-18-0"></span>**Charting/Graphing**

Clicking on the "Chart" button under "Destination" results in the following graph:

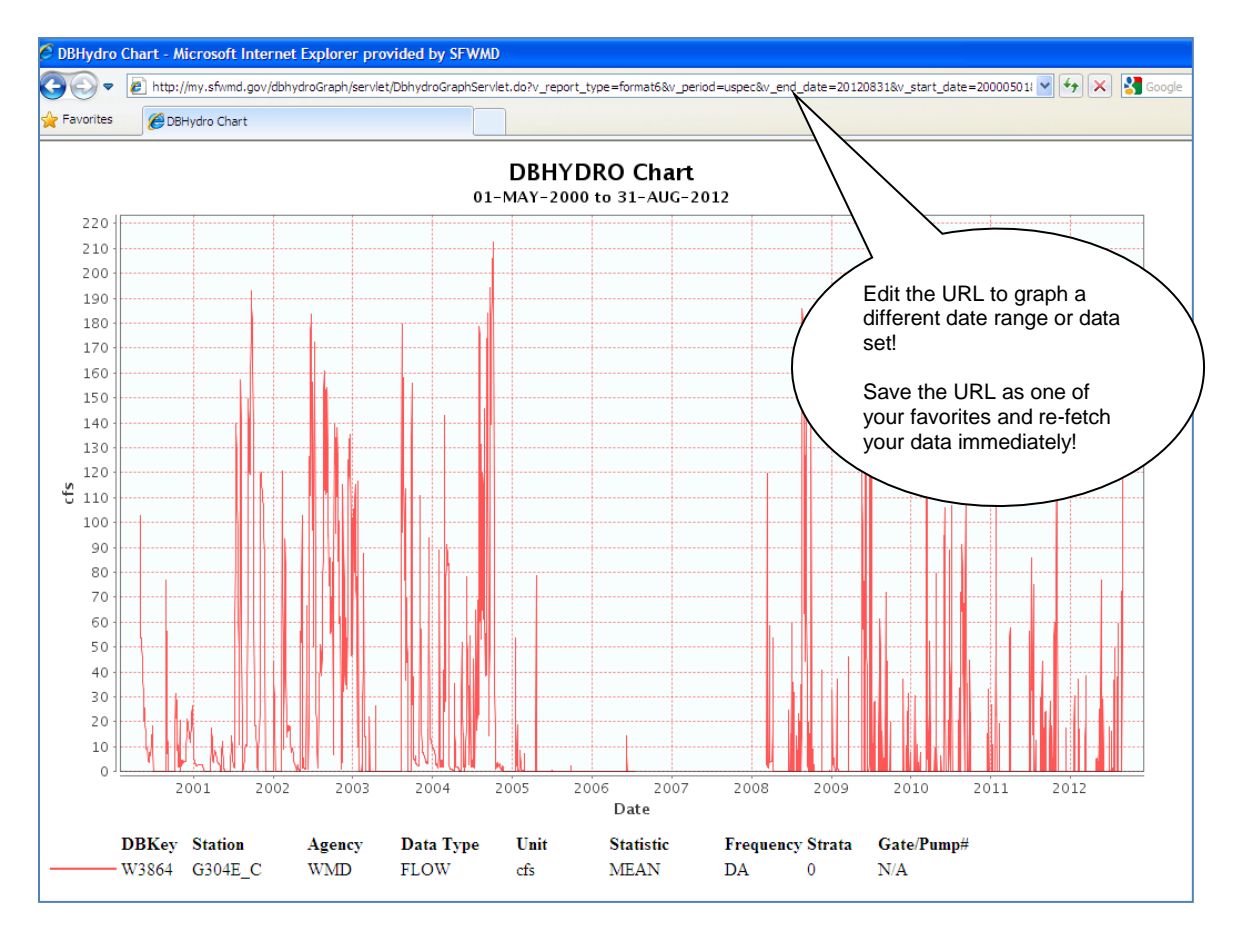

This graph is generated directly from the database "on-the-fly" ensuring your results are always up-to-date with what is available. The graph may be printed to any available printer. Make sure to print the graph in landscape mode.

One may simply edit the resulting chart URL date text to regenerate a graph covering a different date range or return to the previous screen and enter dates. Chart URLs may be bookmarked and reused directly from your web browser without having to navigate the DBHYDRO menu. Subsequent invocations of a chart URL will always get the current state of the data. More on this feature is in the web services section of this user guide.

Multiple time series and multiple axes are supported.

Clicking on the "Back" button on your browser and selecting the tabular data option allows us to choose several formats. The example below indicates the user is ready to retrieve data in a "one year per page" tabular report.

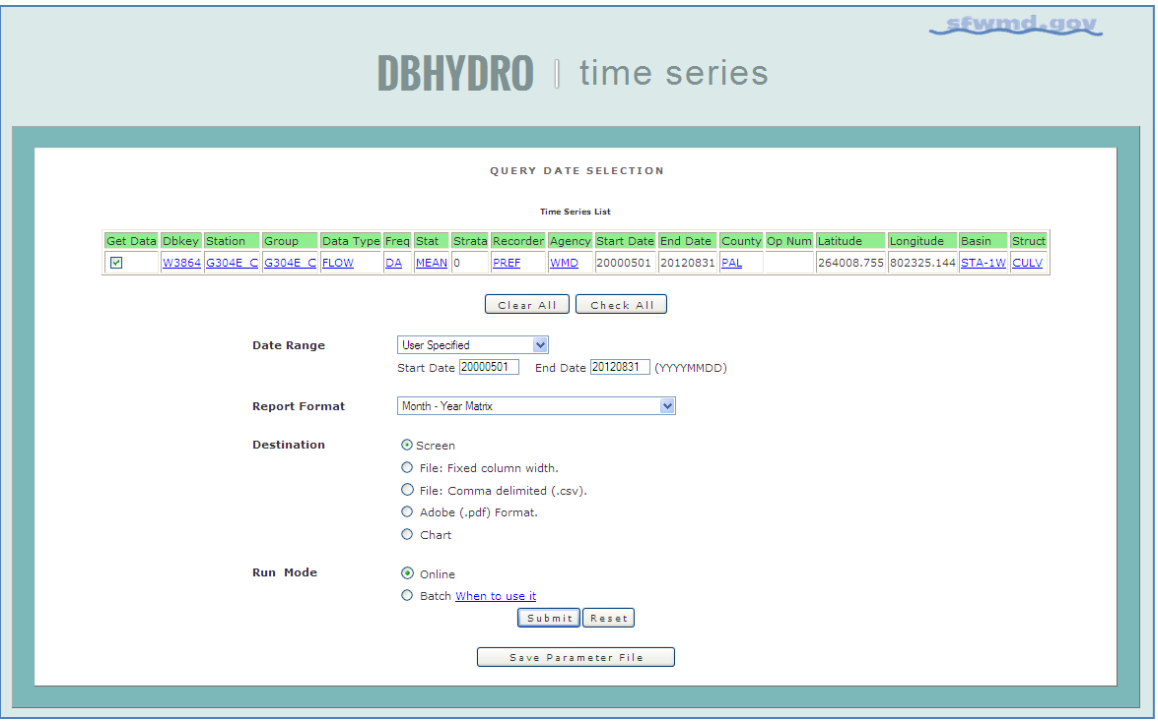

Month-Year Matrix fits one year of data to a single page in matrix format in which the columns are months of the year and the rows are days of the month. One Value Per Row format is a single column output in which each value appears on its own line. Multiple Daily Values Per Row format is a multi-column output in which the values for multiple time series appear on a single line corresponding to a single date.

This is what you get with one year to a page. Each month is a separate column and each day is a separate row. Each year is a separate section in the output. Monthly summary statistics are at the bottom of each year.

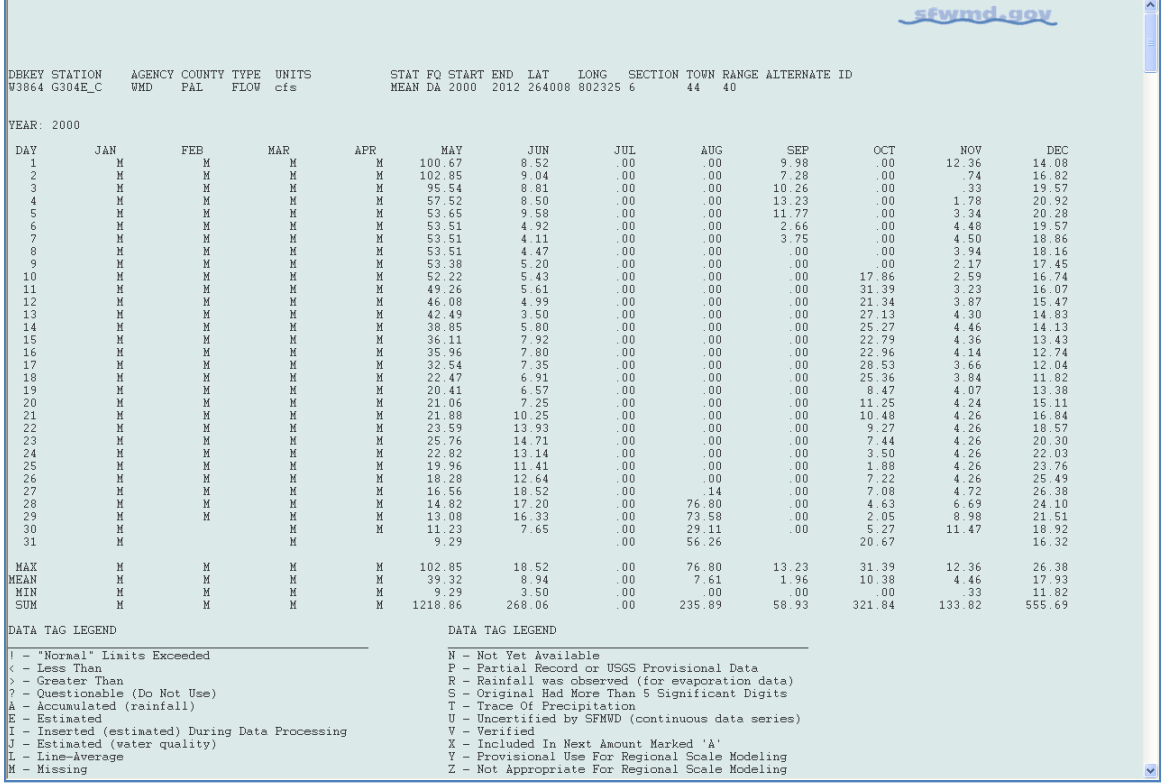

This output can be saved explicitly as a .txt file using File  $\rightarrow$  Save As or one may choose Edit  $\rightarrow$  Select All and paste the information into another application.

The file may also be saved in comma separated variable (.csv) format and opened in a program such as Notepad or a spreadsheet program like Microsoft Excel:

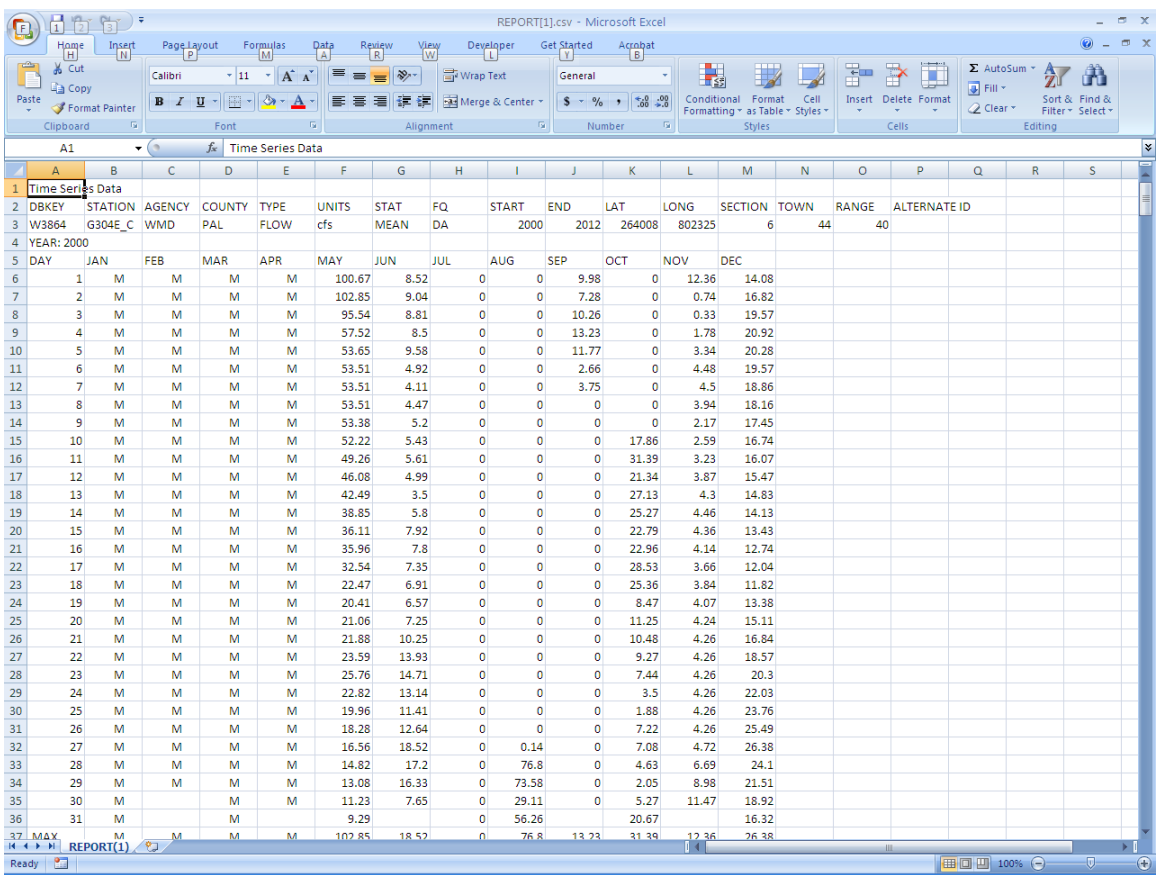

When saving the file, your operating system (e.g. Microsoft Windows) will know that you want this file associated with Microsoft Excel if it is saved with a .csv extension.

Pavorites **B** DBHYDRO Browser stwmd.gov Time Series Data STAT FO START END LAT  $\,$  LONG  $\,$  SECTION TOWN RANGE ALTERNATE ID MEAN DA 2000  $\,$  2012 264008 802325  $\,$  6  $\,$   $\,$  44  $\,$  40  $\,$ DBKEY STATION AGENCY COUNTY TYPE UNITS<br>W3864 G304E\_C WMD PAL FLOW cfs  $\begin{tabular}{l|c|c|c} \hline DEKEY & Daity. Date & Data Value Code & Review Date \\ \hline W3864 & 25-M05-2012 & 49:20 & 24-SEP-2012 \\ \hline W3864 & 27-M05-2012 & 19:58 & 24-SEP-2012 \\ \hline W3864 & 27-M05-2012 & 195:58 & 24-SEP-2012 \\ \hline W3864 & 29-M05-2012 & 185:35 & 24-SEP-2012 \\ \hline W3864 & 30-M05-2012 & 185$  $\begin{array}{c} \texttt{G304E\_C} \\ \texttt{G304E\_C} \\ \texttt{G304E\_C} \\ \texttt{G304E\_C} \\ \texttt{G304E\_C} \\ \texttt{G304E\_C} \\ \texttt{G304E\_C} \end{array}$ Query returned 7 records Quality Code Listing Click here to see Annotations DBHYDRO Menu | Portal Home | SFWMD Home | User's Guide | What's New | FAQ | Comments? Privacy Policy | Disclaimer | Accessibility | User Survey | Redline | Contact Us | Locations | Careers SFWMD Headquarters: 3301 Gun Club Road, West Palm Beach, Florida 33406<br>561-686-8800 | 1-800-432-2045 (Florida Only)

An example of One Value Per Row format is as follows:

Links to quality codes and data processing annotations made during the quality assurance process are located at the bottom of the listing.

Multiple Daily Values Per Row format (not shown) provides for multiple simultaneous time series values to be displayed on the same row (date/time stamp). Users can chart multiple time series in the browser or with bit of additional manual effort the user may graph multiple time series on the same graph in Excel.

SHEF .E Format (not shown) provides data in Standard Hydrologic Exchange (SHEF) .E Format. The Standard Hydrologic Exchange Format (SHEF) has been developed jointly by the National Weather Service (NWS) and by the Corps of Engineers and is a documented set of rules for coding of data in a form for both visual and computer recognition.

You can also run special statistical summary reports:

- Duration Curve, Histogram, and Cumulative Distribution
- Daily Norms
- Month-by-Month Summary
- Composite Monthly Summary
- Year-by-Year Summary
- Period of Record Summary
- Maximum and Minimum Values and Their Dates

Charts of the duration curve, histogram, and cumulative distribution statistical analyses can also be generated by selecting the corresponding report format:

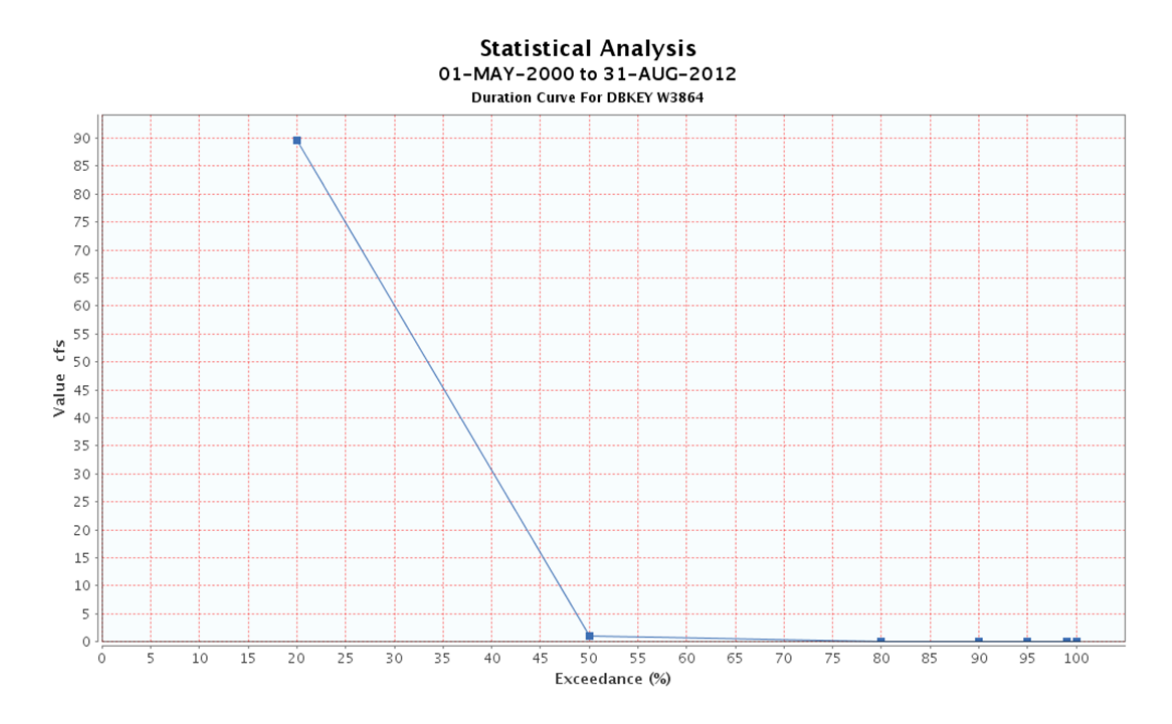

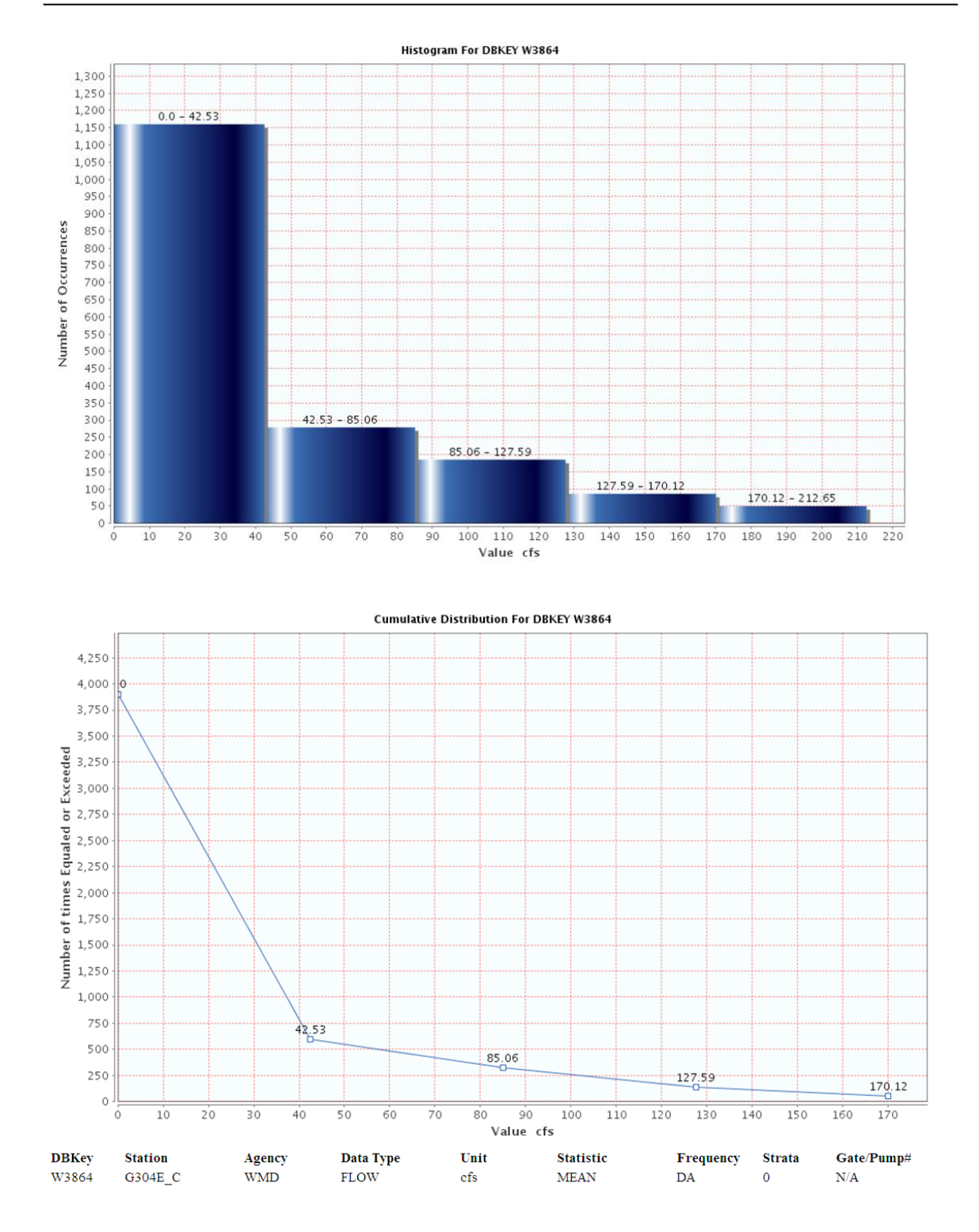

An example of a composite monthly summary for the entire period of record for the "PREF"erred flow data at G304E\_C is shown below. PREF data is data that has undergone a second level of QA/QC by hydrologists or engineers. PREF data, whenever available, should be used to the exclusion of all other data.

Page 22 December 20, 2013

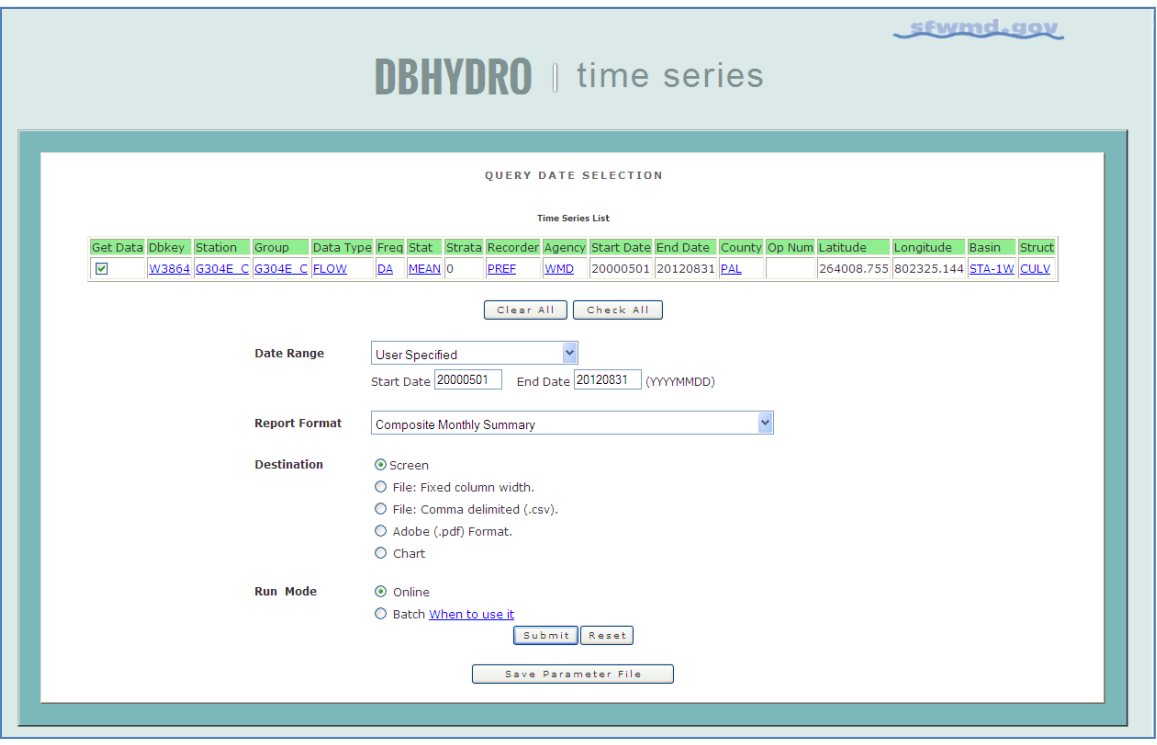

This is what you get:

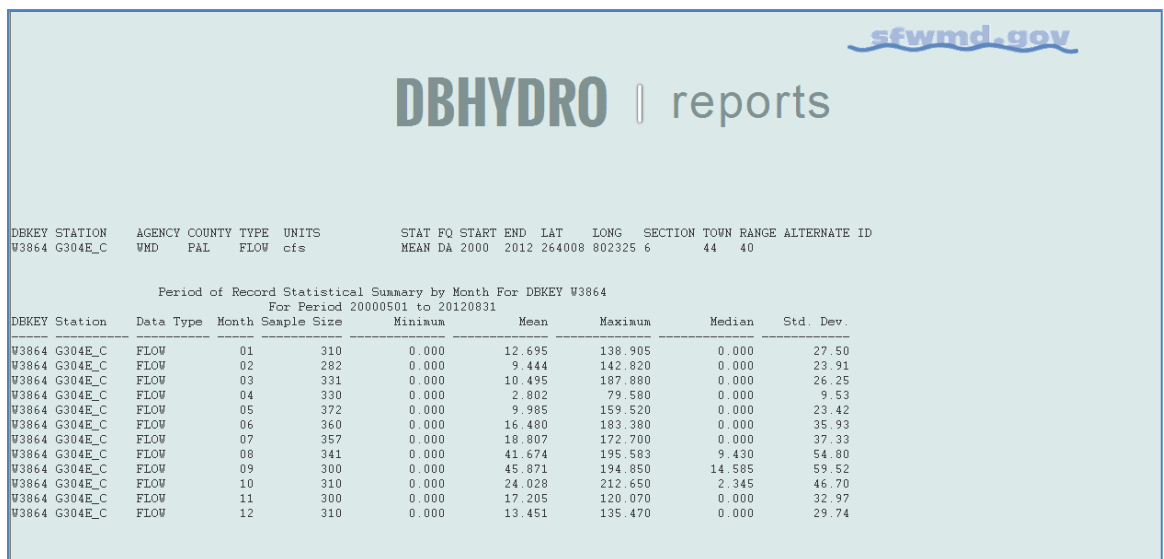

This report can be very handy, especially with longer periods of record, to detect seasonal trends in the data.

Users are encouraged to examine all the report formats and outputs.

#### <span id="page-26-0"></span>**Batch Mode**

Choosing Batch Mode as the Run Mode allows you to retrieve large data sets in an "offline manner. That is you do not have to wait at the computer "twiddling your thumbs" waiting for the data. Any retrieval that takes longer than five minutes to run interactively will be subject to a standard "time out" by the system and will need to be run as a batch submittal. Most batch jobs are executed immediately.

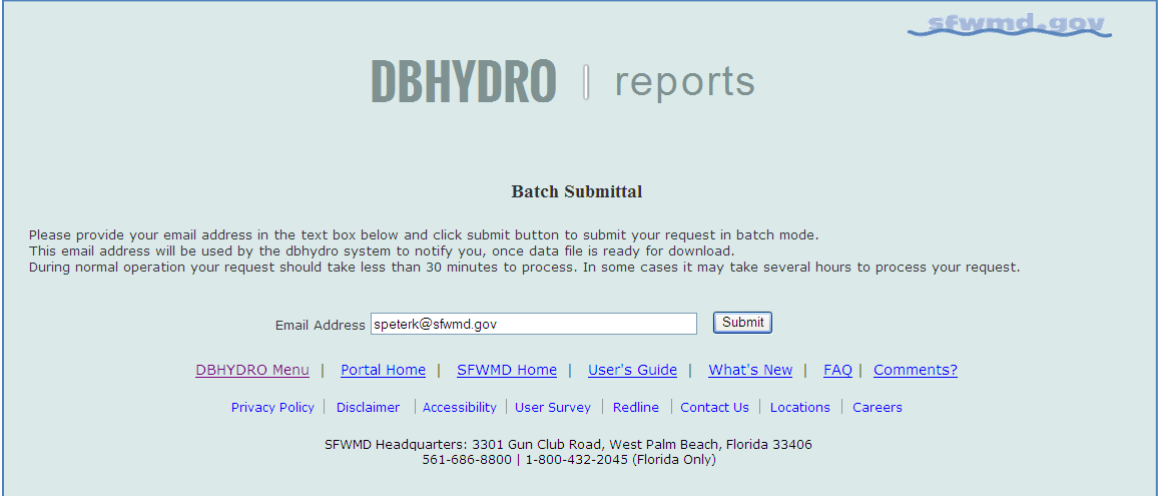

Enter your email address (carefully) and press  $\sqrt{\frac{Submit}{s}}$ . The data request is submitted. You will then receive an email when the data request is done. The email has a hyperlink in it that will allow you to download the file via FTP.

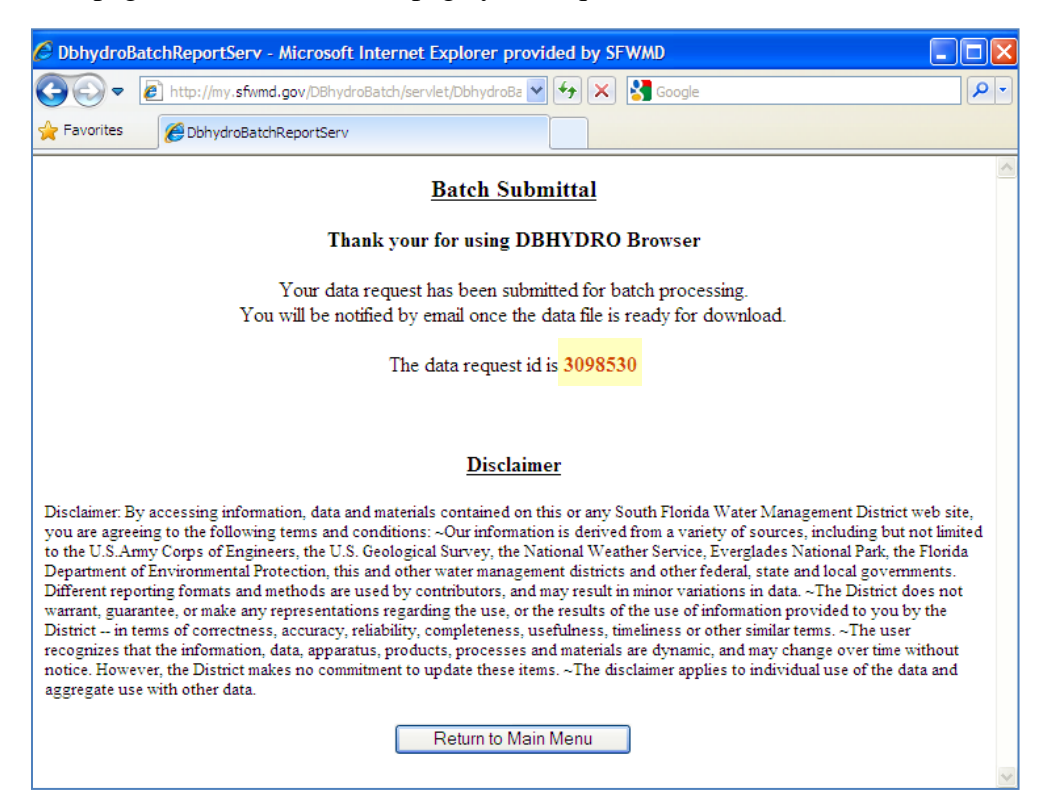

This page is the confirmation page your request has been received:

Please make note of the data request id in the event of a problem with email notification or file download. You should receive an email similar to the following:

```
From: datamgmt 
Sent: Thursday, March 28, 2013 9:56 AM
To: Doe, John
Subject: DBHYDRO batch request 3098530 
Your data request 3098530 is processed and ready for download.
Your search criteria for this request was:
Enter value for request id: 3098530
start date : 20070101
end_date : 20080930<br>dbkey : 00319
dbkey
station : s5a%
category : SW 
Please click on hyper link below to get your file.
http://my.sfwmd.gov/dbhydro_files/dbhydro_3098530.zip
```
If your email is not received within 60 minutes please call the SFWMD IT Help Desk at 561-682-6080. Your file may have been created and merely be waiting for you to download it. You may have success downloading the file by editing and invoking the standard download URL by placing your data request id immediately before the .zip: e.g. http://my.sfwmd.gov/dbhydro files/dbhydro 3098530.zip

## <span id="page-28-0"></span>**Groundwater Data**

Selecting "Groundwater Data" from the main menu leads to the following screen:

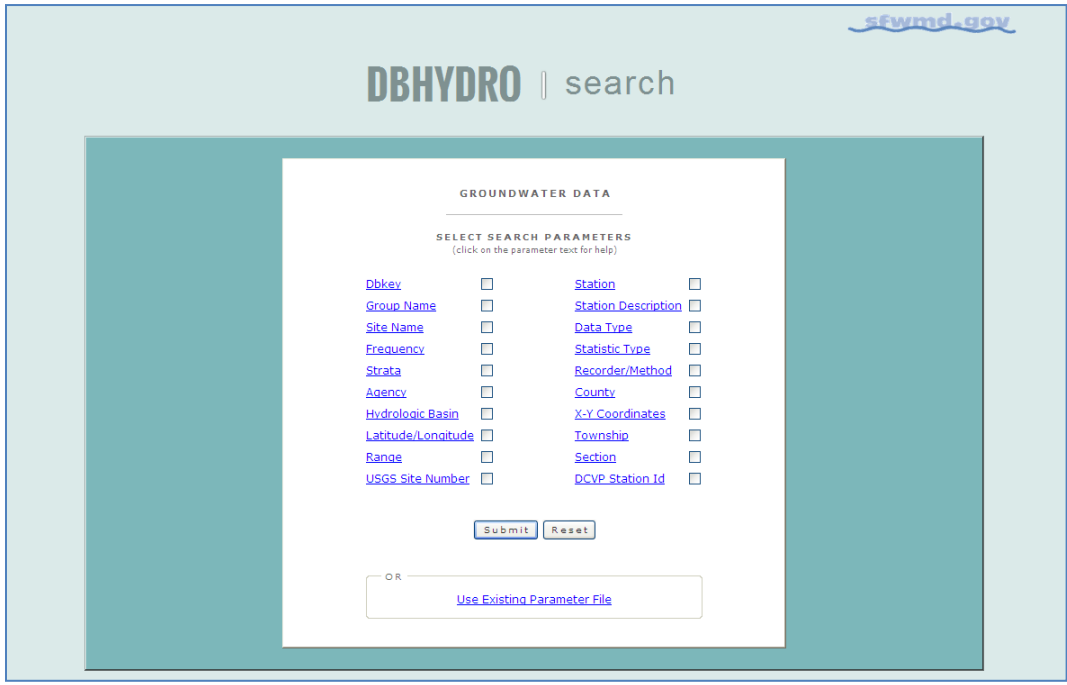

You will notice there is a slight difference in the search parameters that are available for groundwater data. The search parameters are different because groundwater data, while related to surface water data, is a different discipline.

## <span id="page-29-0"></span>**WQ Sondes (Continuous) Data**

Checking the *WQ Sondes* check box from the main menu takes you to the following page:

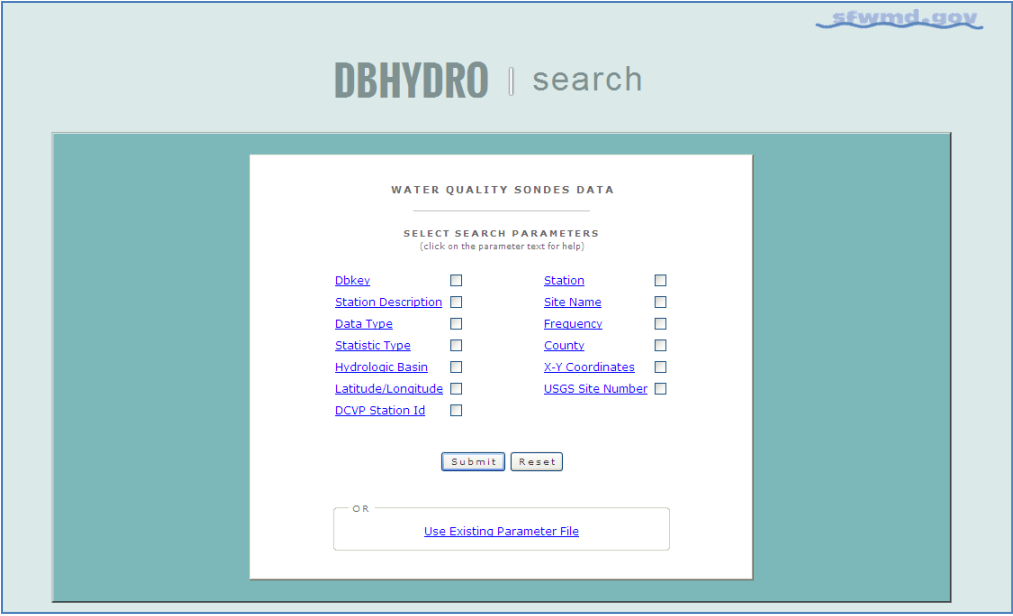

Data from continuously deployed water quality probes (sondes) is accessed here. This data is also accessible from the Water Quality Data menu  $\rightarrow$  Advanced Query

## <span id="page-30-0"></span>**Water Quality Sample Data**

Selecting "Get Sample Data" from the main menu leads to the following screen:

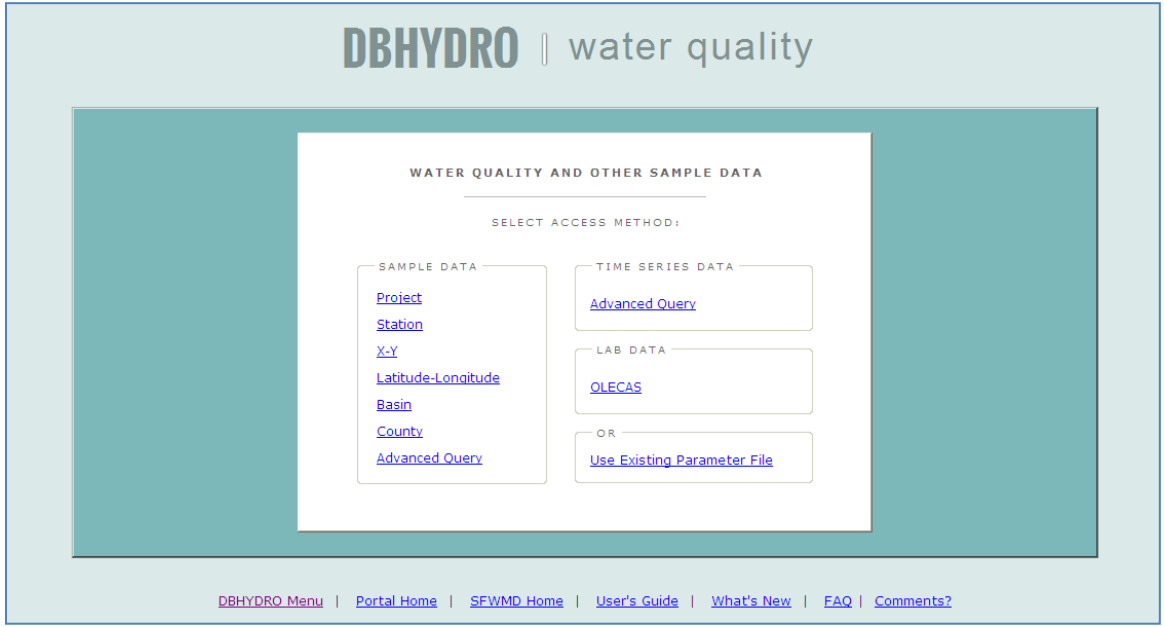

Most water quality queries have similar characteristics so the interface for water quality has been designed to facilitate the most frequently encountered queries.

An Advanced Query option is available for access to continuously measured water quality parameters (sondes) providing the user experience offered by the Hydrologic  $\&$ Physical Data interface.

The Lab Data On-Line Environmental Chemistry Analyst System (OLECAS) is available to network-authenticated users for reports on recently analyzed data and its comparison to historical trends. OLECAS can help detect curiousities in data that may be investigated for possible analytical rework before the expiration of sample holding time. Holding times are the length of time a sample can be stored after collection and prior to analysis without significantly affecting the analytical results.

A typical project-based query is described here. Selecting Project from the water quality menu leads to this screen in which you can type in a project code or select one or more project codes from the list of values and then select  $\sqrt{\frac{Next}{x}}$ .

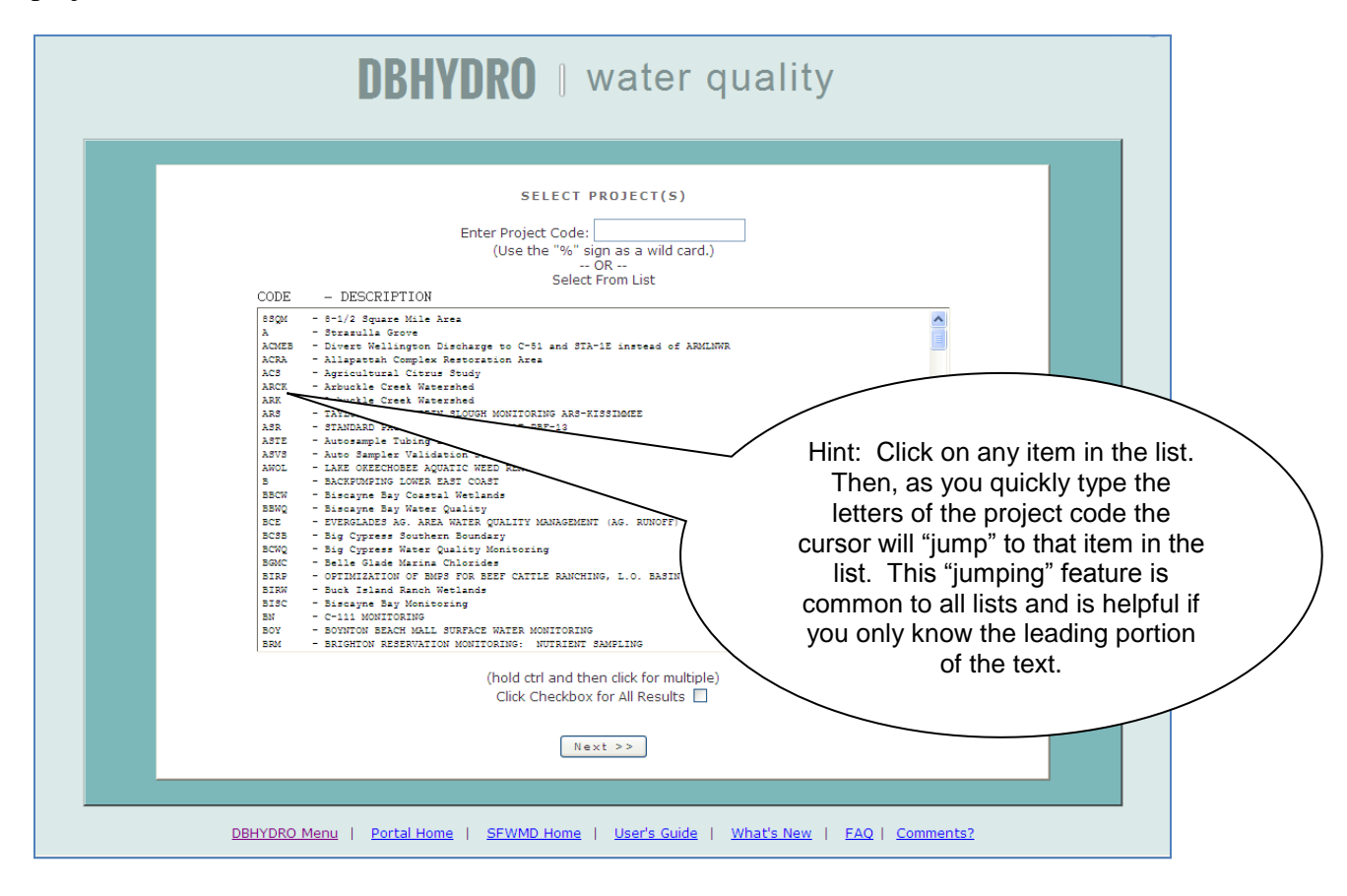

A list of all the stations for which data has been collected under the given project(s) is provided. Stations of interest may be selected. Selectors Next

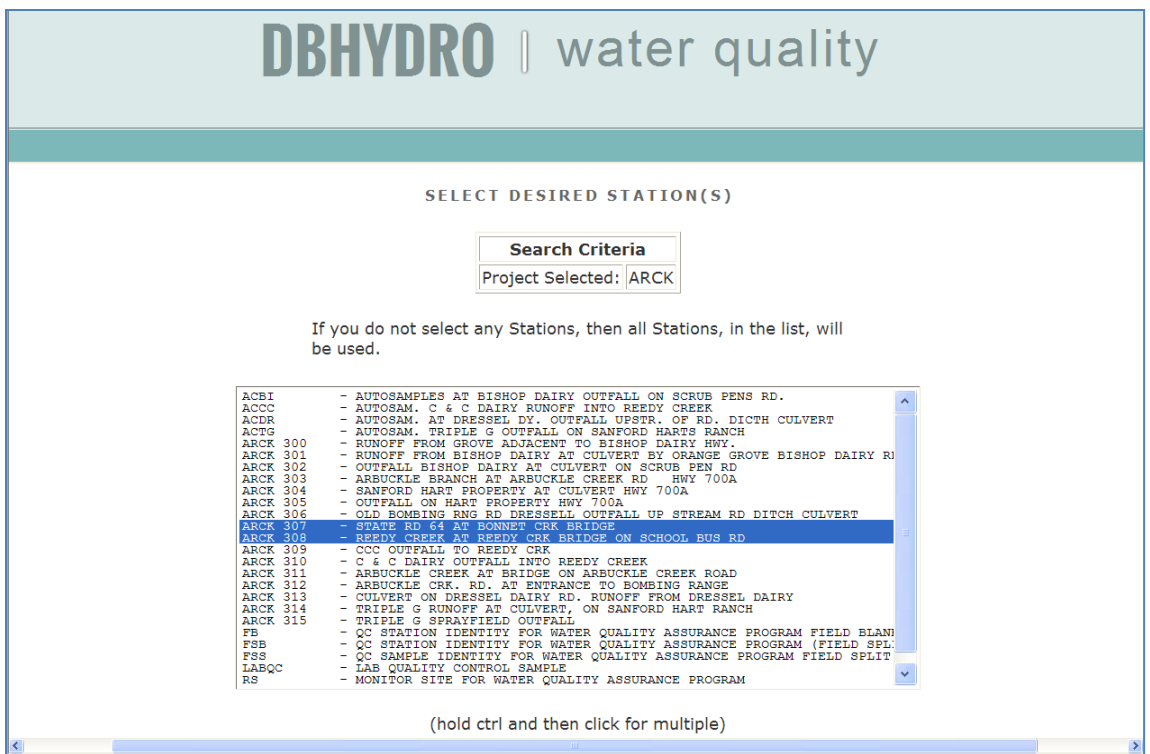

A list of test names (and their test numbers), collection methods, and Matrices is presented. Select those upon you which to filter your results. Provide a date range for your query. The begin date of 1950 is merely a placeholder to ensure the entire period of record will be retrieved by default. Select Next>>

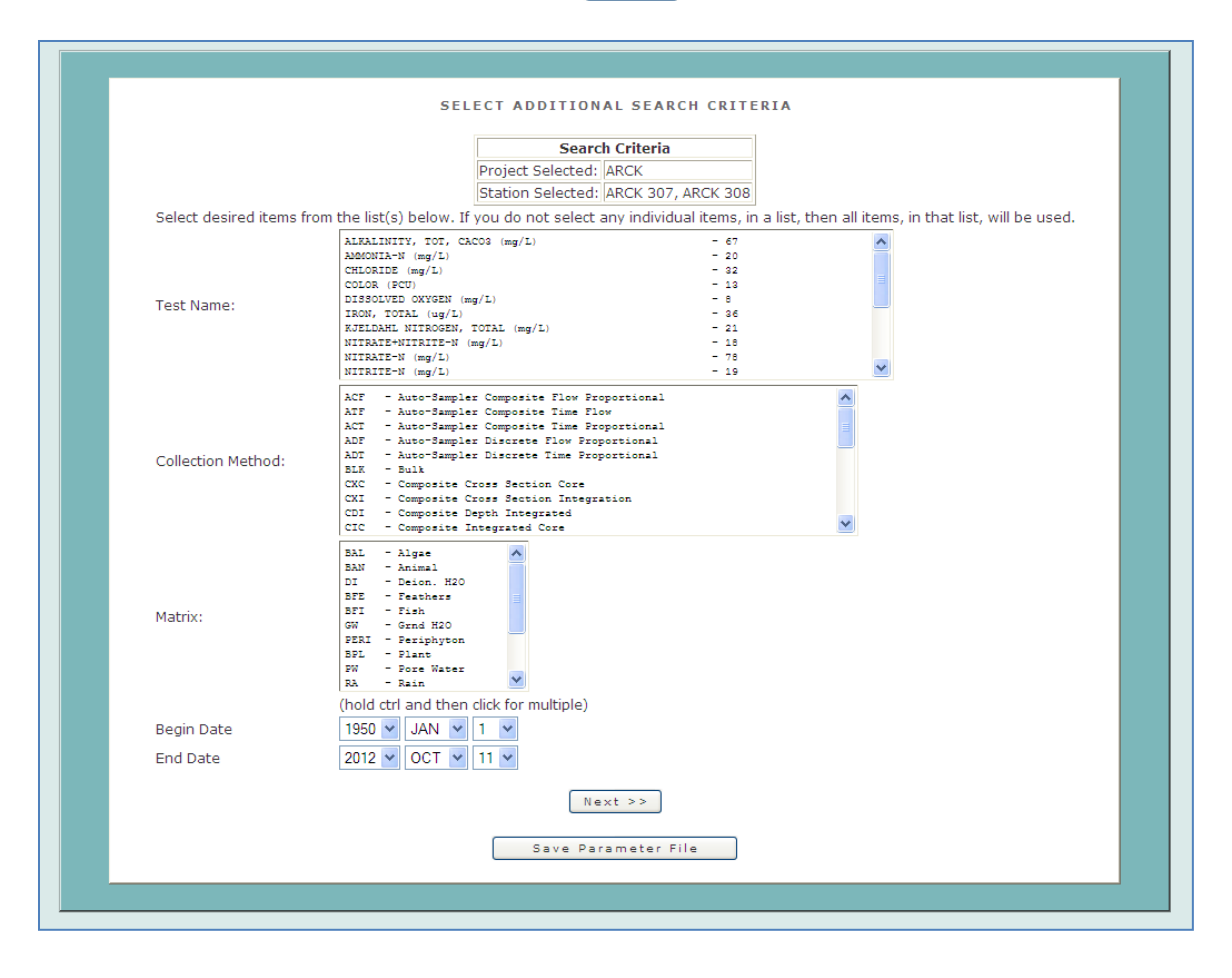

sfwmd.gov **DBHYDRO** | reports **REPORT SELECTION PAGE** Your query criteria returned 2702 results from 239 trips. Report Type Full Report w/o Flagged Results v Output Type  $\odot$  HTML: Display directly to browser.  $\bigcirc$  File: Fixed column width.  $\bigcirc$  File: Comma delimited (.csv). ○ Adobe (.pdf) Format. Run Mode 
© Online O Batch Mode When to use it Submit Save Parameter File NELAC Laboratory Certification

Choose Full Report w/o Flagged Results from the list of available reporting types:

Note: Full Report is "full" because it includes all attributes including valuable samplelevel and result-level comments. Full Report w/o Flagged Results does not include all rows. To obtain data considered "flagged" for exclusion in some legally mandated agency reports please use the Full Report Flagged Results.

sewmd.gov **DBHYDRO** | reports Station ID Sample ID First Tripper Date Collection\_Date Sample Type New Collection Nethod Depth Matrix Test Number Test ARCK<br>ARCK<br>ARCK<br>ARCK<br>ARCK<br>ARCK 13-FEB-1989 12:<br>10-FEB-1989 10:<br>15-FEB-1989 10:<br>14-FEB-1989 13:<br>34-HAB-1989 13:<br>09-HAB-1989 13: 0002<br>0011<br>0018<br>0122<br>0122<br>0140<br>0140<br>0140<br>0140 SEのかいかけのかけのは<br>またまたのかいかいかい PHOSE<br>PHOSE 0055207500529 ARCH<br>ARCH<br>ARCH<br>ARCH  $\frac{11}{11}$ <br> $\frac{11}{10}$ <br> $\frac{1}{12}$  $-MAP-19B1$ 23<br>23<br>23<br>23<br>23 3 D7<br>3 D7 21-MAR-<br>28-MAR-1989<br>1989 PHOS  $11 - \text{APR}$ @ Internet 42 + **EL 100%** 

and the following report is returned to your web browser!!!

This output has many columns as indicated by the presence of scroll bar at the bottom of the screen. Codes for remarks, validation level, sampling purpose, and data investigation are available via hyperlinks at the bottom of each report.

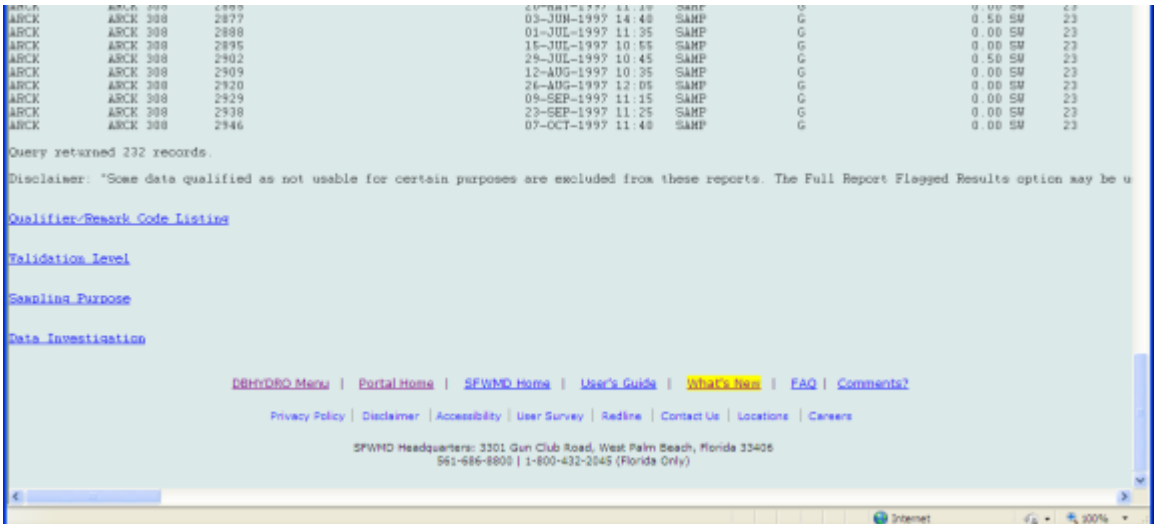

Other basic water quality searches work in a similar manner.
You can return to the water quality menu and perform a "Sample Data - Advanced Query" if the other "Sample Data" searches do not suit your needs.

Selecting Advanced Query leads you to this screen which allows for a complete range of query input parameters. Typical queries involve the selection of a project, a possibly a station, and one or more test names…

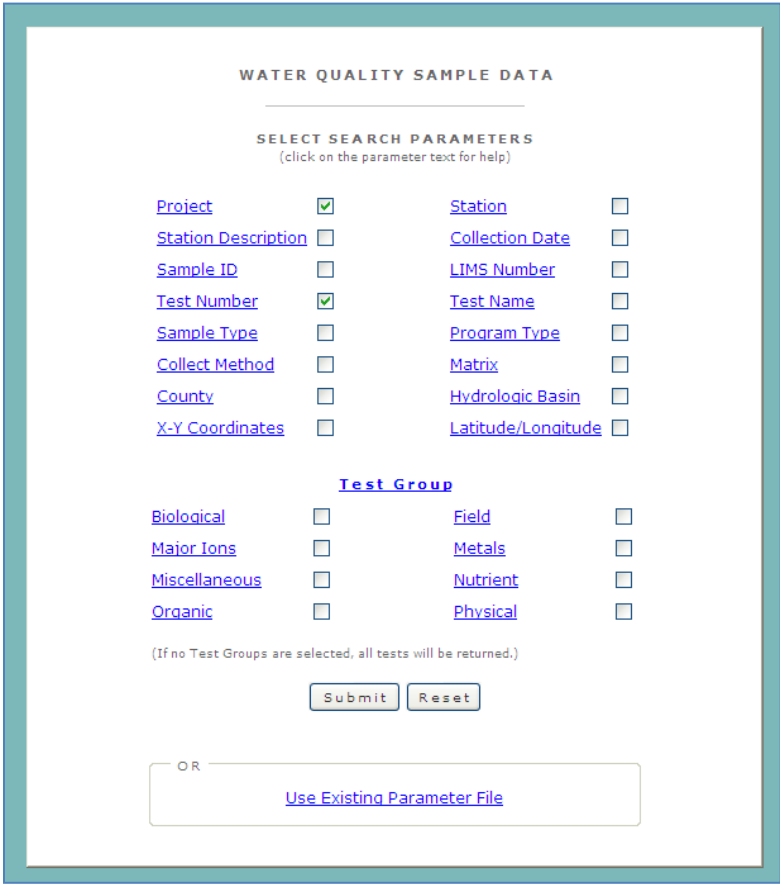

Program type, matrix, and collection method are unique to water quality data. Data can also be retrieved by the various common test groups. Test groups are a convenient way to specify a family of tests without having to note each test individually.

You may now select from the lists of values…

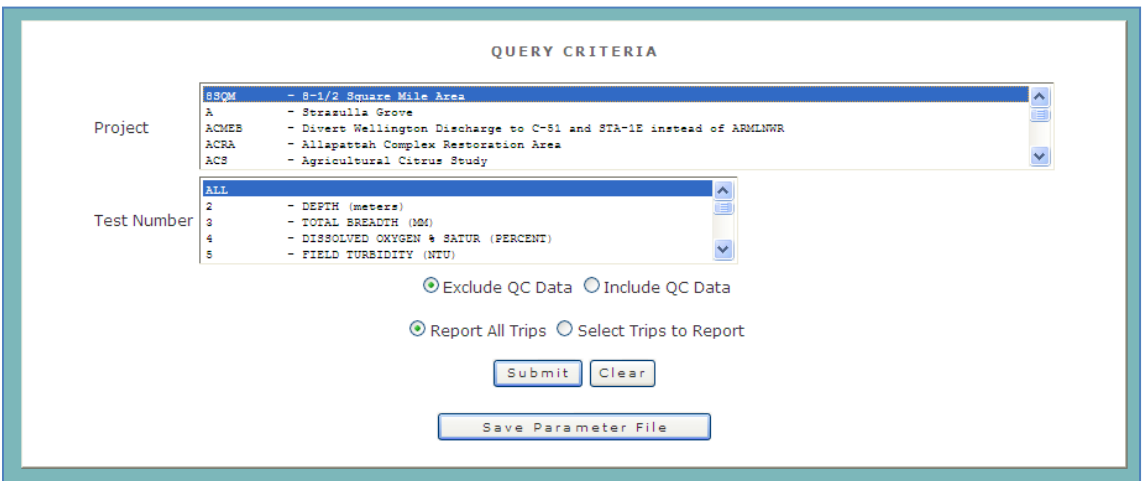

In this example the user has selected the 8SQM project and let the test name criteria default to 'ALL'. The user could also simply have not bothered to check the test name check box in the first place in order to achieve the effect of selecting all test names. The user may select to report on all trips or filter out trips based on a subsequently prescribed date range. In this example, data from all trips are being sought as there is no desire to filter out specific trips prior to data retrieval.

The default excludes the Quality Control (QC) results. However, if one wishes to retrieve QC results such as "spikes" and "blanks" one may choose the "Include QC Data" radio button.

After selecting the **Submit** button, summary information about the complete report is presented followed by a report layout options selector and output format list…

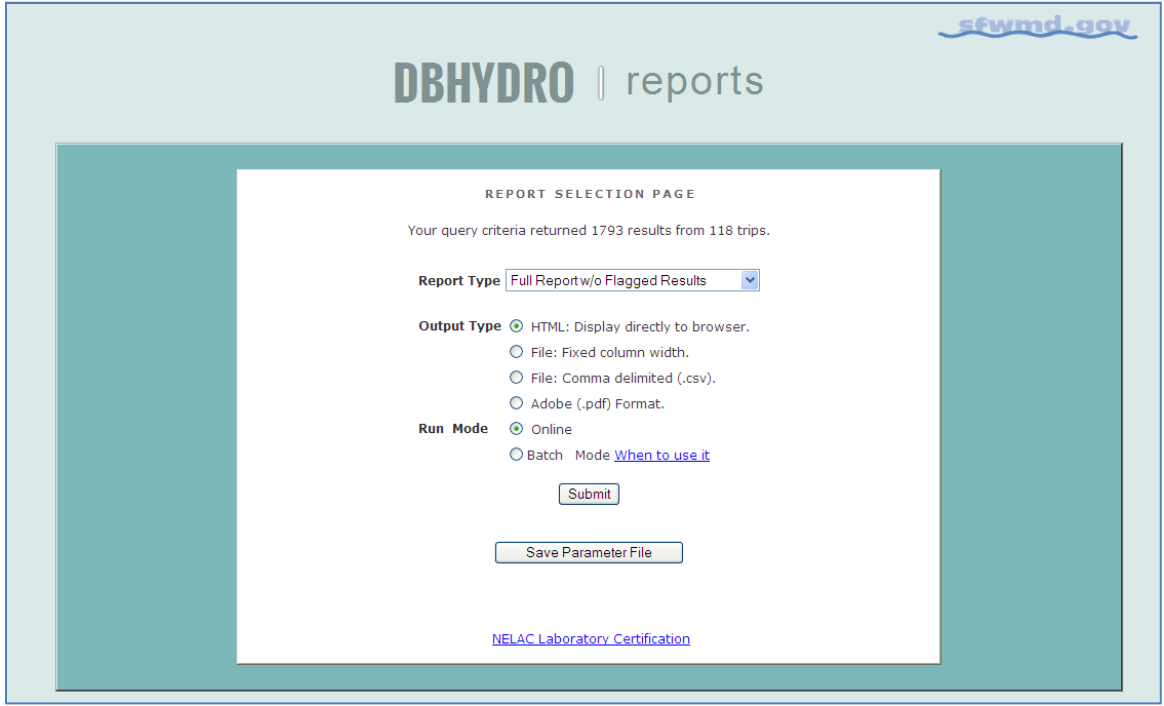

An example listing of the "Full Report –  $w/o$  Flagged Results" output to the screen follows:

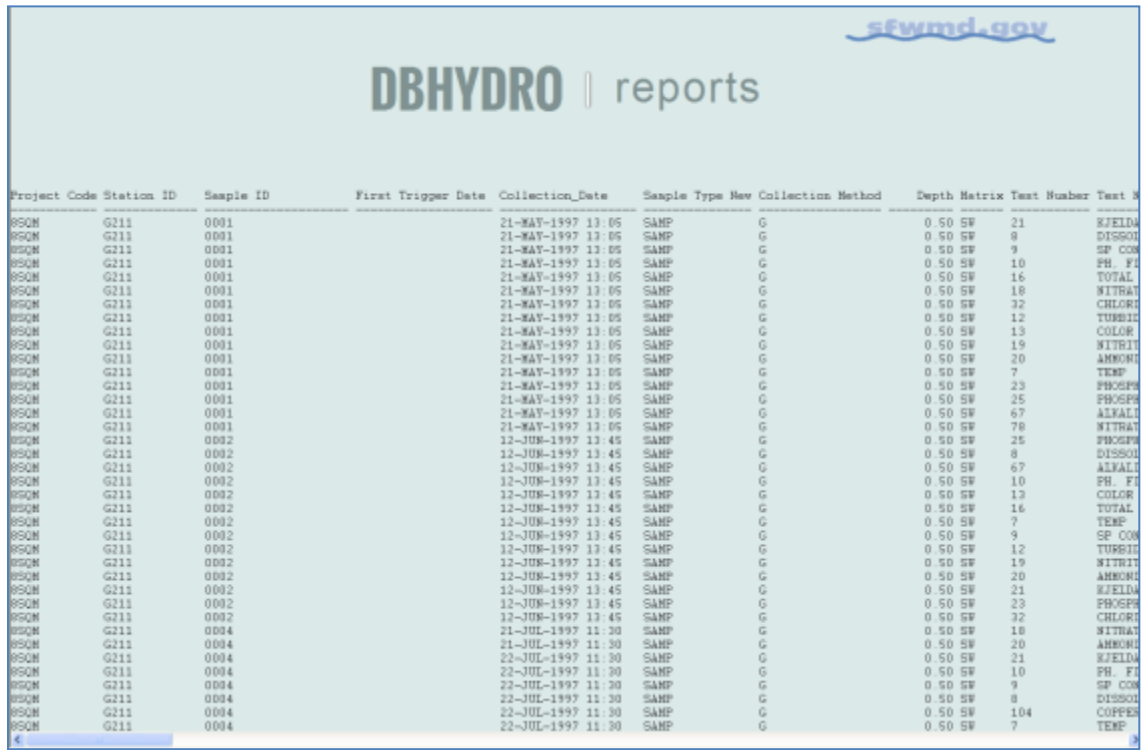

The Full Report – w/o Flagged Results option is a "dump" directly from the database of each row and column for the results satisfying the query criteria.

By choosing the other radio buttons different output options can be used. As you can see the Full Report is very wide. Selecting a file for output, rather than the screen, is very helpful in managing these long lines of data. The fixed format file and comma delimited file (.csv) options are helpful for import into a spreadsheet application. The .pdf file output is great for sharing on the web or in email.

Each station visit (indicated by date collected) is considered a "trip". A single trip may involve the collection of one or more samples (sample ids). Each sample may be analyzed for one or more analytes (test names/test numbers).

An alternate approach to a complete listing would be to select results by trip…

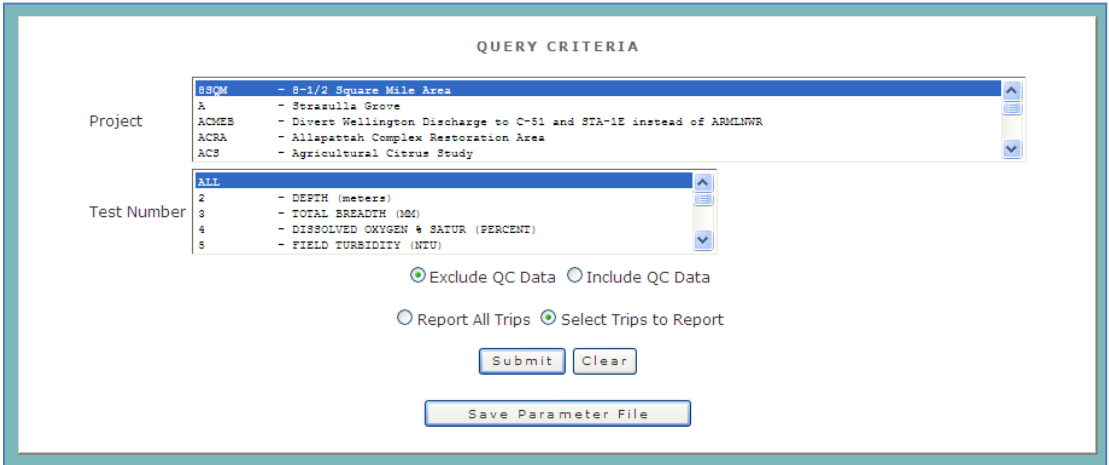

A list of relevant trips meeting the specified criteria is displayed along with the number of results derived from each trip…

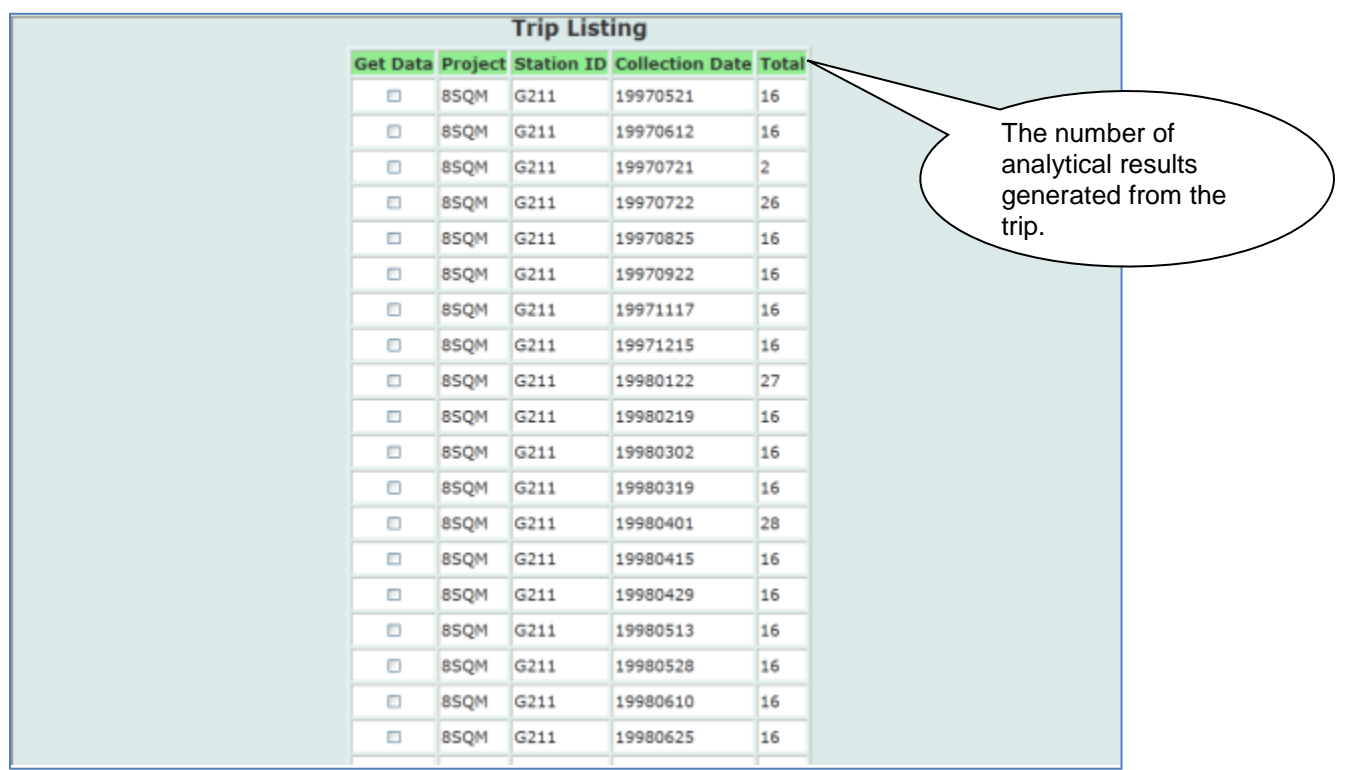

# After selecting the trips of interest…

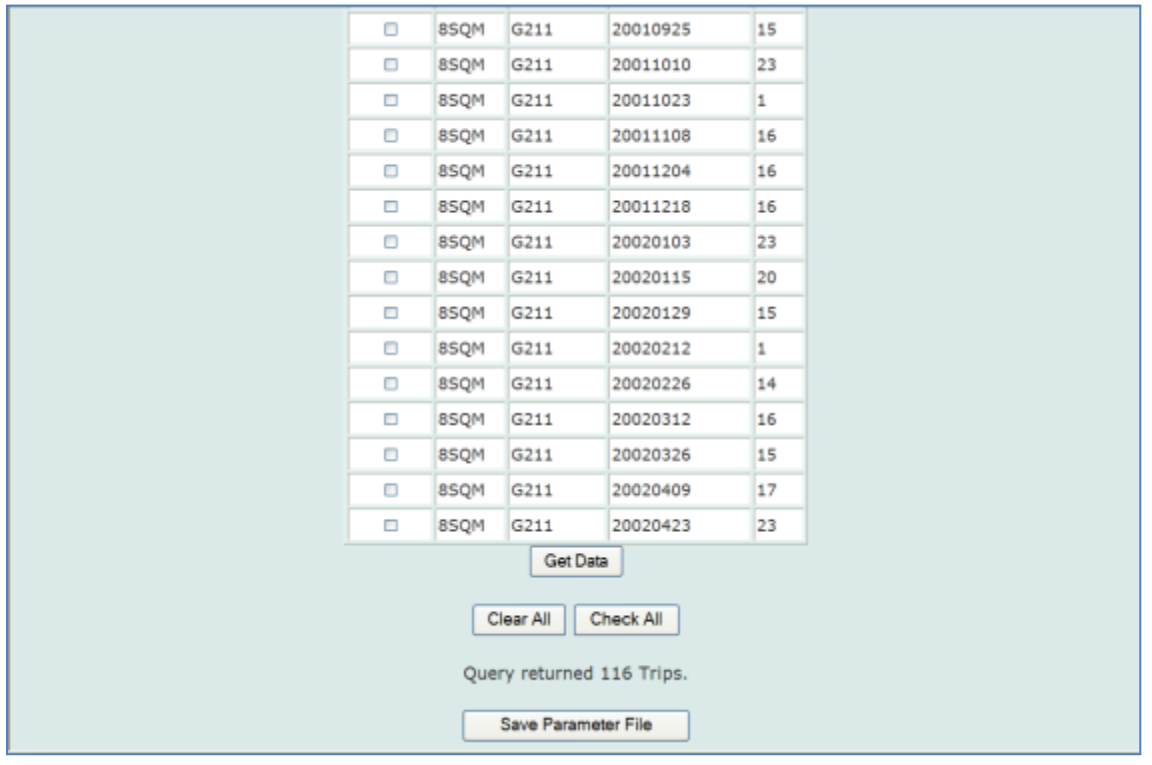

the user selects the  $\boxed{\text{Get Data}}$  button.

Getting data results in the following listing which is a consolidation of the selected trips:

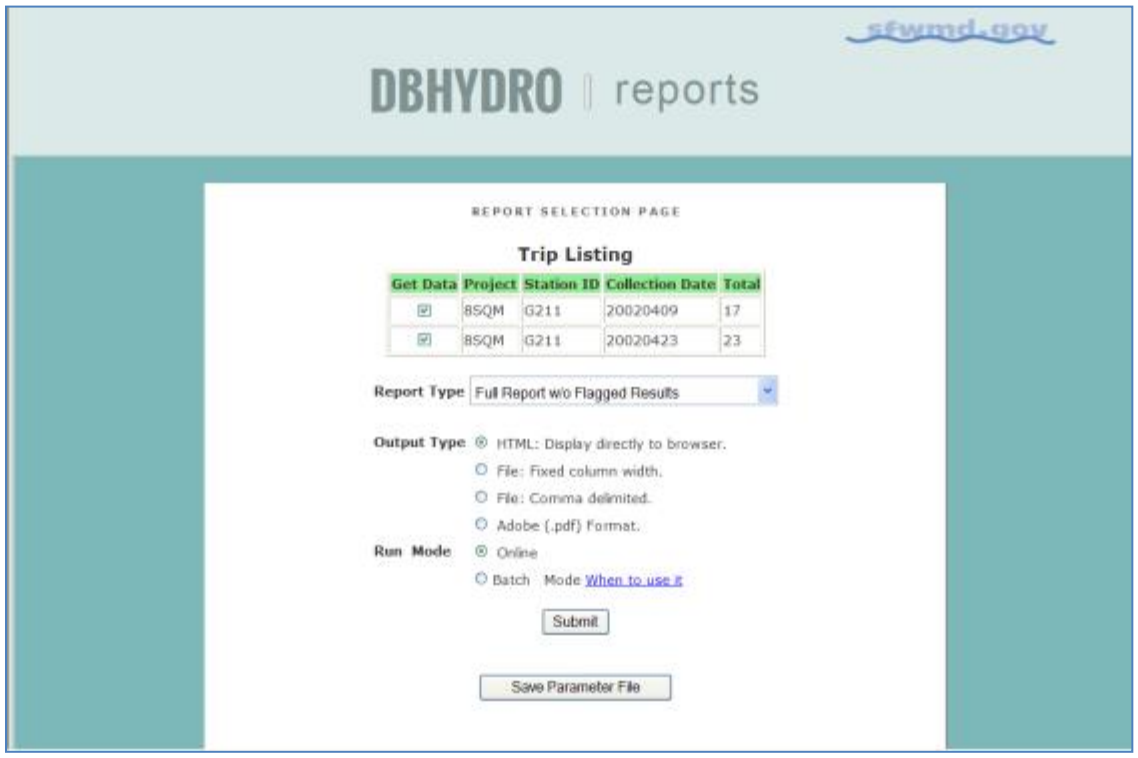

The report type and output options are the same as for reporting on all trips.

## **Hydrogeologic Data**

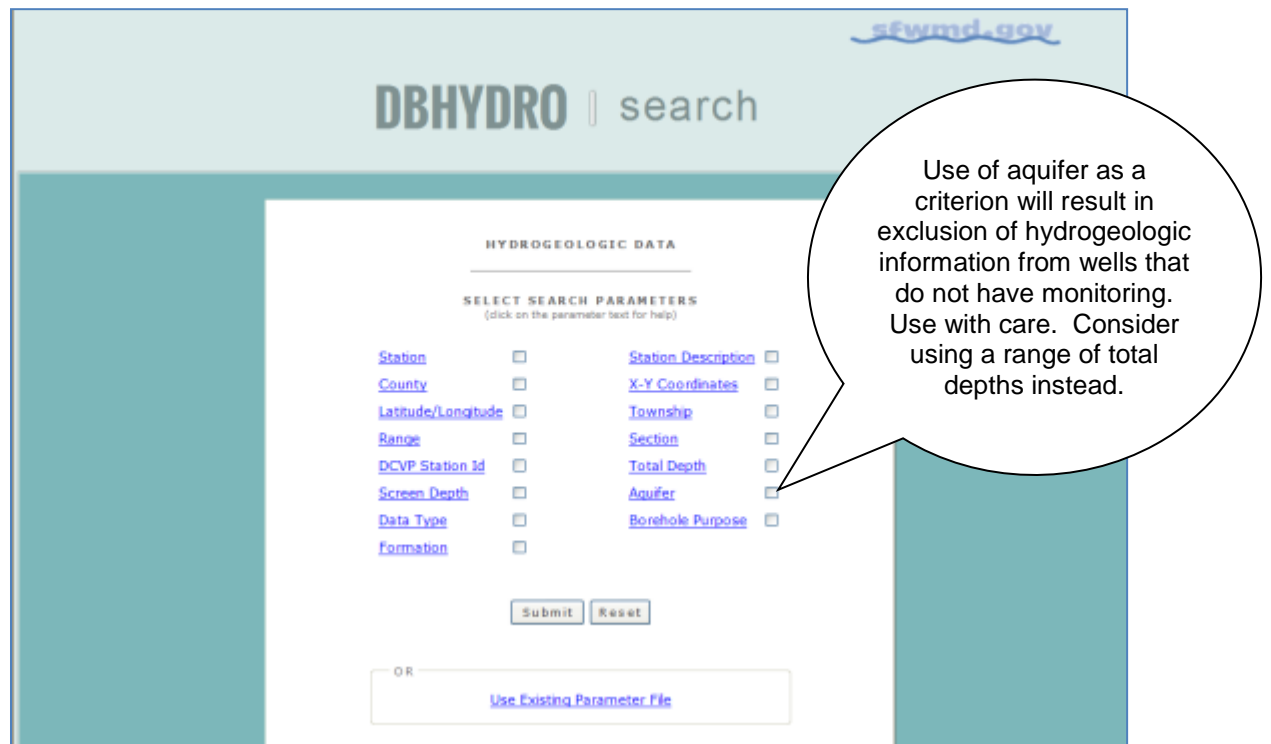

Selecting *Hydrogeologic Data* from the main menu takes you to the following page:

While the search parameters look similar to those in *Groundwater Data*, queries under *Hydrogeologic Data* direct you to well construction specifications, geophysical, hydraulic and lithologic data, multimedia data, and data rather than to groundwater data alone.

Once you have chosen your selection criteria, the browser directs you to a page that displays that criteria and allows you to submit or save your parameters to a file.

In the example below, a query was built to select all wells in Palm Beach County with total depths between 300 and 400 feet.

You would select County and Total Depth as shown below…

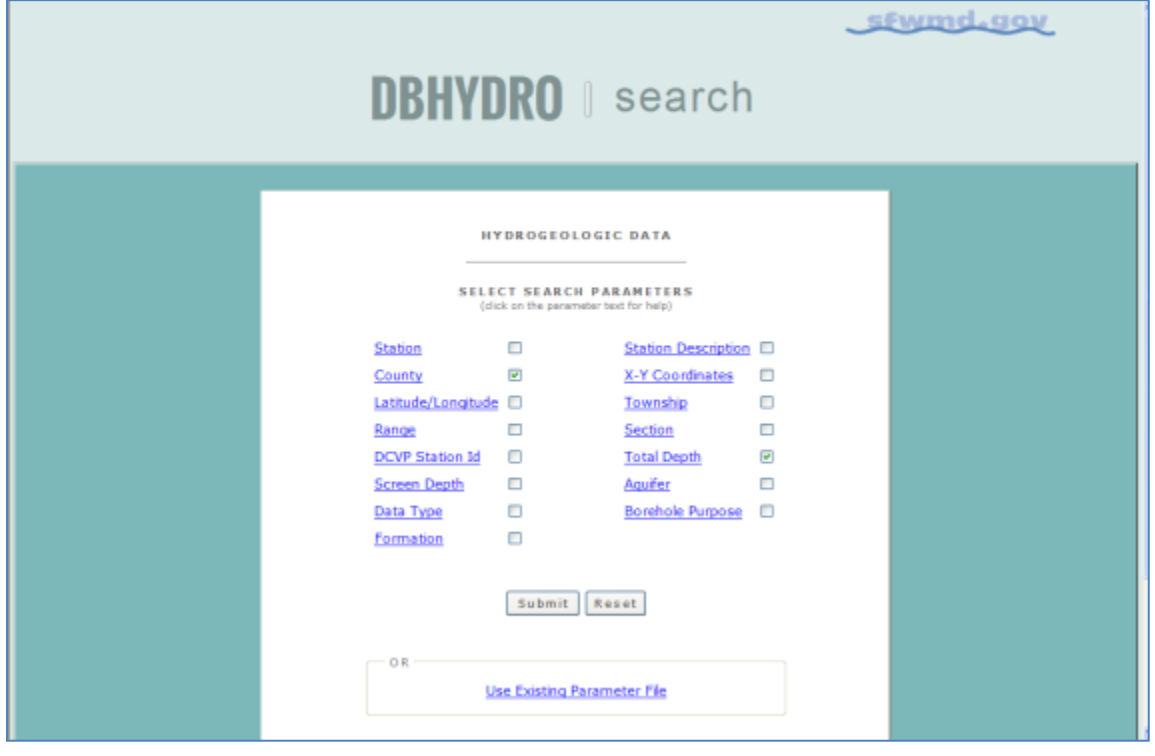

and then click on  $\sqrt{\frac{Submit}{m}}$ .

The following screen will appear. This screen allows you to select the specific county or counties and specify the range of total depth...

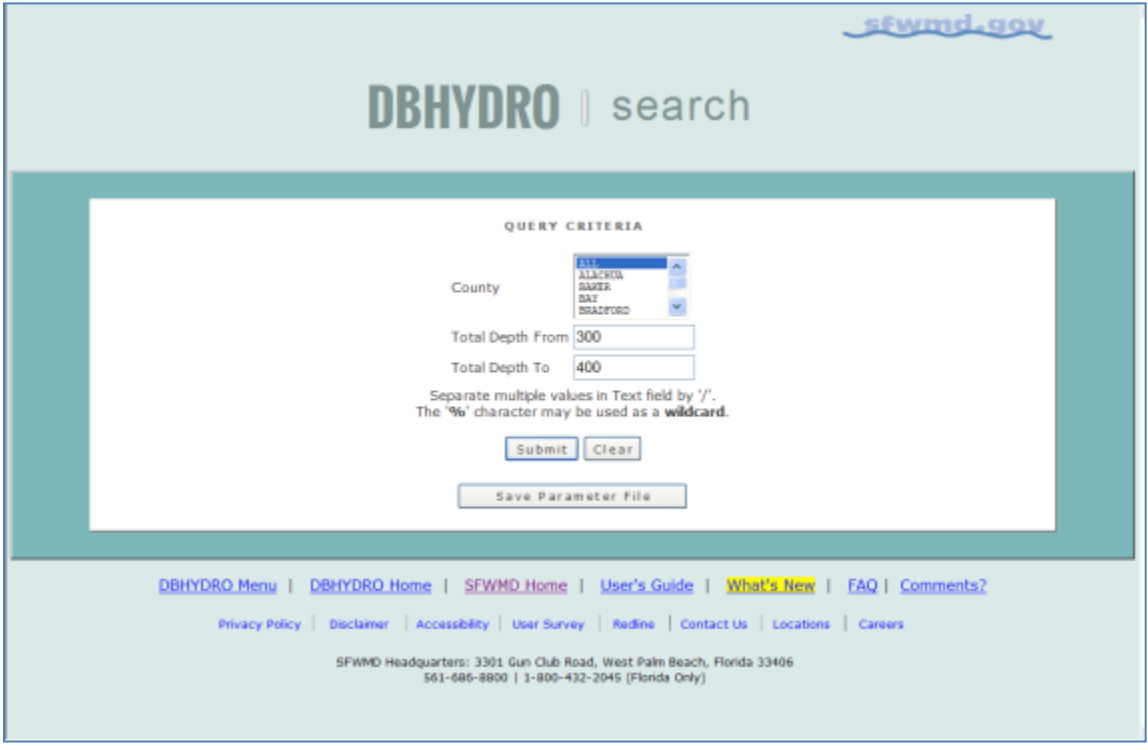

Clicking on **Submit** leads you to the Output Parameters Selection screen...

This screen allows you to select what kind of report you want and where you want the output to go…

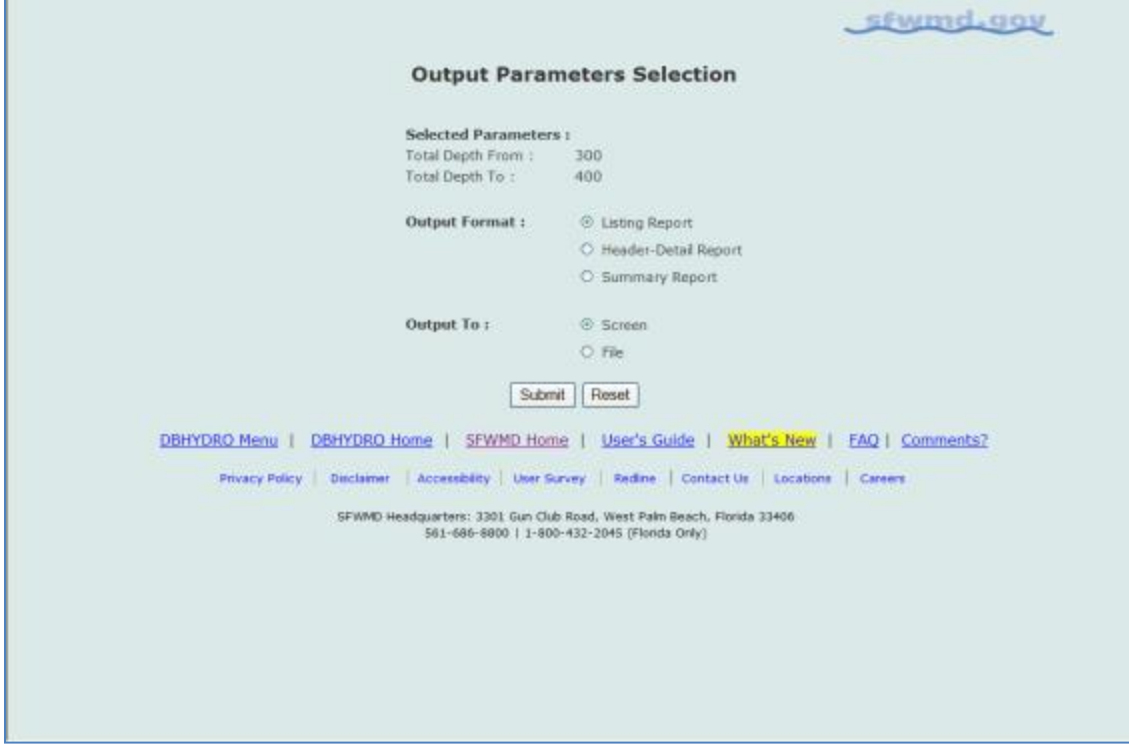

In this example, a Listing Report is chosen.

The Listing Report Option (shown below) returns a table with names, locations, and highlighted items for construction and multimedia data when available.

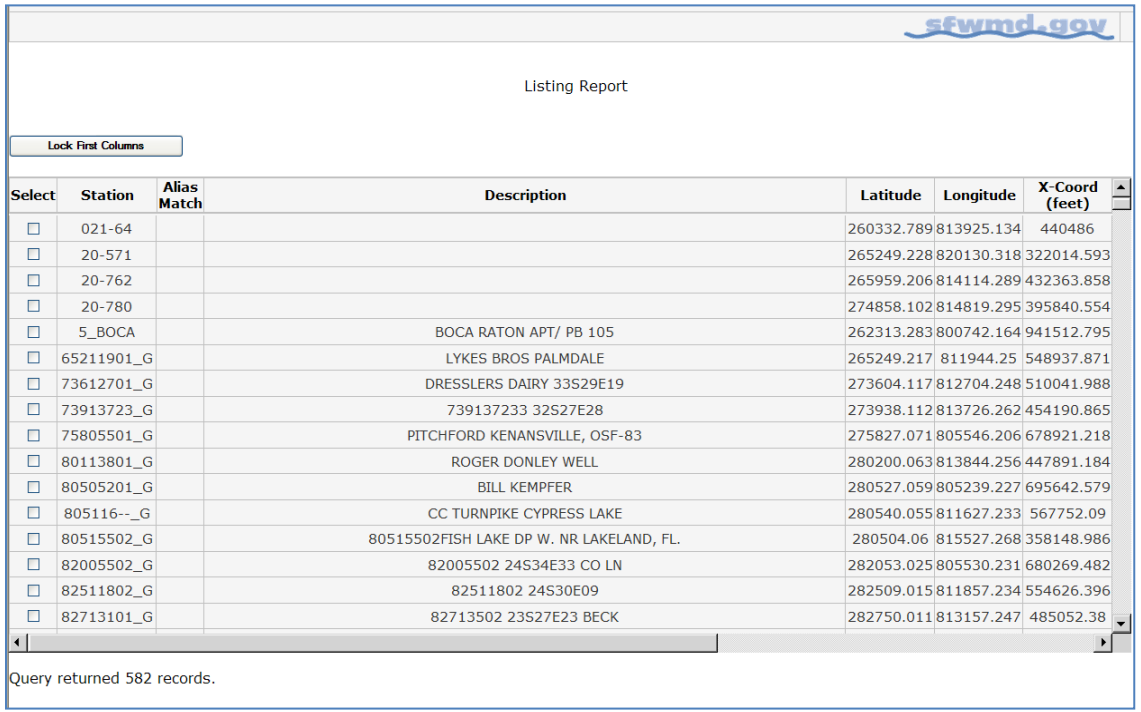

The Listing Report is wide and you will have to scroll to the right to see that there are links to casing, screen, and multimedia information. There is also a link to a map. Multimedia may include any kind of documents including scanned field notes, driller reports and logs, and photographs.

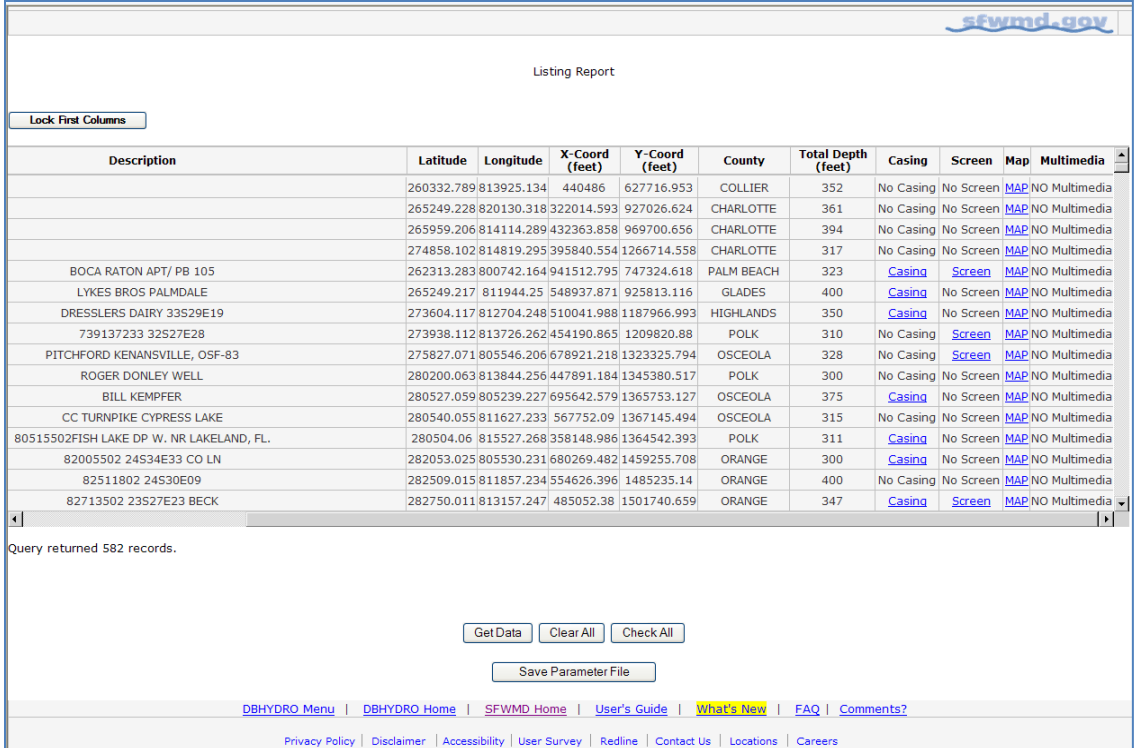

A Header-Detail report lists the information for all wells that met your search criteria and the report looks like this…

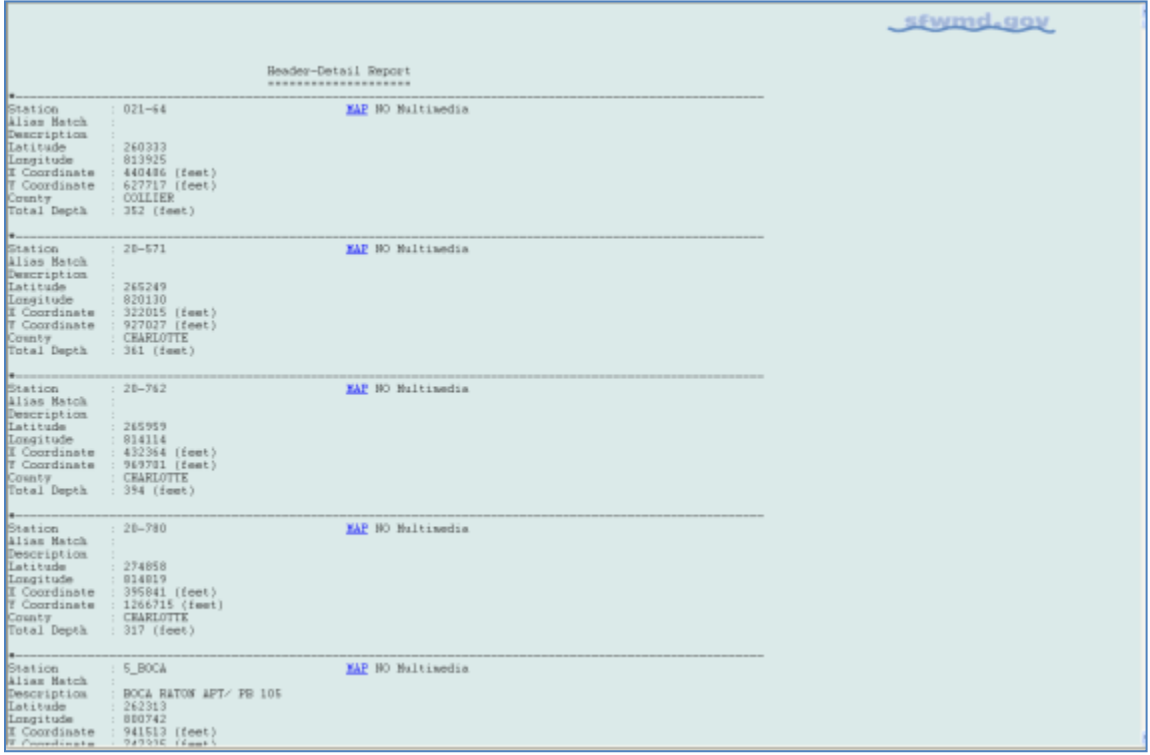

The Header Detail option (above) offers a different display format, and shows casing and screen details on screen when they are available instead of just showing links. Both the Header Detail and the Listing Report options have links to multimedia data. These multimedia data include photos, spreadsheets, and other documents in a wide variety of formats, including JPG, TXT, TIFF, XLS, PDF, and others.

The summary report (below) shows all the different types of data available for each well appearing in the query. The Summary Report format provides highlighted links to the different data types offered in the hydrogeologic section of DBHYDRO. The link to time series data will bring up a list of all time series for this station including water quality and hydrologic data.

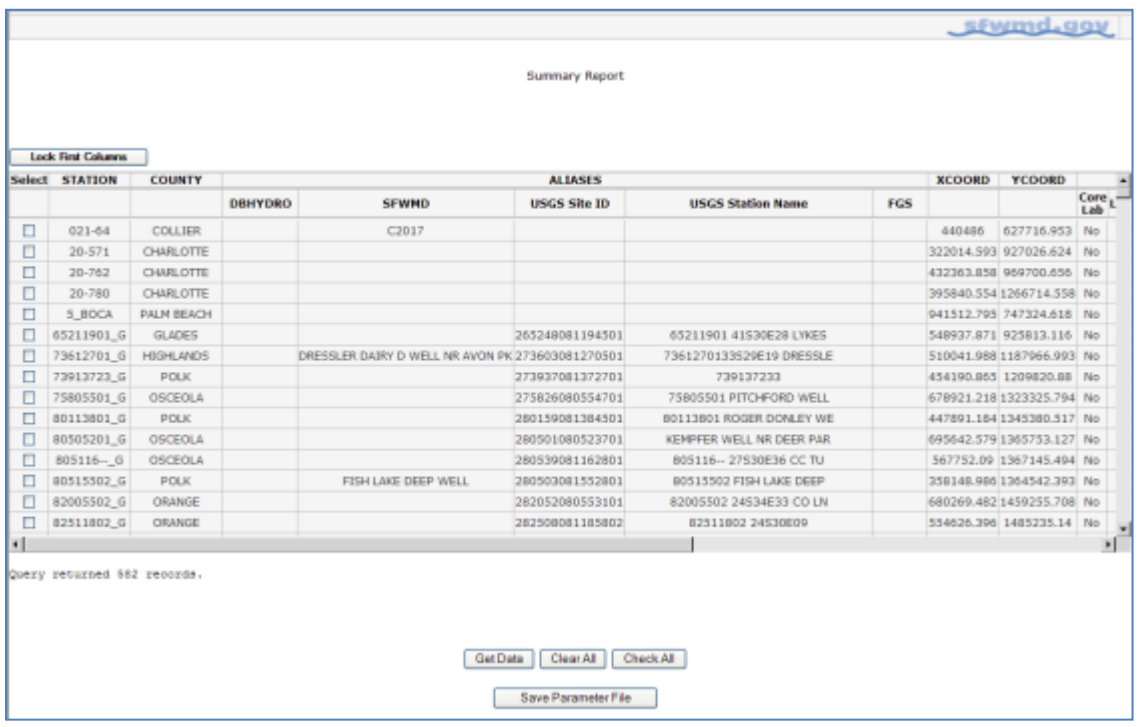

## Scrolling to the right…

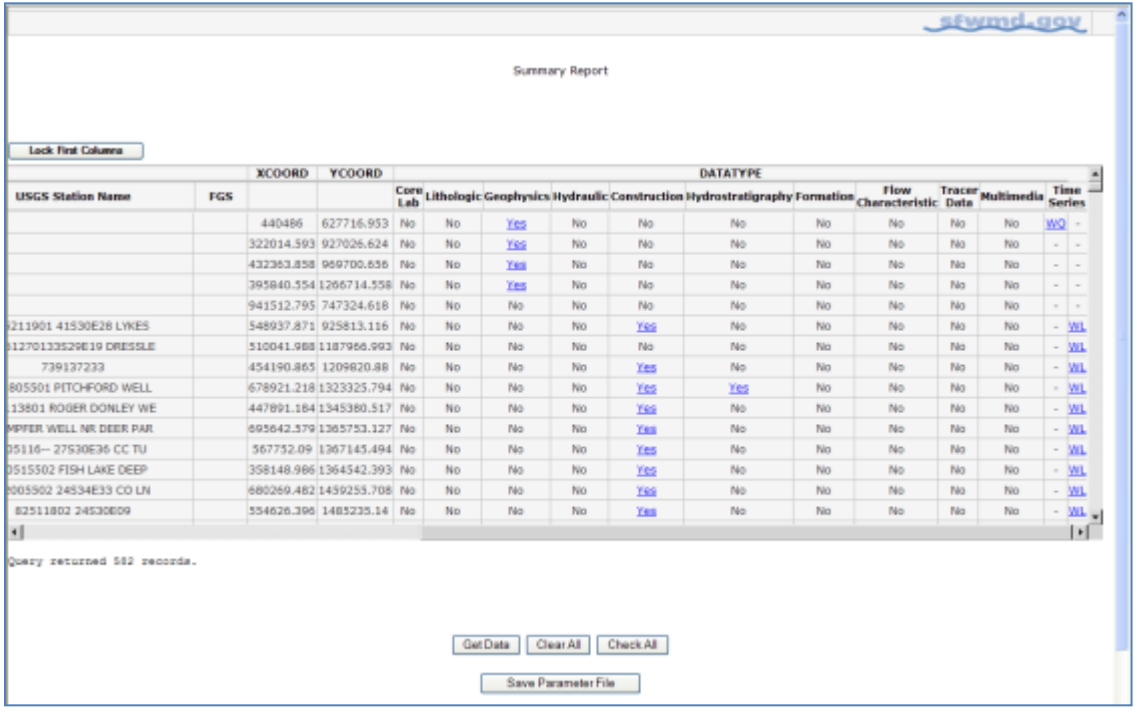

**SEWINDLOOK DBHYDRO** | reports Lithologic Details Station X-Coord. T-Coord.<br>(feet) (feet)  $\frac{1}{8-12425}$ 956543 820434 Min. Depth Hax. Depth Primary Rock % Primary Rock Primary Color Induration % Porowity USCONSOLIDATED<br>USCONSOLIDATED<br>USCONSOLIDATED<br>USCONSOLIDATED<br>USCONSOLIDATED<br>USCONSOLIDATED<br>USCONSOLIDATED<br>USCONSOLIDATED<br>USCONSOLIDATED<br>USCONSOLIDATED  $\frac{20}{30}$ DARK VELLOWISH ORANGE 201045000110125 **DARK YELLOWISH**<br> **YELLOWISH GRAY**<br>
YELLOWISH GRAY<br>
YELLOWISH GRAY<br>
YELLOWISH GRAY<br>
YELLOWISH GRAY<br>
YELLOWISH GRAY<br>
YELLOWISH GRAY<br>
YELLOWISH GRAY<br>
YELLOWISH GRAY SAMPLE INCLUDES<br>SAMPLE INCLUDES<br>SAMPLE INCLUDES<br>SAMPLE INCLUDES<br>SAMPLE INCLUDES 45<br>60<br>60<br>90<br>110<br>125<br>130<br>135 SAMPLE INCLUDES<br>
CELV CONSOLIDATED<br>
SAMPLE INCLUDES<br>
SAMPLE CONSOLIDATED<br>
SAMPLE CONSOLIDATED<br>
ET CONSOLIDATED<br>
ET CONSOLIDATED<br>
TAL LINESTORE CHARGES<br>
SAMPLE CONTAINS<br>
NAD SOME FROM THE SAMPLE INCLUDES<br>
INSTANCE ANOTHING<br> UNCONSOLIDATED<br>UNCONSOLIDATED 135 140 SAND (QUARTZ) **YELLOWISH GRAY** UNCONSOLIDATED 140  $1\,50$ SAND (QUARTZ) **YELLOWISH GRAY**  ${\tt USCOSSOLIDATED}$ 150 VELLOWISH GRAY USCONSOLIDATED 164 SAND (OUARTZ) 164  $17\%$ SAND (QUARTZ) YELLOWISH GRAY USCONSOLIDATED  $\frac{175}{190}$  $\frac{190}{205}$ LIMESTONE<br>LIMESTONE MODERATE BLUISH GRAY<br>MODERATE BLUISH GRAY MODERATE 205 220 LIMESTONE **YELLOWISH GRAY** HODERATE  $220$ <br> $235$ 235<br>250 LIMESTONE<br>LIMESTONE *TELLOWISH GRAV<br>LIGHT GREENISH VELLOW* POOR<br>POOR **IOOSE PELLETS ARE IN THE LII**<br>SAMPLE IS A MINT<br>MAD. AND CALCITE<br>MAD. AND CALCITE<br>SAMPLE INCLUDES :<br>STITC SAMPRESTONE,<br>ATTC VERY LIGHT ORANGE 250  $2\,80$ LIMESTONE POOR LIGHT OLIVE GRAY<br>OLIVE GRAY 20D<br>295 SANDSTONE<br>SAND (QUARTZ) POOR<br>USCONSOLIDATED 255<br>325

Clicking on the 'Yes' link under Lithologic for station W-12425, produces a detailed lithologic description as shown below:

This information can be saved to a text file (Save as .txt) through the web browser file menu.

Clicking on the summary report 'Yes' link under the Geophysics data type takes you through a series of screens which allow you to create a file in Log ASCII Standard (LAS) format. (LAS) is a standard file format, created by the Canadian Well Logging Society, to store wellbore log information. Well logging is used to characterize subsurface stratigraphy in a wellbore.

Common curves found in a LAS file might be gamma ray logging, sonic logging, or resistivity logging.

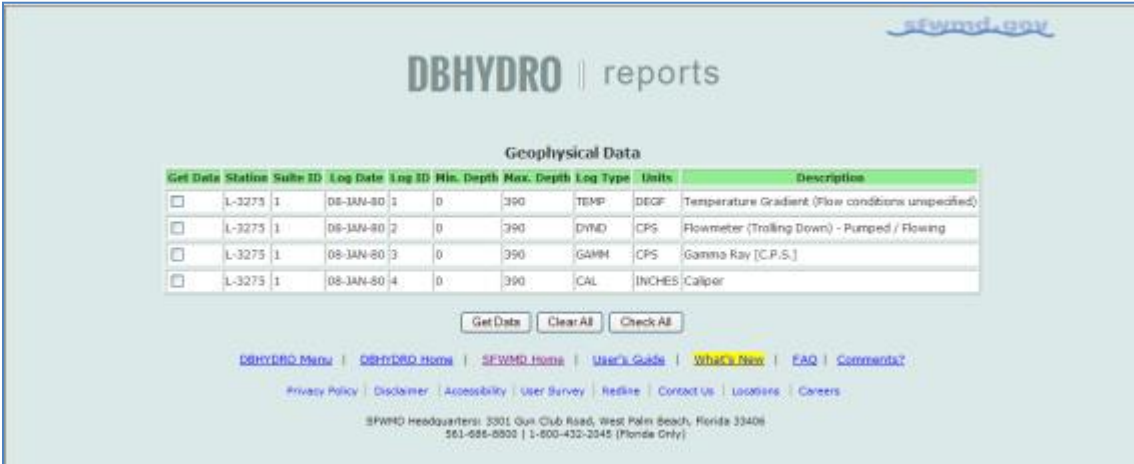

Files are delivered in a compressed (.zip) format.

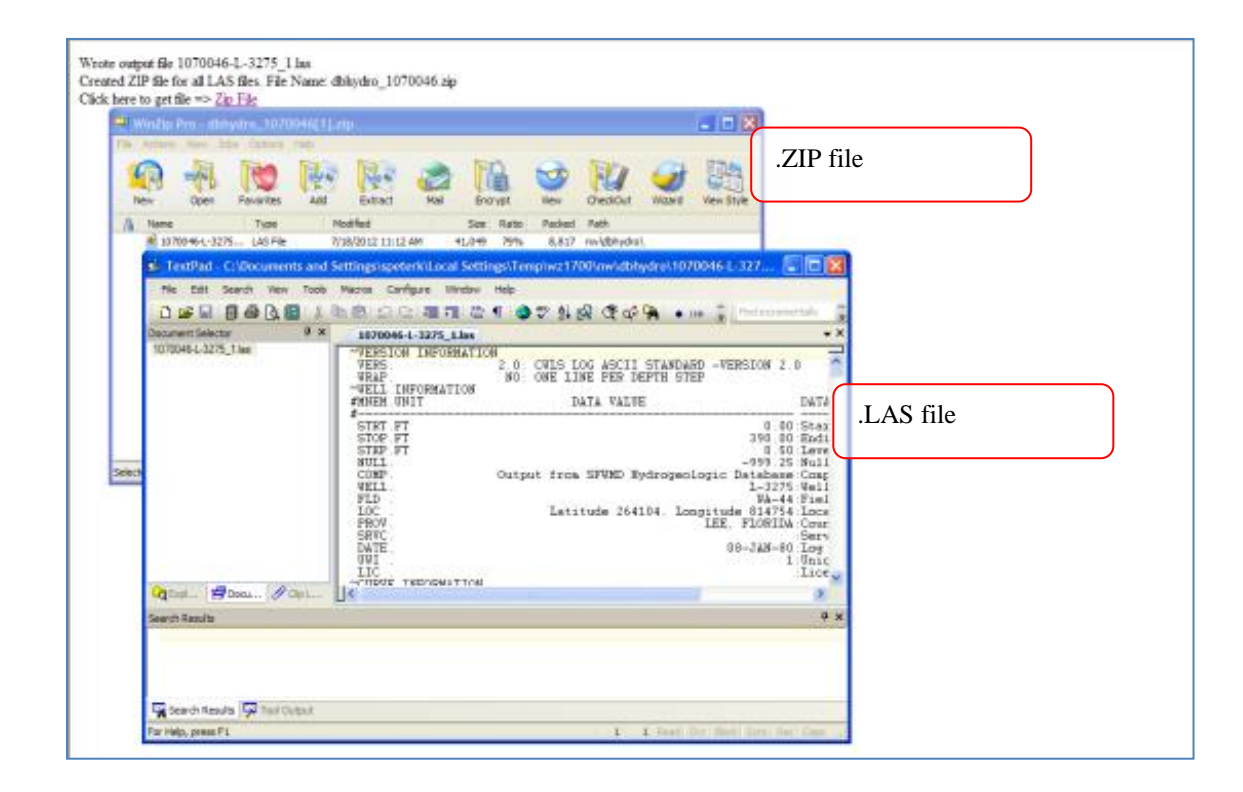

Clicking on the summary report 'Yes' link under the Hydraulic data takes you to a screen showing the aquifer characteristics, test details, and analysis methods employed for any aquifer performance tests associated with the well.

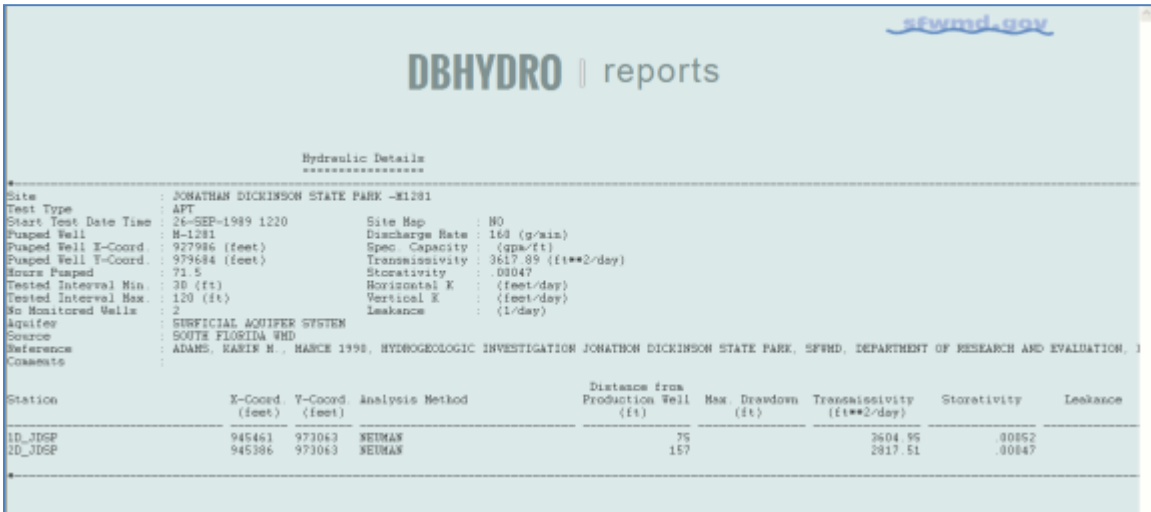

#### **Access by Station Name**

Selecting "by Station" from the DBHYDRO Browser menu brings up the following screen:

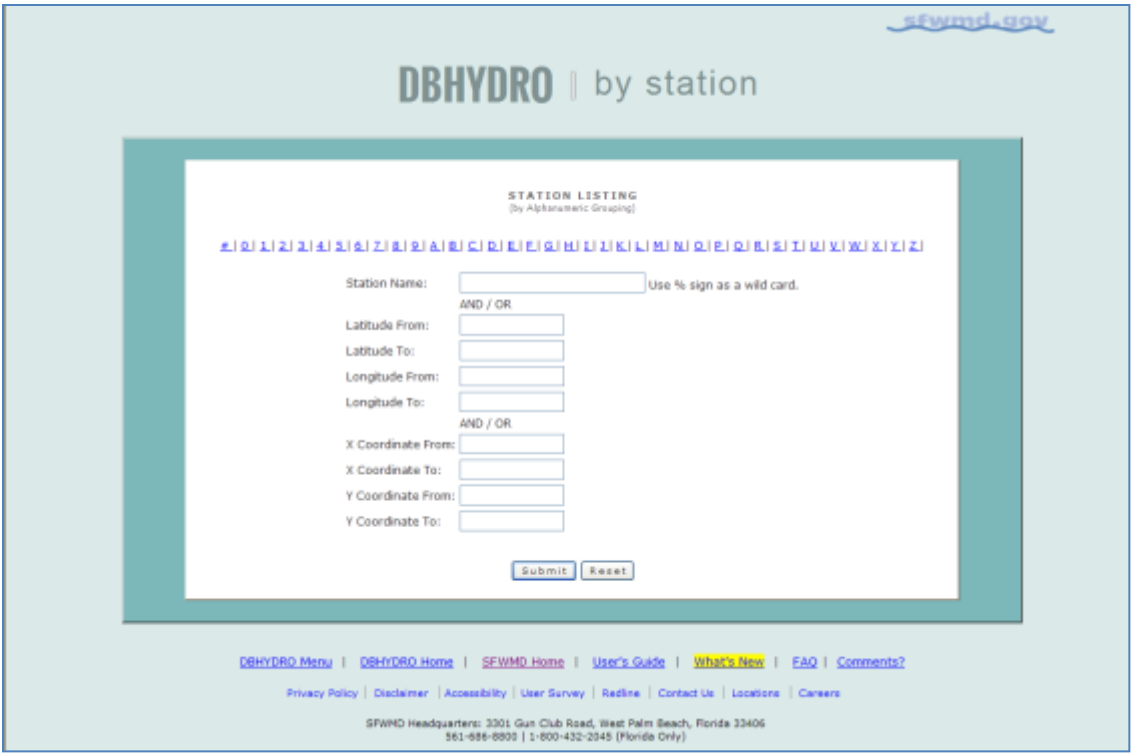

On this screen you can select the letter that corresponds with the first letter of the name of the station in which you are interested with or without wildcard characters. Alternatively you can type in the name of the station in which you are interested. The percent sign "%" can be used as a wildcard character. You may also select by a lat-lon or x-y box. X-Y coordinates are Florida state plane NAD83 East Zone in units of feet.

In this example we show selection by letter. Once a letter is selected, a list of database stations beginning with the selected letter will appear as follows:

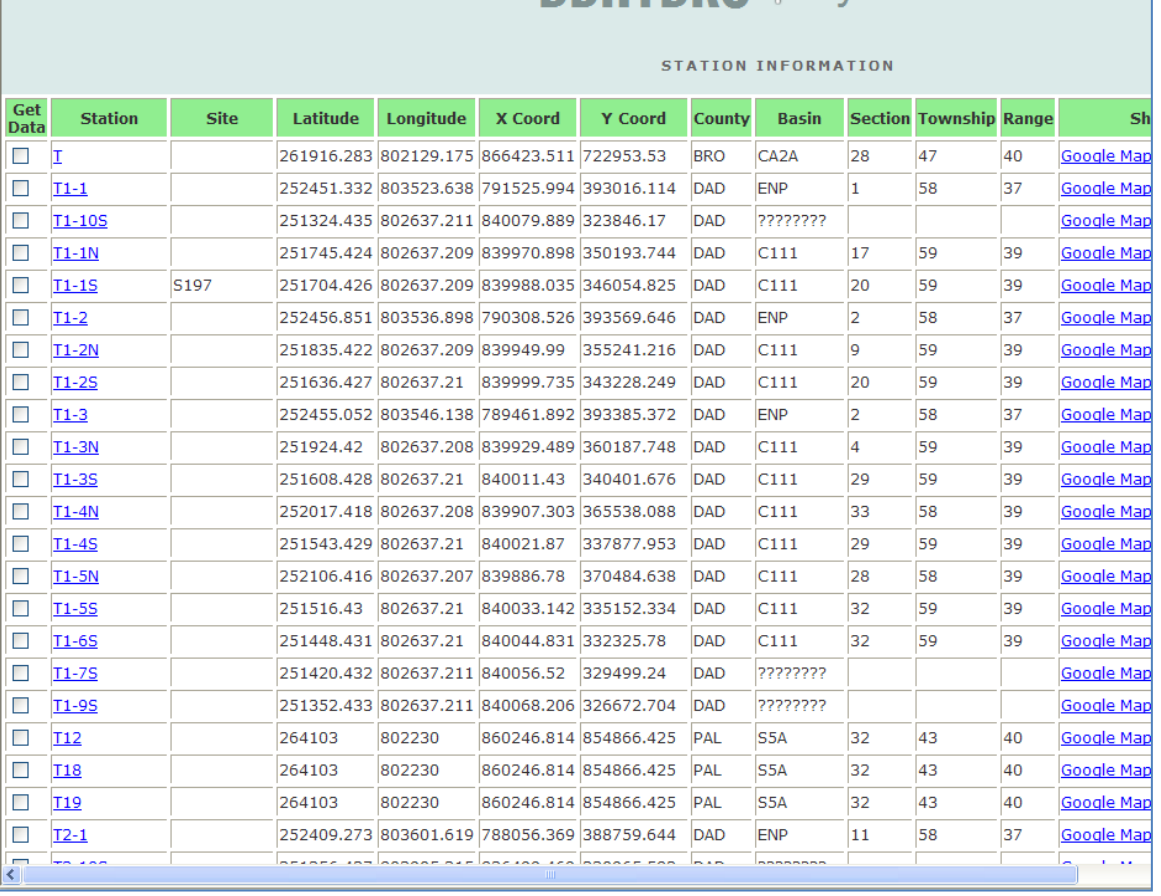

# **NRHYNRO** I by station

In this example the letter "T" was selected to generate the list of stations indicated. Each of the station names is hyperlinked to information about that station, an example of which is in the Surface Water Data section. One may also get data by station through this screen by checking the "Get Data" box, at the bottom the page, for each station of interest.

#### **Access by Site Name**

Sites represent a collection of stations. Therefore, you can gain access to a group of related stations by accessing a single site. By virtue of this "one-to-many" relationship, the site listing will always be shorter than the station listing. Selecting "by Site" from the DBHYDRO Browser menu brings up the following:

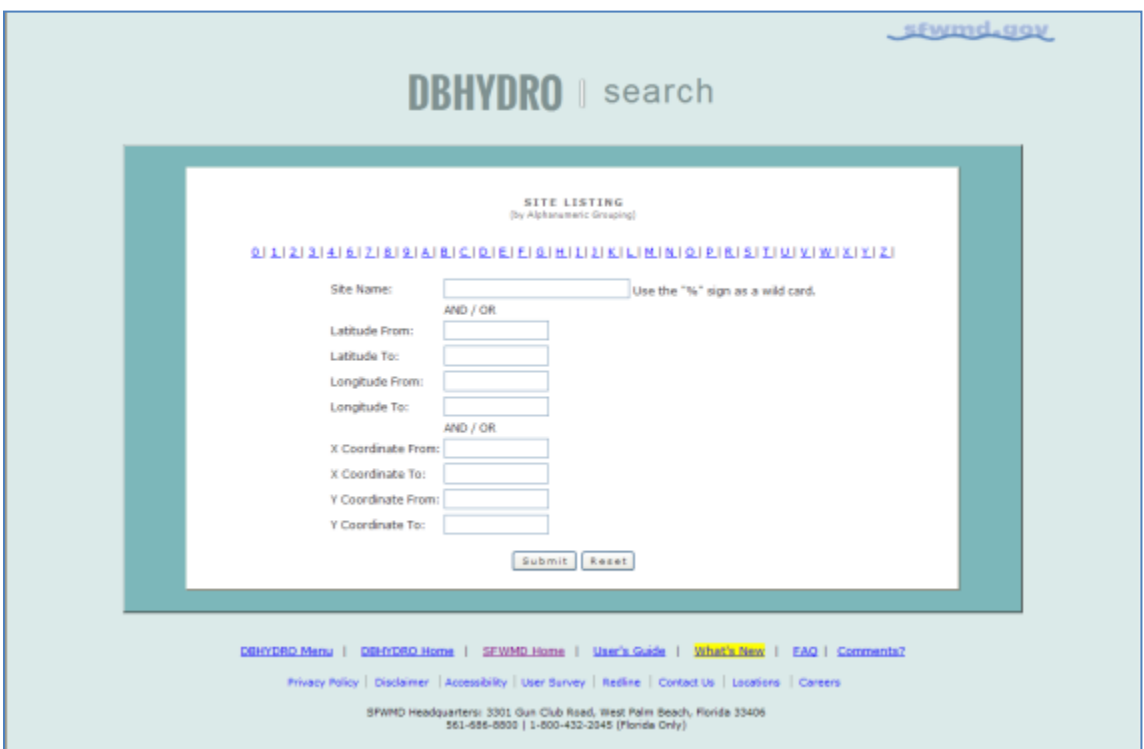

On this screen you can select the letter that corresponds with the first letter of the name of the site in which you are interested. Alternatively you can type in the name of the site in which you are interested. The percent sign "%" can be used as a wildcard character. You may also select by a lat-lon or x-y box. X-Y coordinates are Florida state plane NAD83 HARN East Zone in units of feet.

In this example we show selection by letter. Once a letter is selected, a list of database sites beginning with the selected letter will appear as follows:

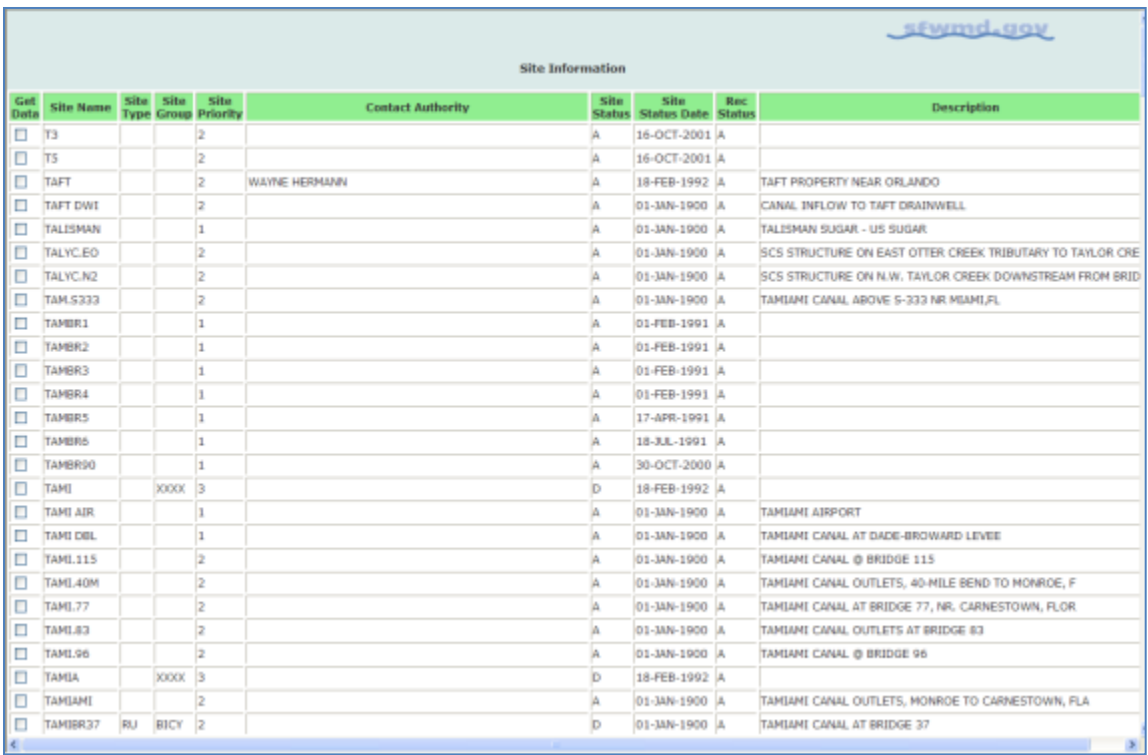

In this example the letter "T" was selected to generate the list of sites indicated. Each of the site names is hyperlinked to information about that site, an example of which is in the Surface Water Data section. One may also get data by site through this screen by checking the "Get Data" box for each site of interest.

# **Access by Hydrologic Basin**

Stations can be accessed by hydrologic basin. Basin names are grouped by first letter.

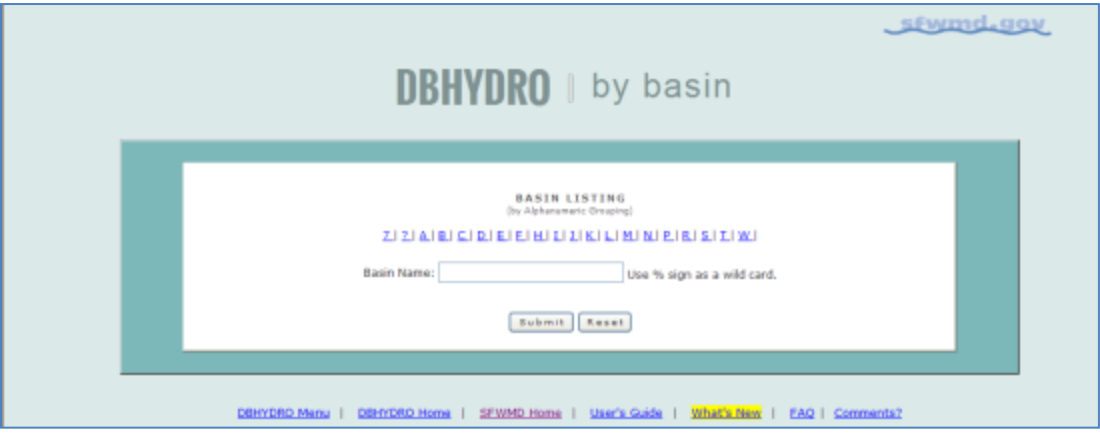

Selecting a first letter, in this case 'B', brings up a list of all the basins that begin with the letter 'B'.

In this example, basin name BOGGY CR is selected:

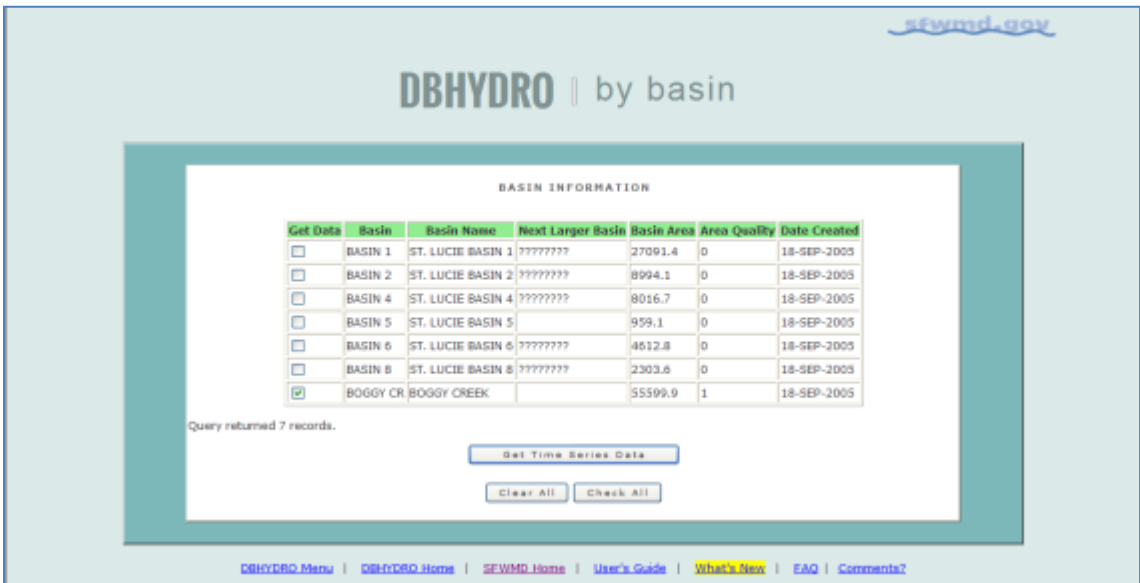

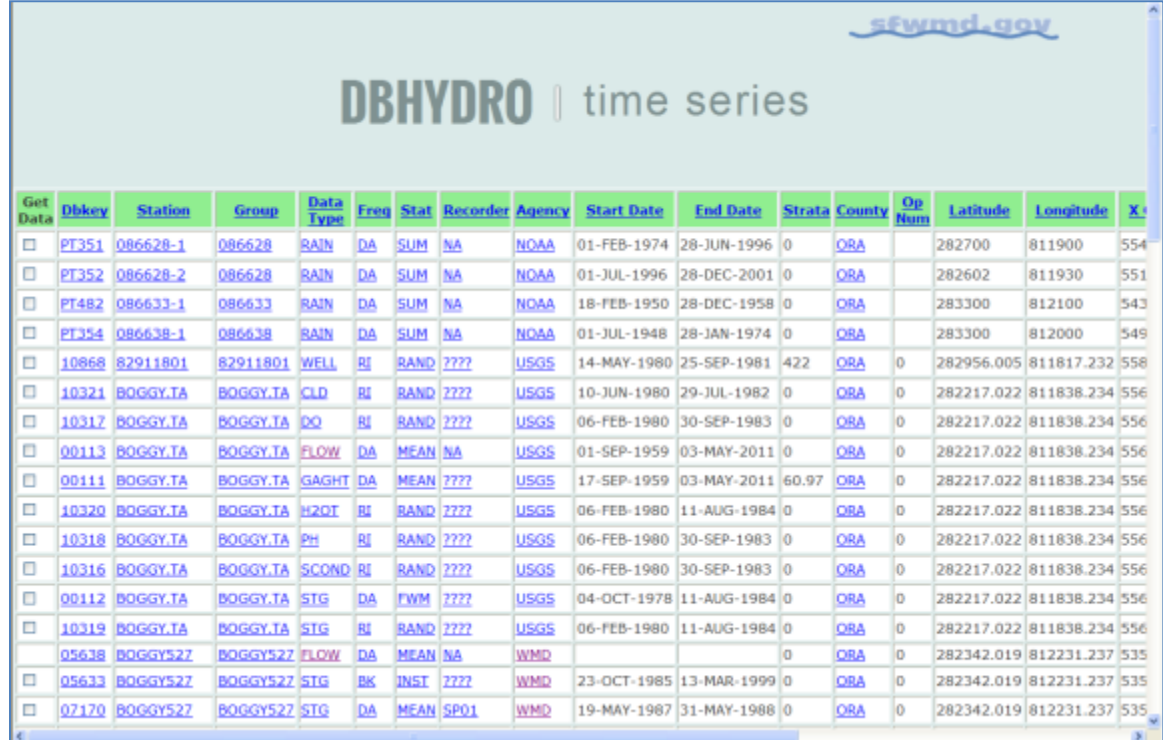

The time series listing is displayed for all continuous time series in basin BOGGY CR:

## **Real Time Data**

Choose Real Time Data from the main menu. This option is presently only available for users whose login credentials have been authenticated on the SFWMD computer network.

Real time stages and water control structure operations are available. For instance, if one has interest in real-time data at the S155 spillway, one checks the Site Name box and selects "Submit"

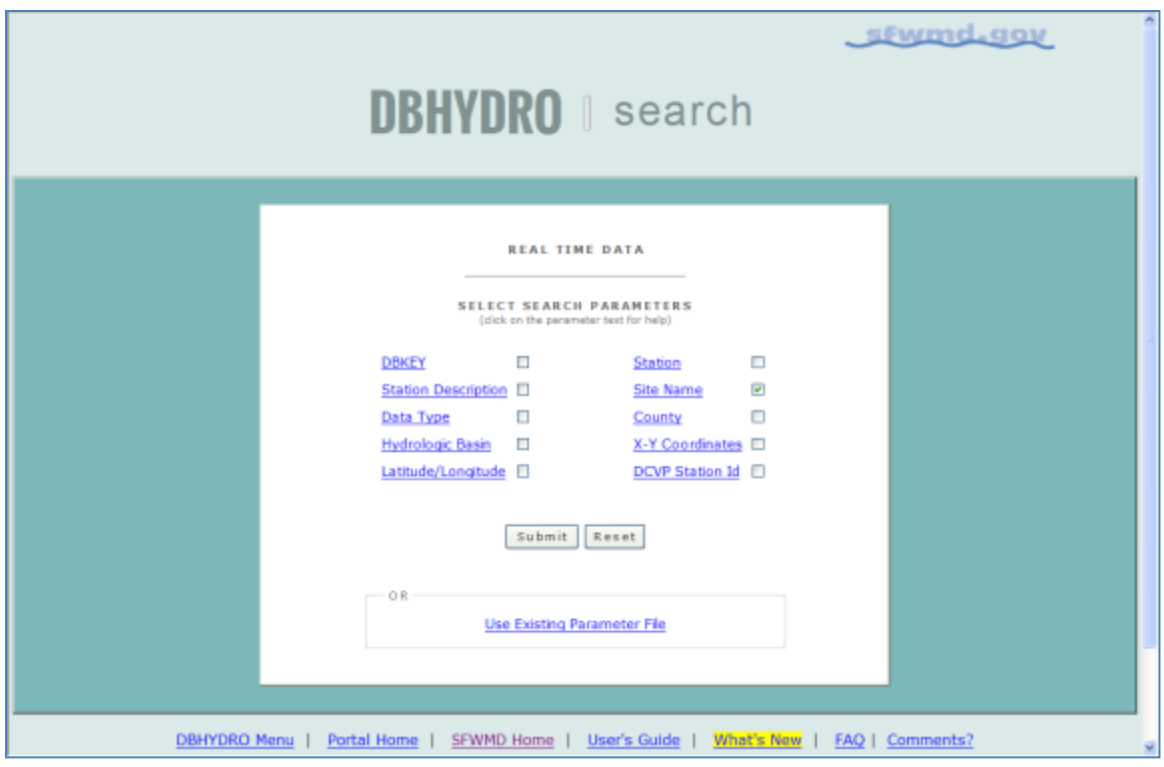

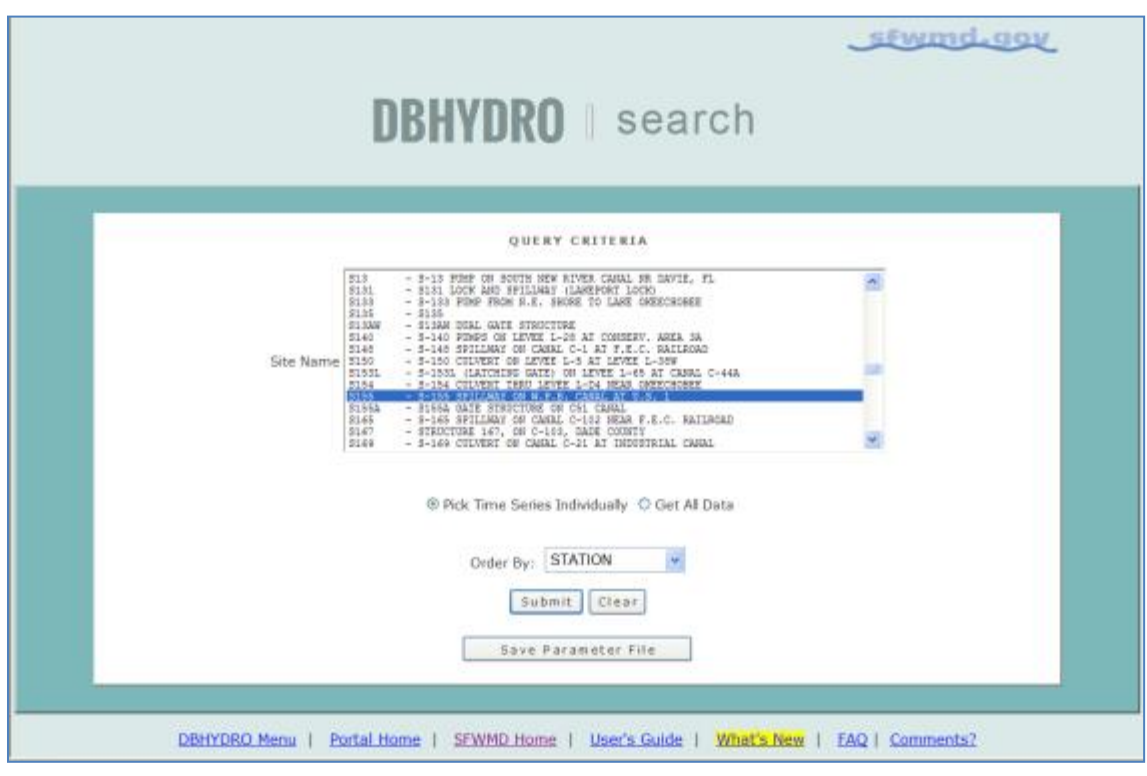

Select site S155 from the list of values and select "Submit"…

**Get Data** Check off the time series of interest and select

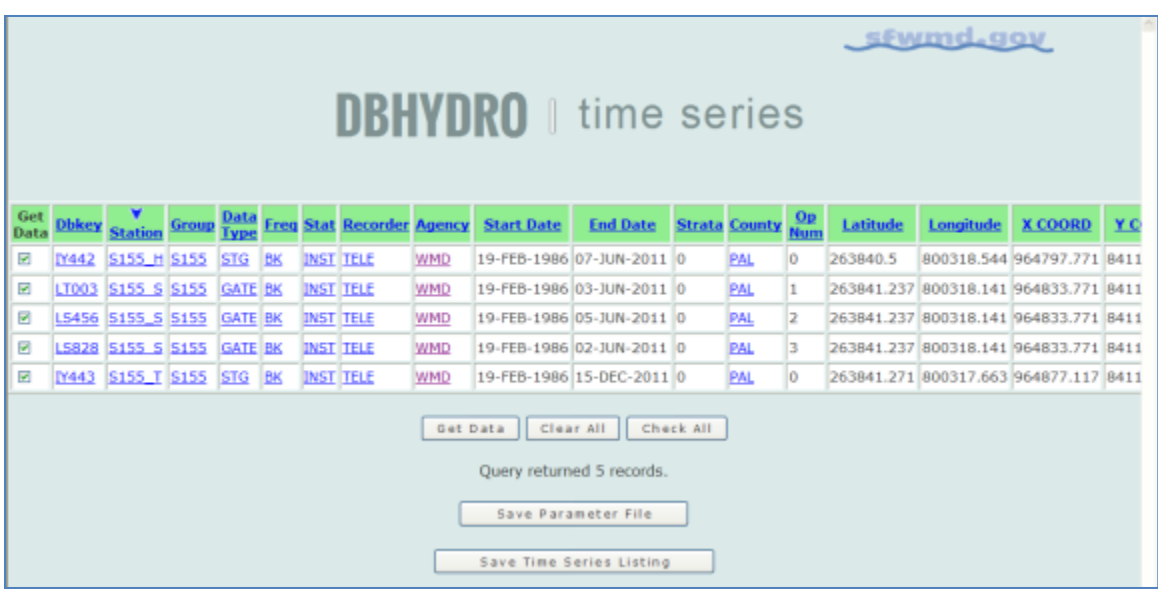

Set the Date Range for "Today and previous 2 days", select the Chart destination option, and press the Submit button.

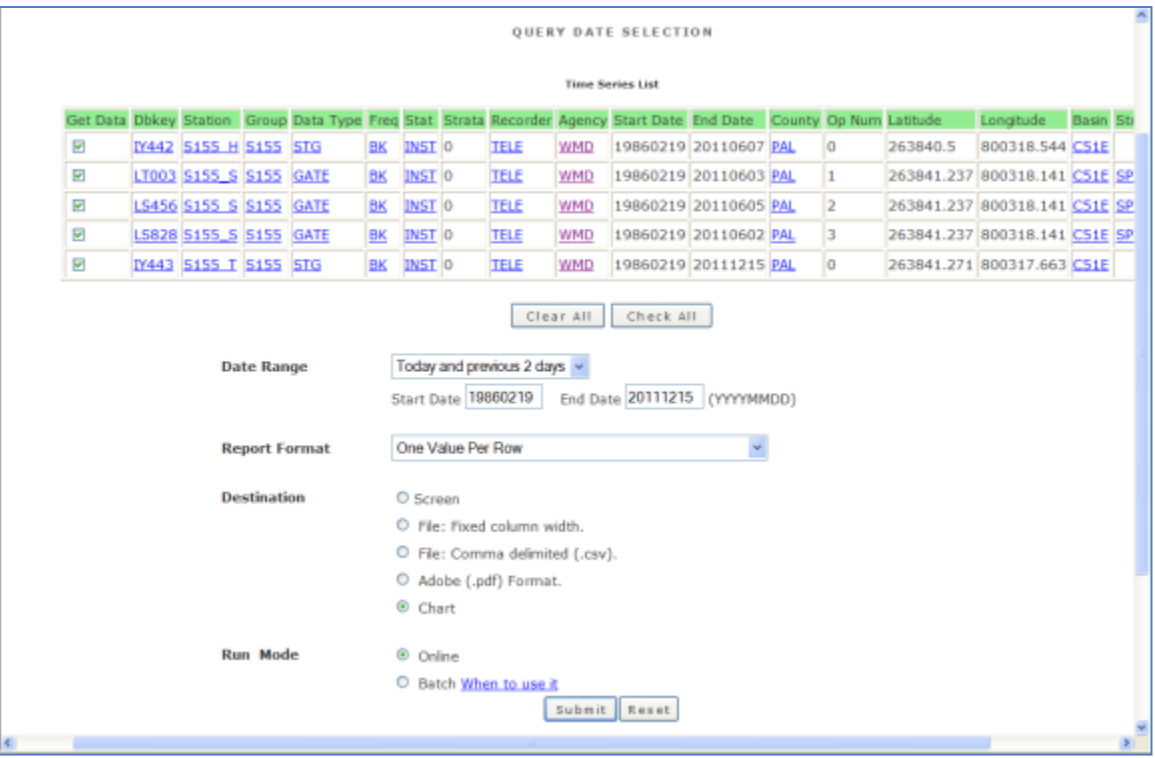

A hydrograph with current data is generated and displayed:

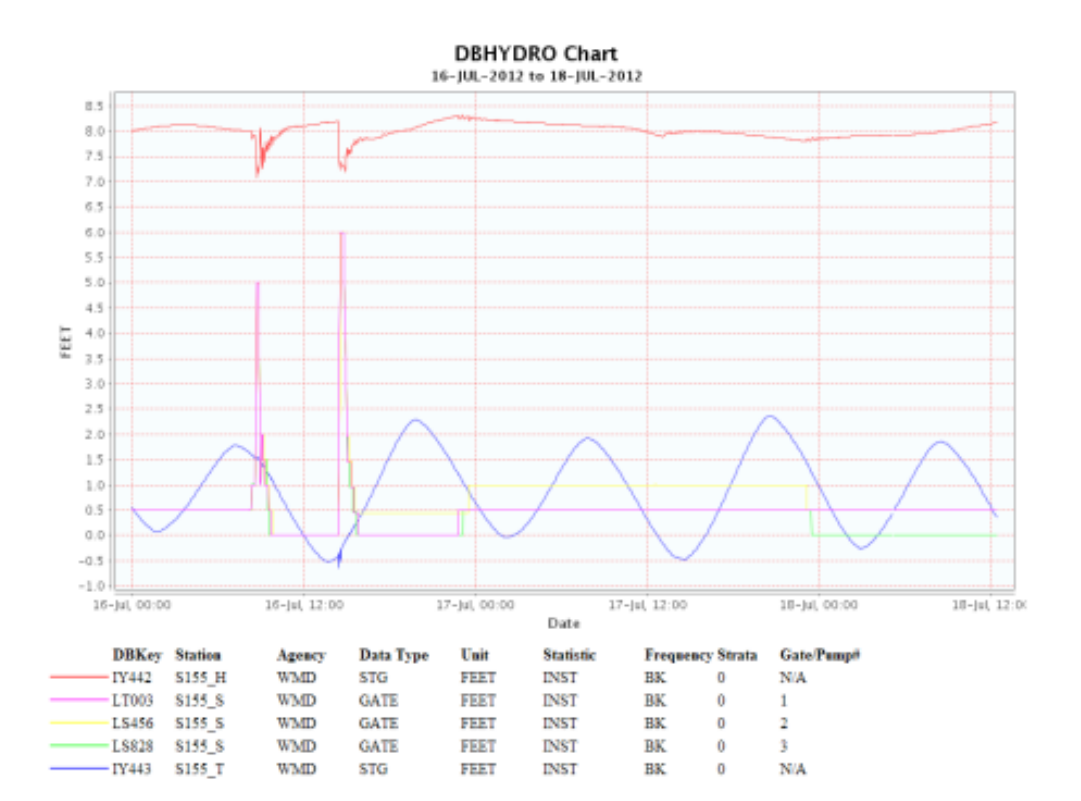

Page 60 December 20, 2013 This graph shows stage (water levels) and gate openings for the current day and previous two days. The tabular view of this data (One Value Per Row) tells us after which date each time series is provisional. Provisional data is that data which is considered not to have undergone standard and accepted review procedures. These procedures typically involve interactive review by one or more staff members.

## **Data Processing and Validation Utilities**

This option is available on the SFWMD intranet only.

These utilities are primarily used by the SFWMD Engineering Associates who handle the routine processing of instrument readings and perform quality assurance on these readings prior to archiving in the corporate database.

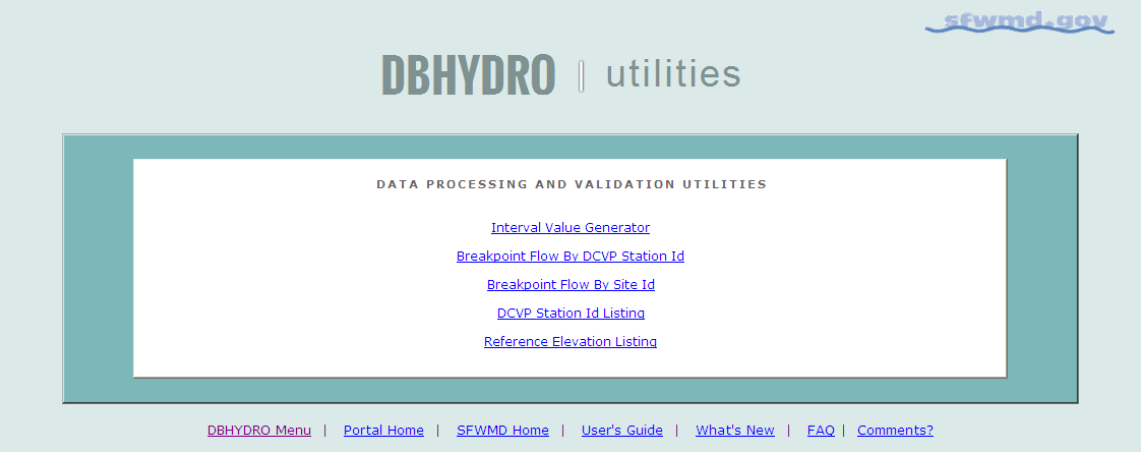

## **Interval Value Generator**

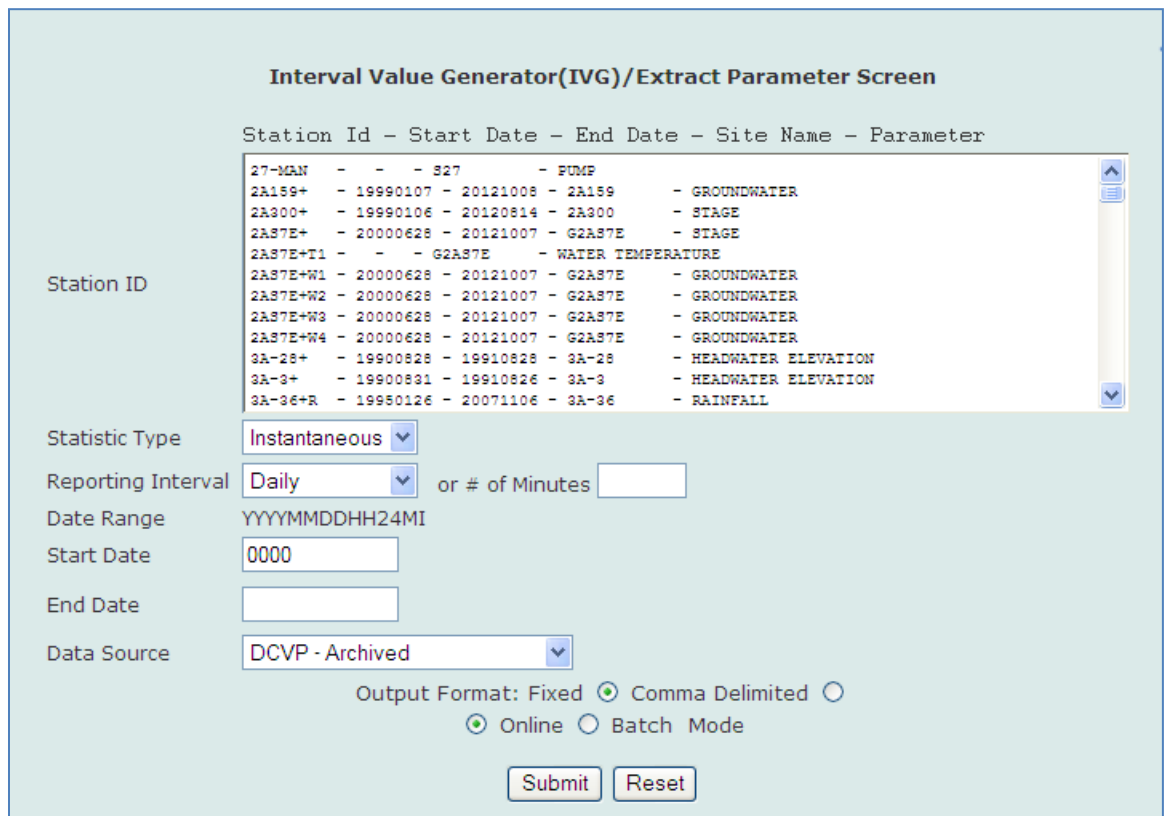

Selecting "Interval Value Generator" brings you to the following screen:

The Interval Value Generator (IVG) program allows the user to generate summarized statistical information from any individual or group of individual DCVP Station\_ids. Each station\_id is considered to be a set of readings from a single sensor or device. IVG can be used to create mean daily values, maximum hourly values, and minimum monthly values, etc… The user may define any date range of interest. IVG works with archived, provisional, and real-time data. Output may be online or via batch jobs. Batch jobs send email notification when complete.

## **DCVP Station Id Listing**

Returning to the Data Processing and Validation Utilities menu affords us other options. The Data Collection Validation Processing (DCVP) system station reference table may be accessed by selecting "DCVP Station ID Listing". The selection leads to this screen:

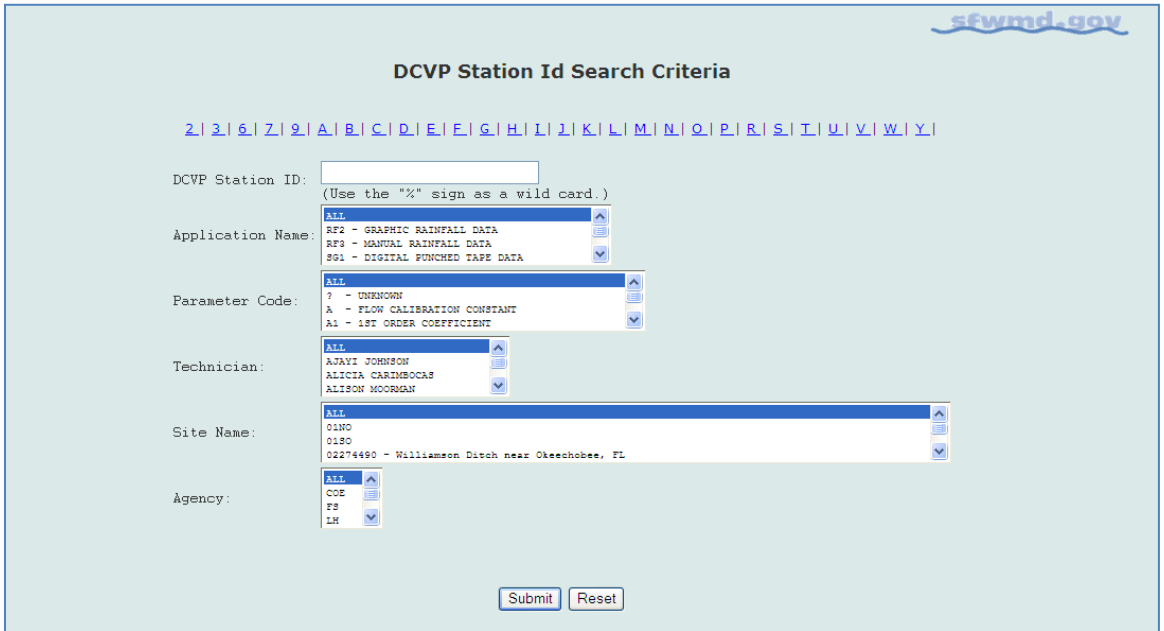

The user may select all station\_ids (timeseries) starting with a given character or query by station\_id name (including the % as the wildcard character), application name (the processing method), the parameter code, the technician assigned to the station, the site name, or the agency from whom the data is received.

In this example, we keep it simple…

Selecting the letter "T" generates a list of all DCVP station ids beginning with the letter  $T$ ":

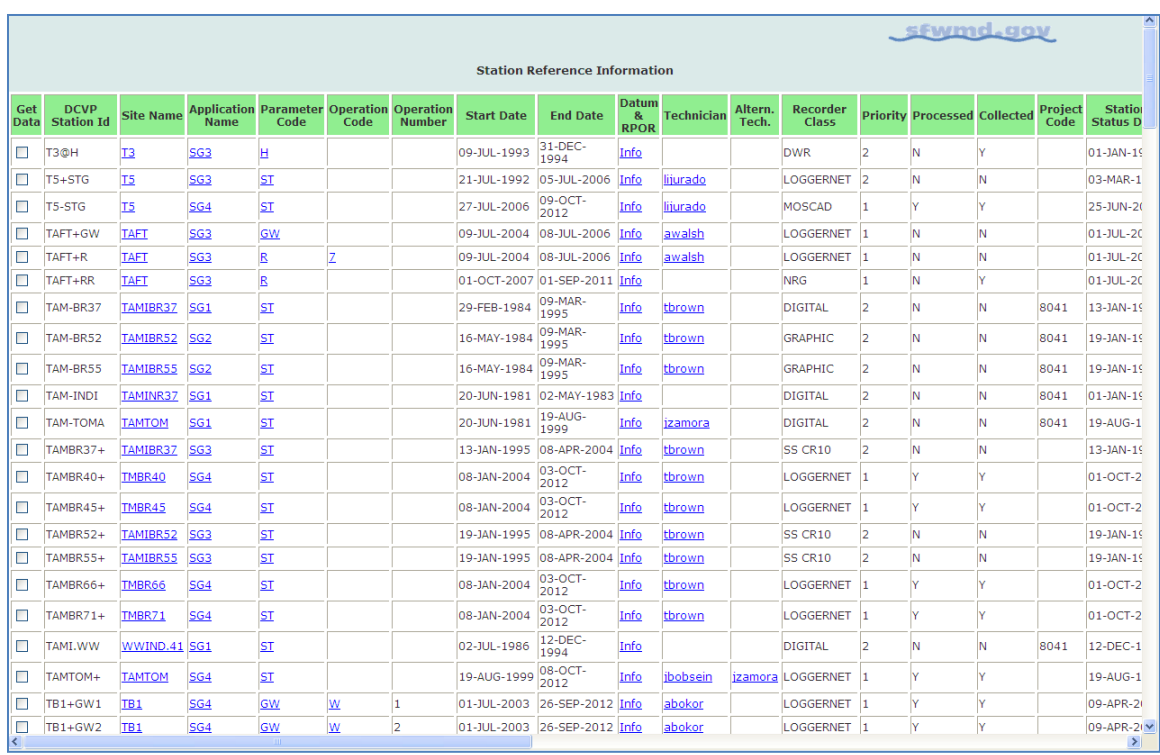

There is an extensive list of DCVP station id attributes, several of which are hyperlinked to other related tables to provide additional information about the particular time series. For instance, you can find out the name of the person responsible for the validation of a particular SFWMD data set if you have questions about the data.

## **Radar Based Rainfall Data**

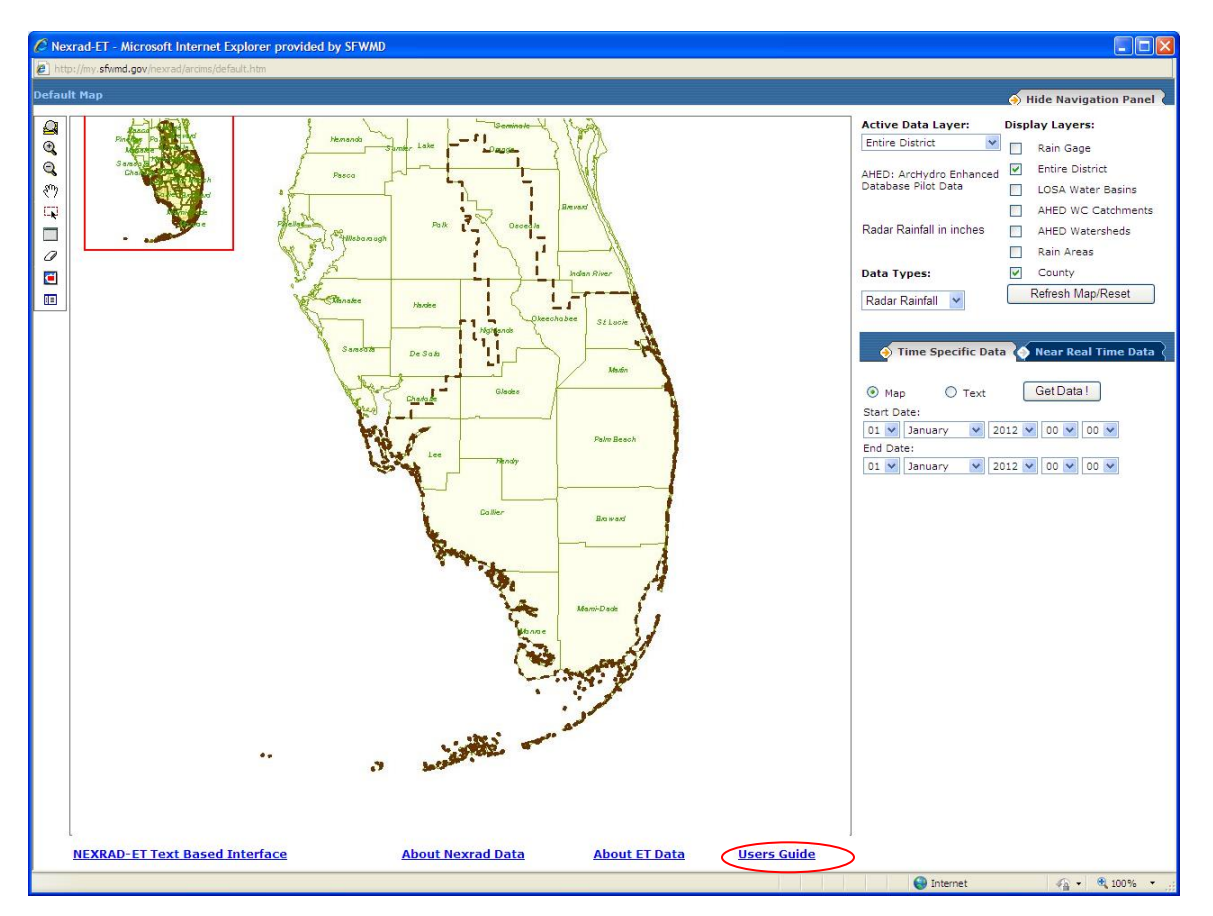

This option is available on the SFWMD intranet only.

**NEXRAD** or **Nexrad** (**Nex**t-Generation **Rad**ar) is a network of 159 high-resolution Sband Doppler weather radars operated by the National Weather Service, an agency of the National Oceanic and Atmospheric Administration (NOAA) within the United States Department of Commerce. Its technical name is **WSR-88D**, which stands for **W**eather **S**urveillance **R**adar, 19**88**, **D**oppler. NEXRAD detects precipitation and atmospheric movement or wind. It returns data which when processed can be displayed in a mosaic map which shows patterns of precipitation and its movement. (source: Wikipedia, http://en.wikipedia.org/wiki/NEXRAD, accessed April 5, 2013).

This application, also known as NEXRAD or NEXRAIN data, has its own User's Guide which may be accessed from the bottom of the main screen as shown above. Both mapbased and text-based retrievals are available. Map-based retrievals result in thematic maps of rainfall amounts defined by the geographic layer of choice. Text-based retrievals result in data files that may be viewed or imported into other applications.

## **Metadata/Reference Tables**

Metadata includes descriptive information about the context, quality and condition, or characteristics of the data. In the case of DBHYDRO, each of the attributes of a time series or a measurement is such metadata. The domains from which these attributes are drawn are accessible by selecting the Metadata/Reference Tables option from the main page. Upon selection, the following DBHYDRO Metadata screen appears:

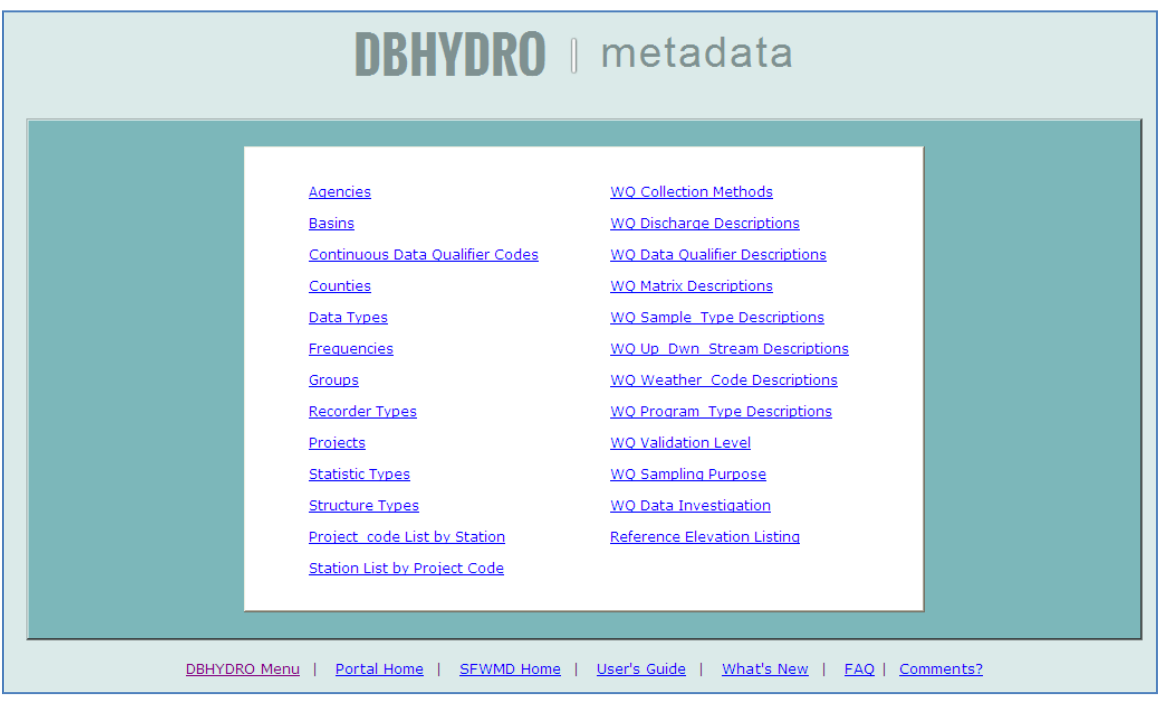

Selecting any one of the items displays an up-to-date list of valid values for that particular attribute.

## **Miscellaneous Items and Reports**

The menu items, some limited to SFWMD internal use only, offer other web resources that users have found helpful.

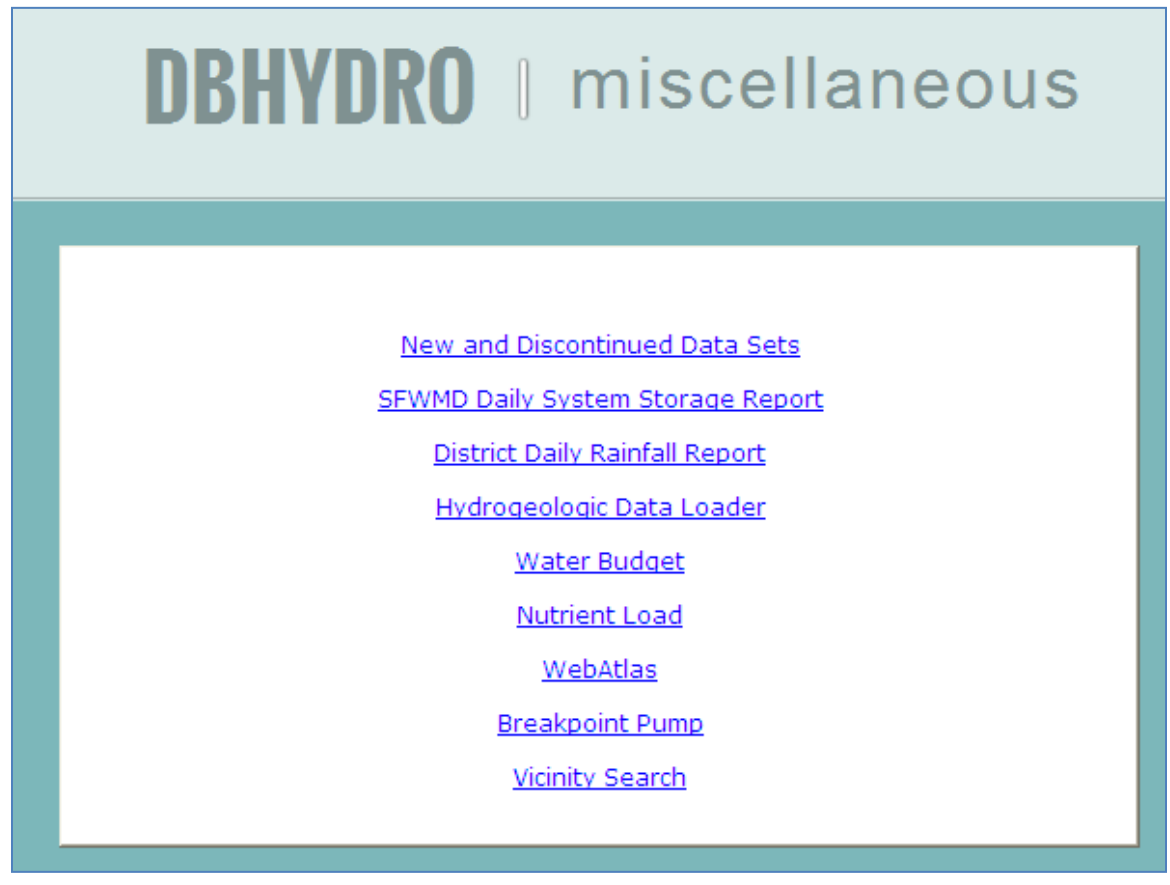

#### **New and Discontinued Data Sets**

New data sets are continually added to the database. Monitoring may also be discontinued or changed from one method to another. This feature provides information on these types of additions and changes to the database.

Selecting New and Discontinued Data Sets results in this screen…

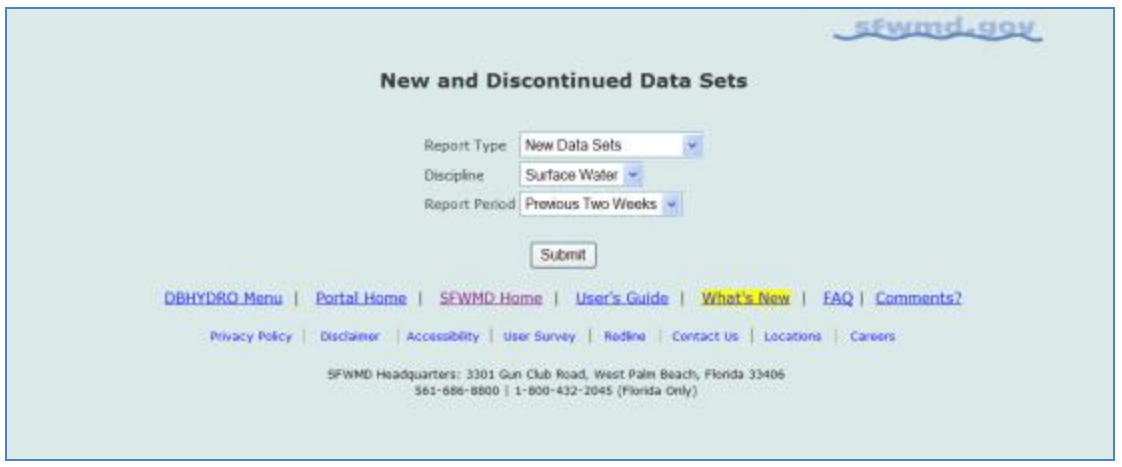

You may choose from a variety of report types, disciplines, and date ranges of interest. The following screen displays the results of a query of newly created data sets in the surface water discipline:

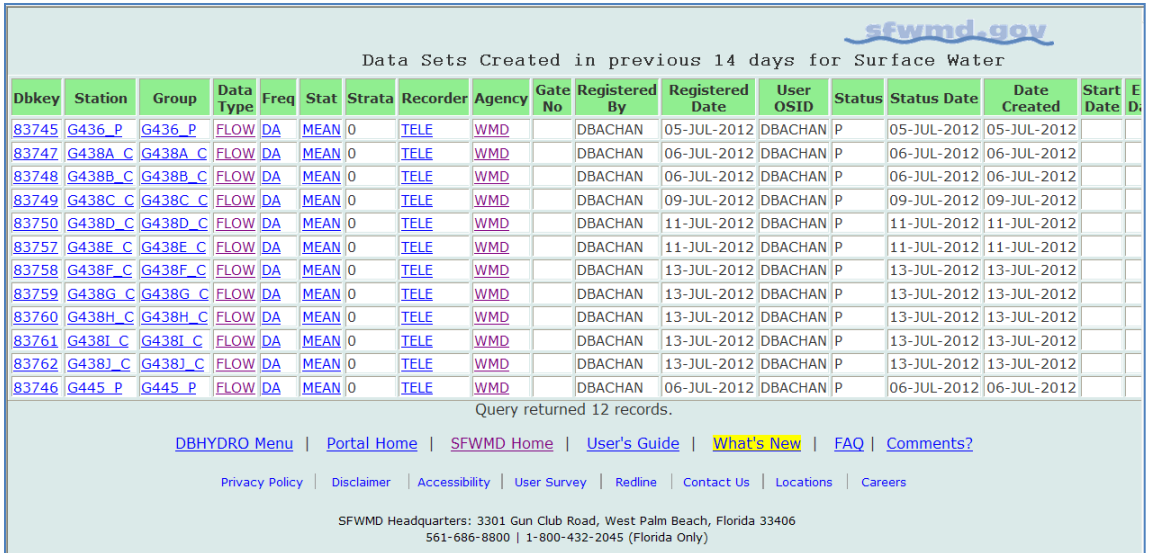

By selecting "Other Data Sets at Station" you can see what other time series are, or have been, measured at the station of interest.
All the "headers" for each of the time series at the selected station are displayed here:

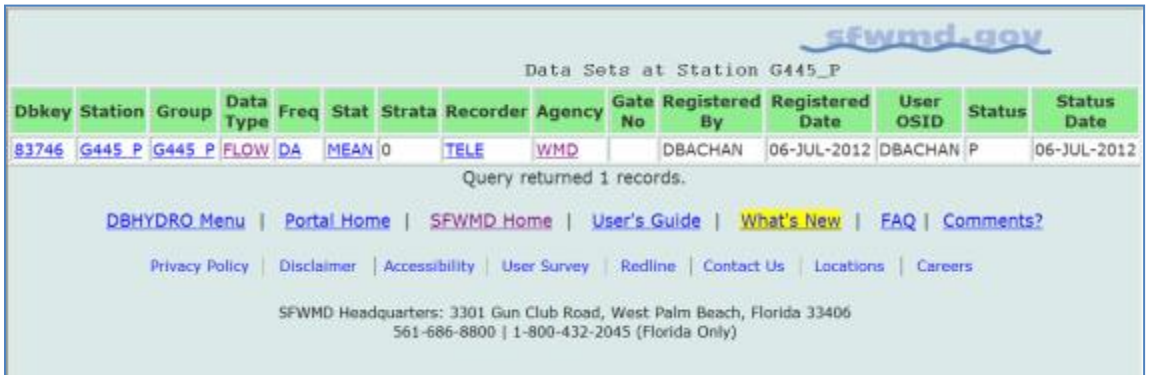

### **SFWMD Daily System Storage Report**

(targeted for retirement)

The Daily System Storage Report shows a number of key water bodies in south Florida and their current water levels, estimated storage, and recent changes in storage. The report is one of many tools available to water managers. The user must be authenticated on the SFWMD network to access this report.

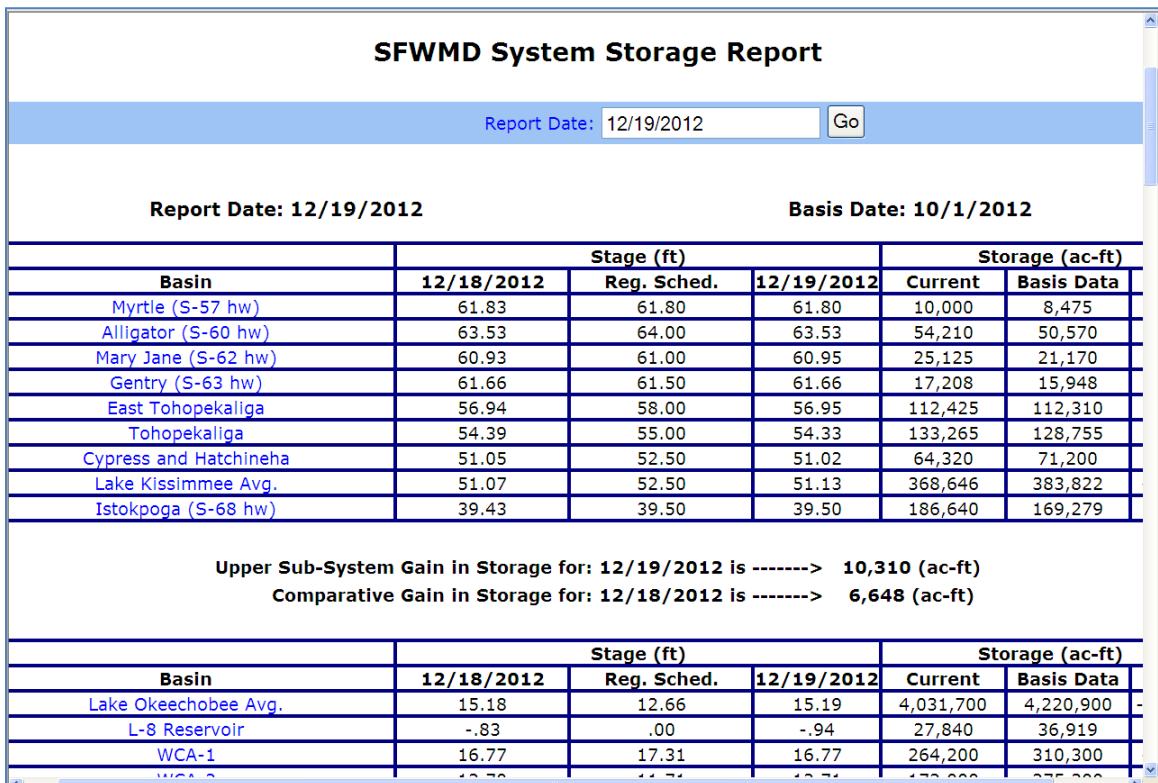

### **District Daily Rainfall Report**

Several tabbed interfaces to District-wide rainfall data and other web-based climate resources are available via this page.

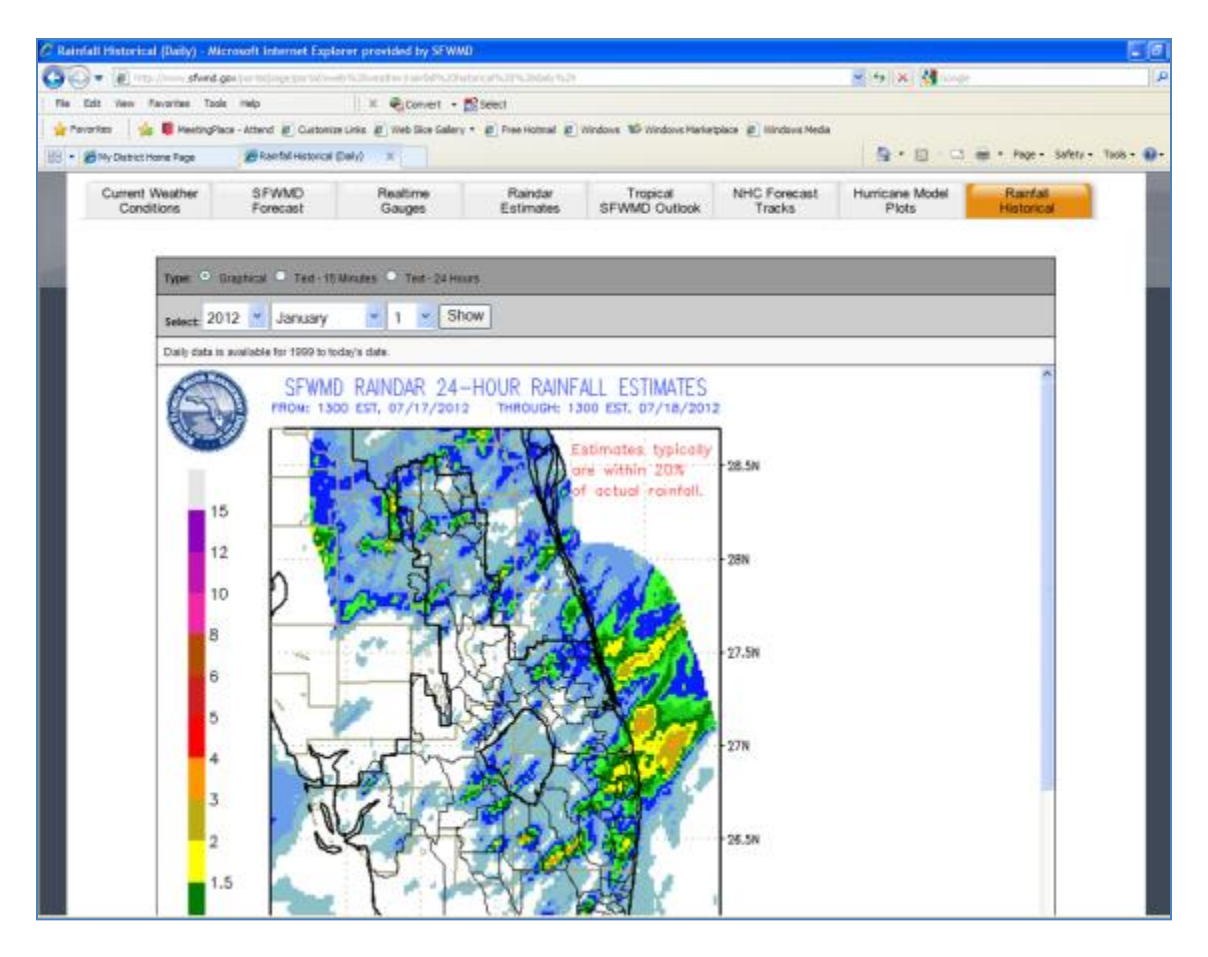

## **Hydrogeologic Data Loader**

The hydrogeologic data loader is a specialized interface for SFWMD data stewards, or other authorized personnel, to perform bulk transfers of hydrogeologic data into DBHYDRO.

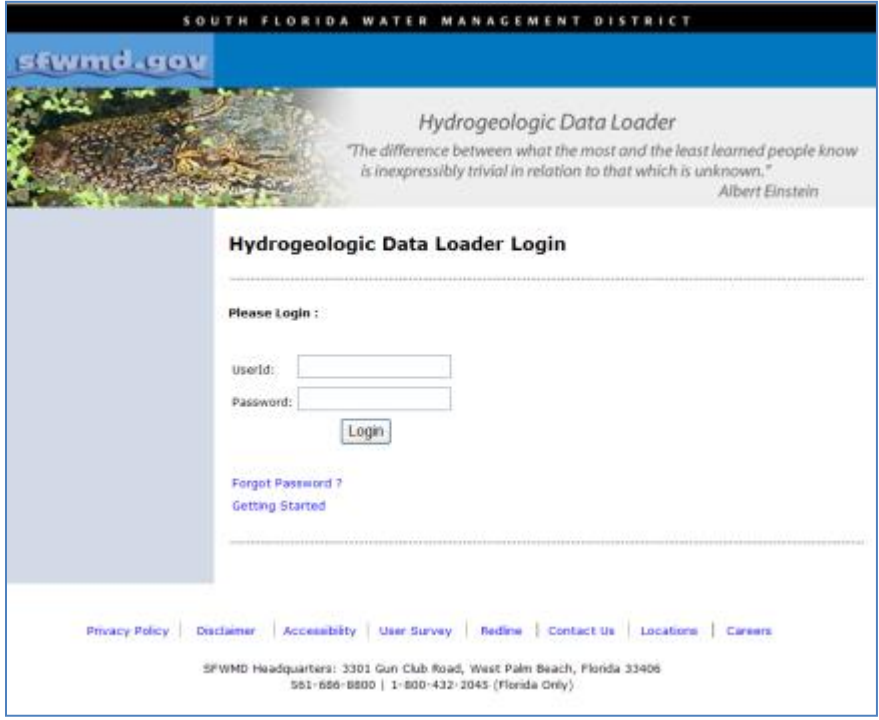

### **Water Budget**

This function is available on the SFWMD intranet only.

The primary purpose of this program is to provide comprehensive water budget information for Stormwater Treatment Areas (STAs). However, the program can be used to develop a water budget for any water body, where daily data are available from the corporate database, DBHYDRO. The program is capable of performing calibration of water budgets for STAs and also for each cell within a STA.

The water budget application has its own user guide which is accessible from the water budget application menu.

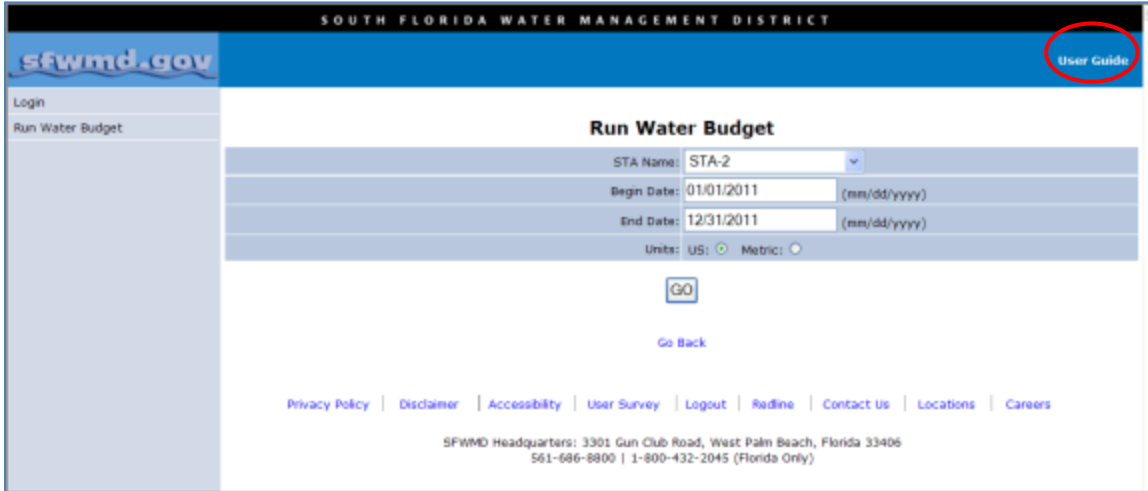

### **Nutrient Load Computation Application**

This function is available to SFWMD staff on the SFWMD intranet only.

Key features of the nutrient load application include the ability to calculate loads based on flow time series and water quality concentration time series pairings. The outputs of these calculations are not presently stored in DBHYDRO.

The nutrient load application has its own User Guide accessible from the application's menu.

### **Web Atlas of Flow Computation at District Hydraulic Structures**

This function is available on the SFWMD intranet only.

The Web Atlas application is an interface to information on all registered hydraulic structures of type: culvert, pump, spillway, weir, or index velocity meter. The application displays station photos, accesses real-time and historical time series data, displays configuration parameters used in discharge computation, and describes the computations.

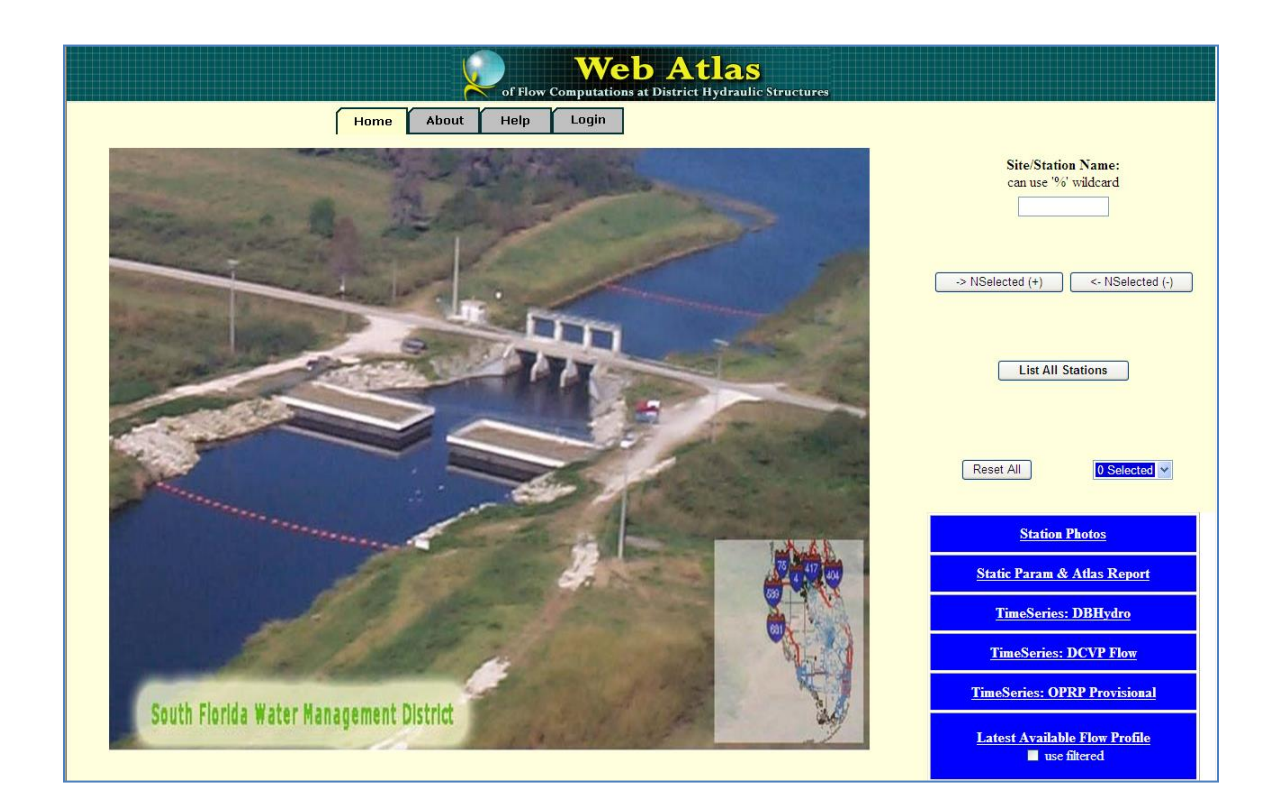

### **Nearby Station Look-up**

By selecting Vicinity Station from the menu one can find out what stations are near a given station or coordinate. A variable distance in miles may be entered. The output list may be further filtered by discipline and even further by data type.

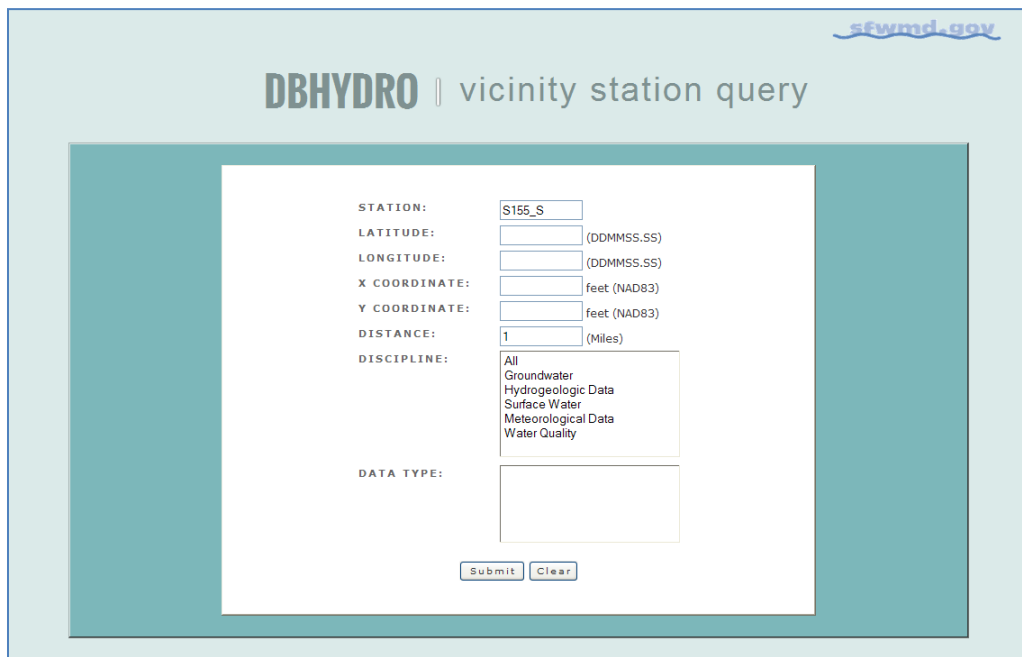

By clicking on Submit a list of stations, filtered if specified, within the provided distance is displayed, sorted by distance.

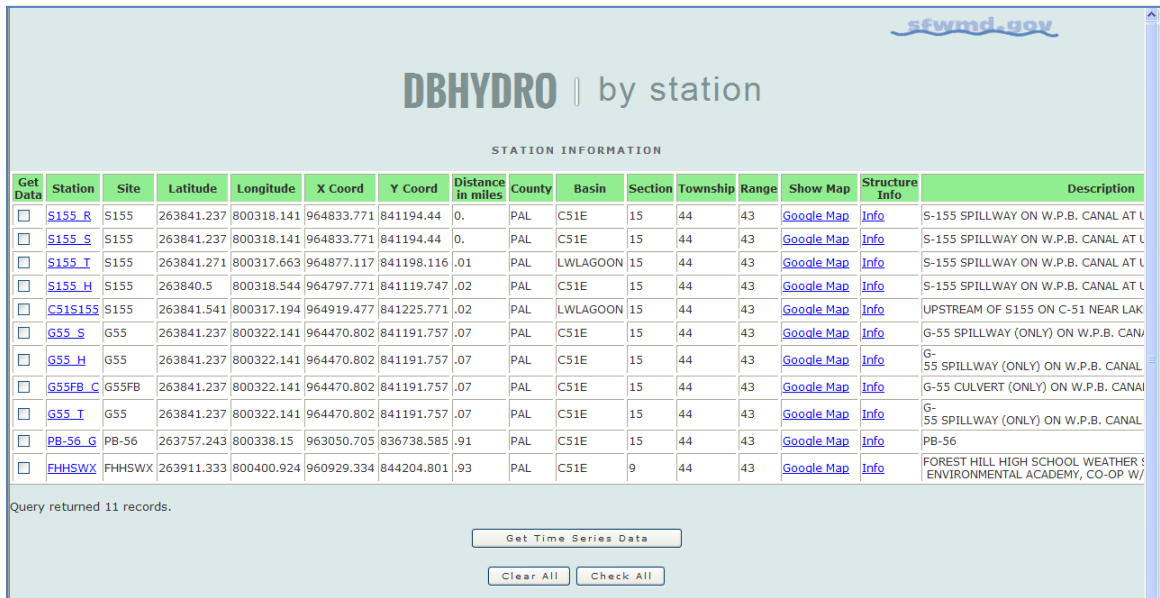

### **Web Services**

If you like a DBHYDRO page, many URL's can be copied and reused as a browser bookmark or in any document or other web page as a hyperlink. Most URLs are exposed in the browser's address bar. By embedding these hyperlinks in bookmarks or applications you can create a custom project-oriented or function-oriented document or web page and avoid having to navigate the DBHYDRO menu or Google Earth.

Users have the ability to create their DBHYDRO URLs by knowing the URL syntax.

Note of caution: What may appear as spaces ("") in these URL examples are actually underscores  $($ ", ").

There are three kinds of DBHYDRO URLs:

- water quality results,
- hydrologic instantaneous and daily values, and
- hydrographs

#### Water Quality Results URLs

Water quality data access is controlled by:

- 1) SQL "where clause" that defines which data is to be retrieved and
- 2) a target\_code which defines the destination of the retrieved data.

The where clause may contain references to project\_code, station\_id, and date\_collected. The target code may either be screen or csv. Screen displays results on the screen and csv creates a comma separated variable (.csv) file for ready import into software applications such as Microsoft Excel.

Only data that has met quality standards for SFWMD mandated reports are accessible via these URLs. Data not meeting such reporting standards are considered to be "flagged" and must be retrieved through the DBHYDRO Browser interactive interface.

The water quality data report for data that has not been flagged is generated for any project\_code, in this case ACMEB, with the following URL:

[http://my.sfwmd.gov/dbhydroplsql/water\\_quality\\_data.report\\_full?v\\_where\\_clause=wher](http://my.sfwmd.gov/dbhydroplsql/water_quality_data.report_full?v_where_clause=where+project_code+=+) e+project\_code+=+**'ACMEB'**[&v\\_target\\_code=screen](http://my.sfwmd.gov/dbhydroplsql/water_quality_data.report_full?v_where_clause=where+project_code+=+)

The plus signs are interpreted as spaces.

Note: The + signs, representing spaces, may alternatively be encoded as %20 to be properly interpreted by the web server.

The water quality data report for data that has not been flagged is generated for any station, in this case ORF-62, with the following URL:

[http://my.sfwmd.gov/dbhydroplsql/water\\_quality\\_data.report\\_full?v\\_where\\_clause=wher](http://my.sfwmd.gov/dbhydroplsql/water_quality_data.report_full?v_where_clause=where+station_id+=+) e+station\_id+=+'**ORF-62'**[&v\\_target\\_code=screen](http://my.sfwmd.gov/dbhydroplsql/water_quality_data.report_full?v_where_clause=where+station_id+=+)

The water quality data report for data that has not been flagged is generated for a list of stations with the following URL:

[http://my.sfwmd.gov/dbhydroplsql/water\\_quality\\_data.report\\_full?v\\_where\\_clause=wher](http://my.sfwmd.gov/dbhydroplsql/water_quality_data.report_full?v_where_clause=where+station_id+in+() e+station\_id+in+(**'ACRA1','ACRA2'**[\)&v\\_target\\_code=screen](http://my.sfwmd.gov/dbhydroplsql/water_quality_data.report_full?v_where_clause=where+station_id+in+()

The station list is enclosed by parentheses with each station in single quotes and separated by commas.

You can restrict date ranges. If you want to get data only after a certain date, add after "v\_where\_clause=where", the following string:

+date\_collected+>+**'01-JAN-2010'**+and+ as follows: [http://my.sfwmd.gov/dbhydroplsql/water\\_quality\\_data.report\\_full?v\\_where\\_clause=wher](http://my.sfwmd.gov/dbhydroplsql/water_quality_data.report_full?v_where_clause=where+date_collected+%3e+) e+date\_collected+>+**'01-JAN-2010'**[+and+station\\_id+in+\(](http://my.sfwmd.gov/dbhydroplsql/water_quality_data.report_full?v_where_clause=where+date_collected+%3e+)**'ORF-62','ACRA1'**[\)&v\\_target\\_code=screen](http://my.sfwmd.gov/dbhydroplsql/water_quality_data.report_full?v_where_clause=where+date_collected+%3e+)

To write the results directly to a .csv (comma separated variable) file use a target\_code of file\_csv as shown here:

[http://my.sfwmd.gov/dbhydroplsql/water\\_quality\\_data.report\\_full?v\\_where\\_clause=wher](http://my.sfwmd.gov/dbhydroplsql/water_quality_data.report_full?v_where_clause=where+date_collected+%3e+) [e+date\\_collected+>+'01-JAN-2010'+and+station\\_id+in+\('ORF-](http://my.sfwmd.gov/dbhydroplsql/water_quality_data.report_full?v_where_clause=where+date_collected+%3e+)[62','ACRA1'\)&v\\_target\\_code=](http://my.sfwmd.gov/dbhydroplsql/water_quality_data.report_full?v_where_clause=where+date_collected+%3e+)**file\_csv**

You may also use: +date\_collected+<+**'01-JAN-2011'**+and+ to get data only before a certain date.

To display the data for all stations beginning with the characters ACRAWEL: [http://my.sfwmd.gov/dbhydroplsql/water\\_quality\\_data.report\\_full?v\\_where\\_clause=wher](http://my.sfwmd.gov/dbhydroplsql/water_quality_data.report_full?v_where_clause=where+station_id+like+() [e+station\\_id+like+\('ACRAWEL%25'\)&v\\_target\\_code=screen](http://my.sfwmd.gov/dbhydroplsql/water_quality_data.report_full?v_where_clause=where+station_id+like+() Note: The % wildcard character is encoded as %25 so it may be properly interpreted by the web server.

**URL variable valid value(s)** v\_where\_clause *a text string following the syntax described* v\_target\_code screen file\_csv pdf

Notes:

Flagged water quality data must be retrieved interactively via DBHYDRO Browser.

#### Hydrologic Instantaneous and Daily Values URLs

A daily values tabular report is generated for any dbkey, in this case 15631, and date range with the following URL:

[http://my.sfwmd.gov/dbhydroplsql/web\\_io.report\\_process?v\\_period=uspec&v\\_start\\_date](http://my.sfwmd.gov/dbhydroplsql/web_io.report_process?v_period=uspec&v_start_date=20090101&v_end_date=20110430&v_report_type=format6&v_target_code=screen&v_run_mode=onLine&v_js_flag=Y&v_dbkey=15631) [=20090101&v\\_end\\_date=20110430&v\\_report\\_type=format6&v\\_target\\_code=screen&v\\_](http://my.sfwmd.gov/dbhydroplsql/web_io.report_process?v_period=uspec&v_start_date=20090101&v_end_date=20110430&v_report_type=format6&v_target_code=screen&v_run_mode=onLine&v_js_flag=Y&v_dbkey=15631) [run\\_mode=onLine&v\\_js\\_flag=Y&v\\_dbkey=15631](http://my.sfwmd.gov/dbhydroplsql/web_io.report_process?v_period=uspec&v_start_date=20090101&v_end_date=20110430&v_report_type=format6&v_target_code=screen&v_run_mode=onLine&v_js_flag=Y&v_dbkey=15631)

Each input variable name, except for the first one, is preceded by the ampersand character and followed by the equals sign  $(4)$ .

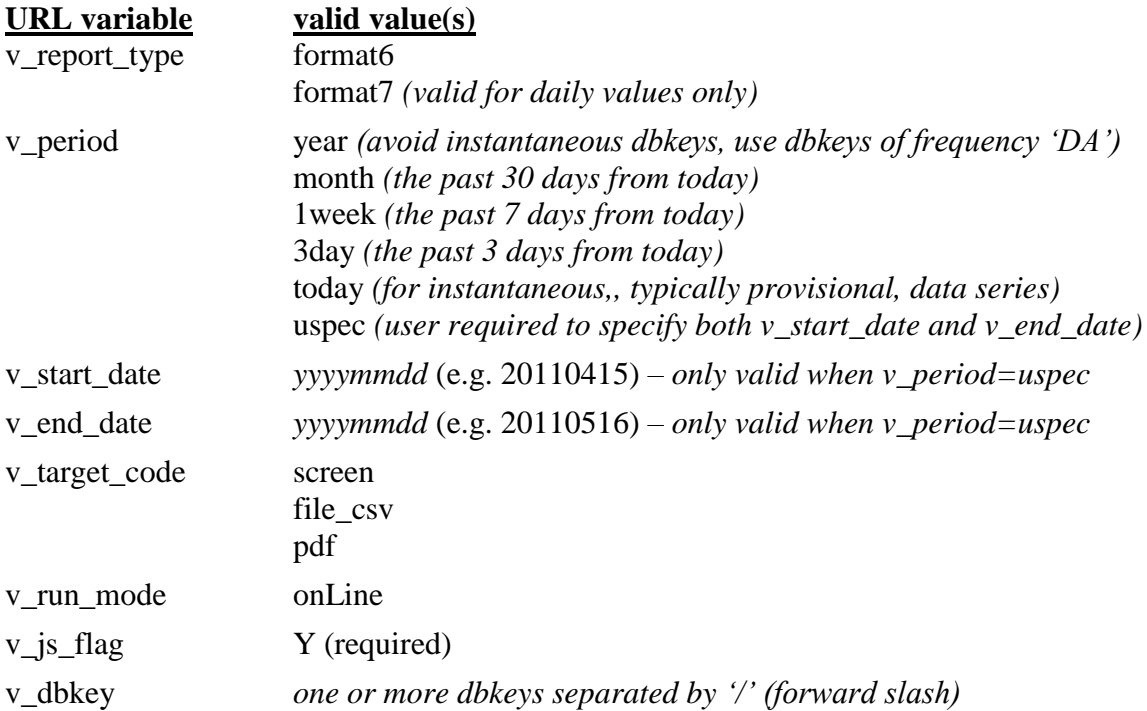

#### Hydrographs URLs

A hydrograph of the past 7 days (1 week) of instantaneous near real-time values from the four gages contributing to the Lake Okeechobee daily average is generated as follows:

[http://my.sfwmd.gov/dbhydroGraph/servlet/DbhydroGraphServlet.do?v\\_report\\_ty](http://my.sfwmd.gov/dbhydroGraph/servlet/DbhydroGraphServlet.do?v_report_type=format6&v_period=1week&v_end_date=20120827&v_start_date=19890824&v_dbkey=IX846/IX865/IX875/IY030) [pe=format6&v\\_period=1week&v\\_dbkey=IX846/IX865/IX875/IY030](http://my.sfwmd.gov/dbhydroGraph/servlet/DbhydroGraphServlet.do?v_report_type=format6&v_period=1week&v_end_date=20120827&v_start_date=19890824&v_dbkey=IX846/IX865/IX875/IY030)

Other options for the period for instantaneous data include '3day' and 'today'. Increasing the number of dbkeys and the duration will increase the time it takes to generate the graph. Multiple dbkeys are separated by the forward slash ( / ) character.

To generate a hydrograph of the past year of daily stage values from four water level gages on Lake Okeechobee:

[http://my.sfwmd.gov/dbhydroGraph/servlet/DbhydroGraphServlet.do?v\\_report\\_ty](http://my.sfwmd.gov/dbhydroGraph/servlet/DbhydroGraphServlet.do?v_report_type=format6&v_period=year&v_dbkey=16022/12509/12519/16265) [pe=format6&v\\_period=year&v\\_dbkey=16022/12509/12519/16265](http://my.sfwmd.gov/dbhydroGraph/servlet/DbhydroGraphServlet.do?v_report_type=format6&v_period=year&v_dbkey=16022/12509/12519/16265)

Each input variable name, except for the first one, is preceded by the ampersand character and followed by the equals sign  $(2)$ .

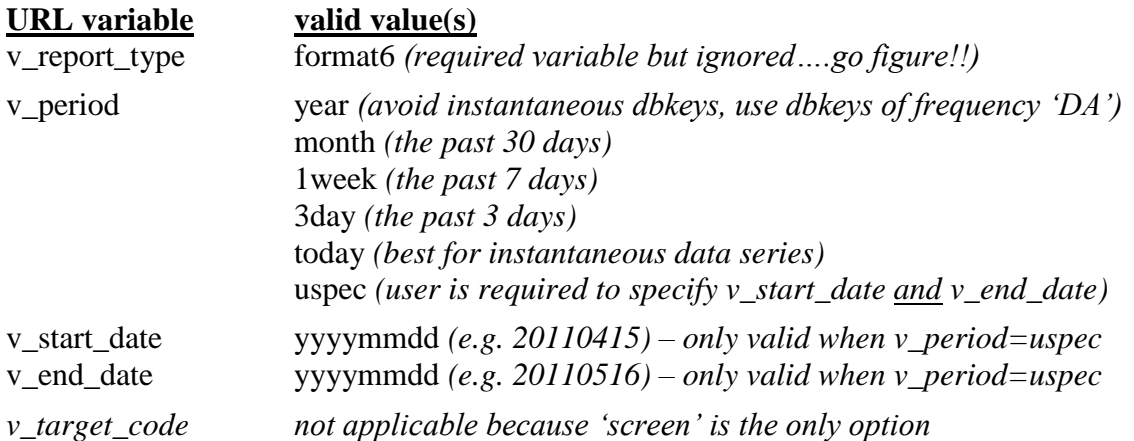

An error may be encountered if there is no data, or insufficient data, in the period specified. Tip: If a  $\overline{\mathbf{x}}$  icon should appear where the graph otherwise should, refreshing  $\overline{\mathbf{x}}$ your page will often solve the problem. The F5 function key also performs refresh in Internet Explorer.

Note: To ensure updated data be sure to clear your web browser cache prior to executing the same URL a second time within the same browser session.

### **Map-based Access Using Google Earth**

Access to DBHYDRO Browser via Google Earth is enabled from the main menu or through the use of this special URL: [http://my.sfwmd.gov/KMLEXT/CUSTOMKMLS/DBHydro/DBHydroKML/DBHYDRO\\_KML.kmz](http://my.sfwmd.gov/KMLEXT/CUSTOMKMLS/DBHydro/DBHydroKML/DBHYDRO_KML.kmz)

Either way, the user's computer requires the free to the public Google Earth software downloadable from: <http://www.google.com/earth/download/ge/>

Knowledge of the Google Earth software is assumed.

When selecting the DBHYDRO via Google Earth hyperlink, if presented with choices such as:

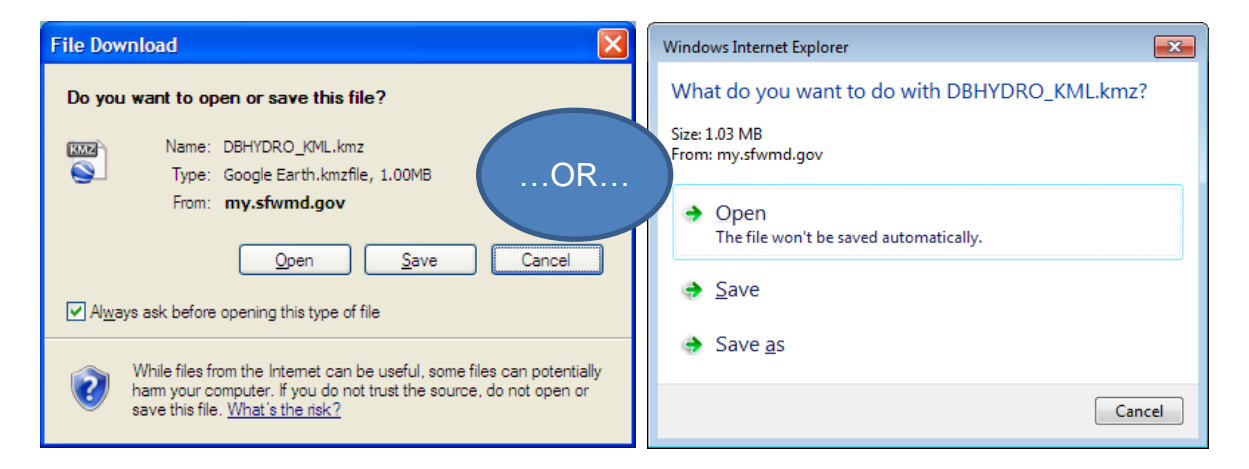

the user should choose Open. Opening the .kmz file will start Google Earth and present the user an initial view of the monitoring network as shown:

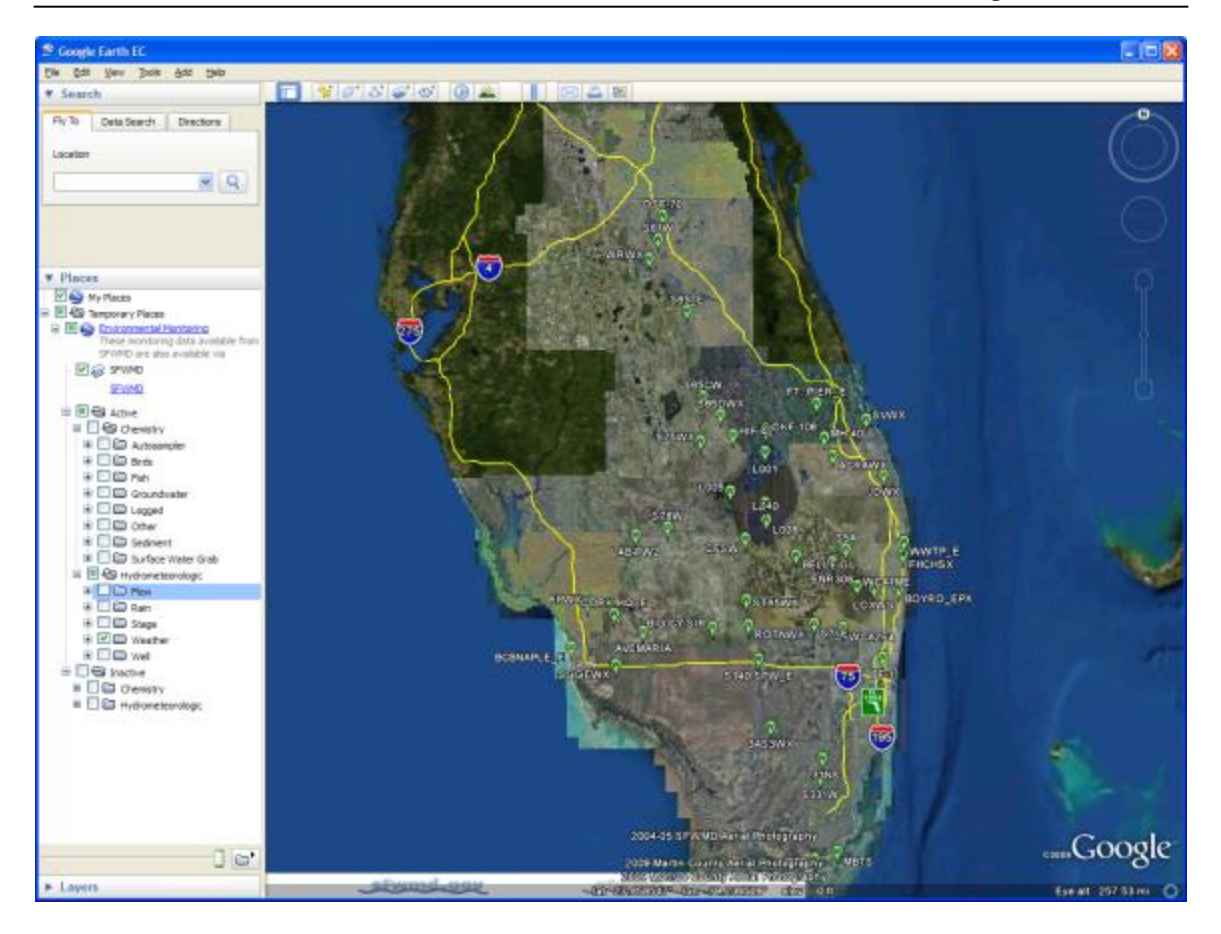

In the event Google Earth fails to launch as shown you may  $S$  ave the .kmz file to your computer and then drag it into an open Google Earth window.

**For best performance, after loading of the DBHYDRO Environmental Monitoring placemarks, the user should first zoom to a specific area of interest then turn on placemarks on the map. Turning on all the placemarks while zoomed out will result in longer page re-display times and a cluttered screen.**

These placemarks are loaded into the Temporary Places section of Google Earth as Environmental Monitoring and, if prompted, should be discarded upon exiting Google Earth.

In this example we have first zoomed into eastern Palm Beach County and located the S-155 spillway and then turned on the Active Flow placemarks.

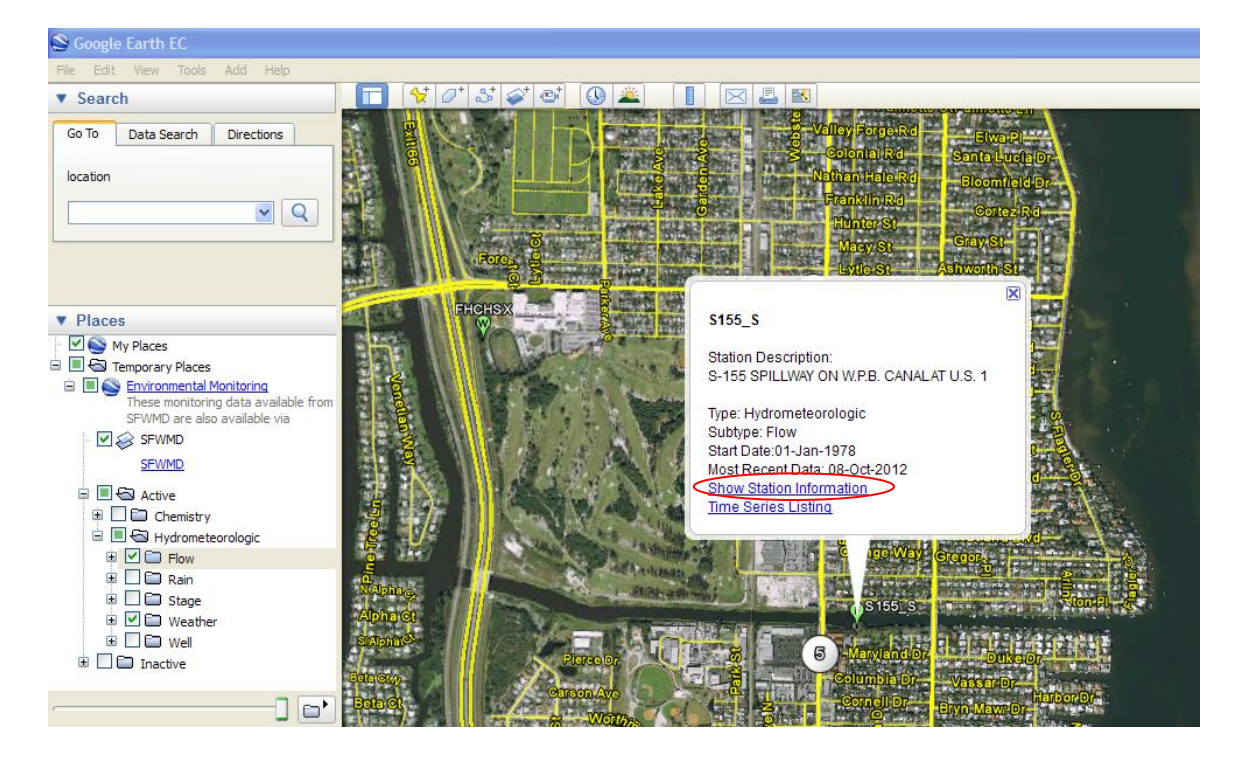

Selecting the Show Station Information link leads us to the station information screen we have seen earlier in this user guide. As you might infer, the map interface is an alternative, and for some more intuitive, path to the same data accessible through the menu-driven web pages.

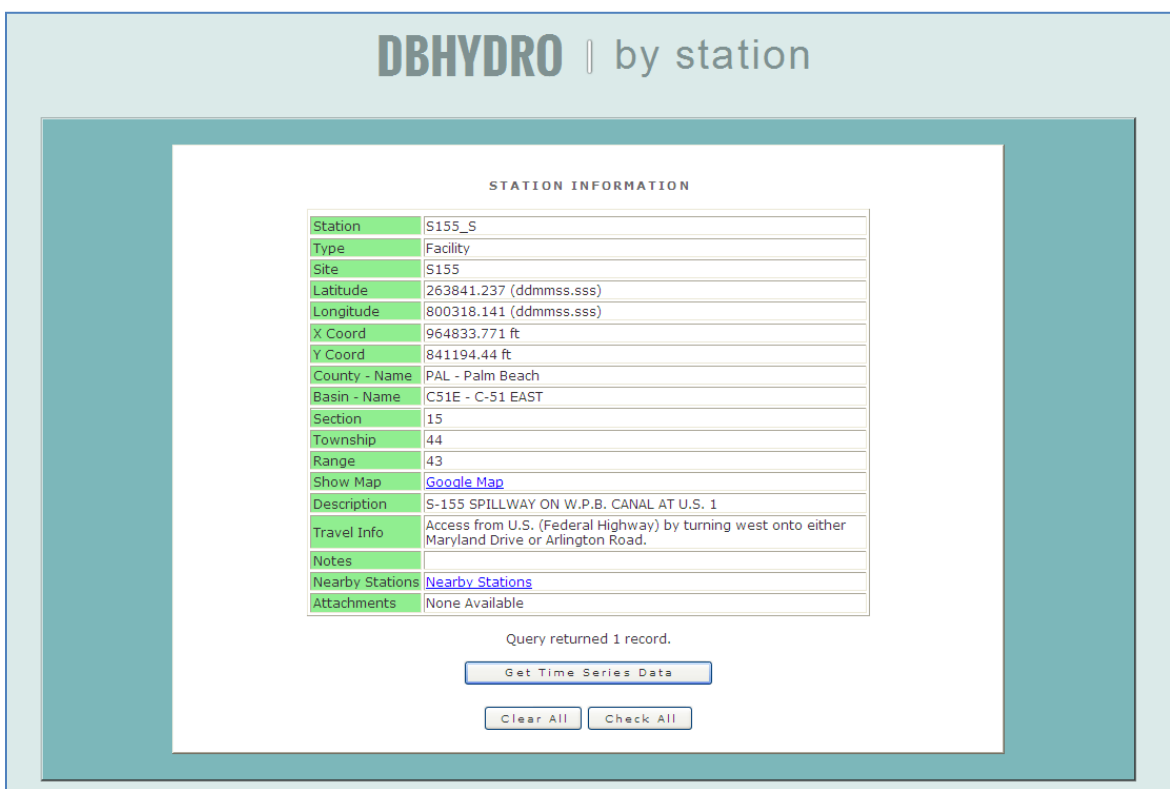

The South Florida Water Management District watersheds may be added to a Google Earth session by selecting this hyperlink:

<http://my.sfwmd.gov/KMLEXT/CUSTOMKMLS/DBHydro/Watersheds/SFWMDWatersheds.kmz>

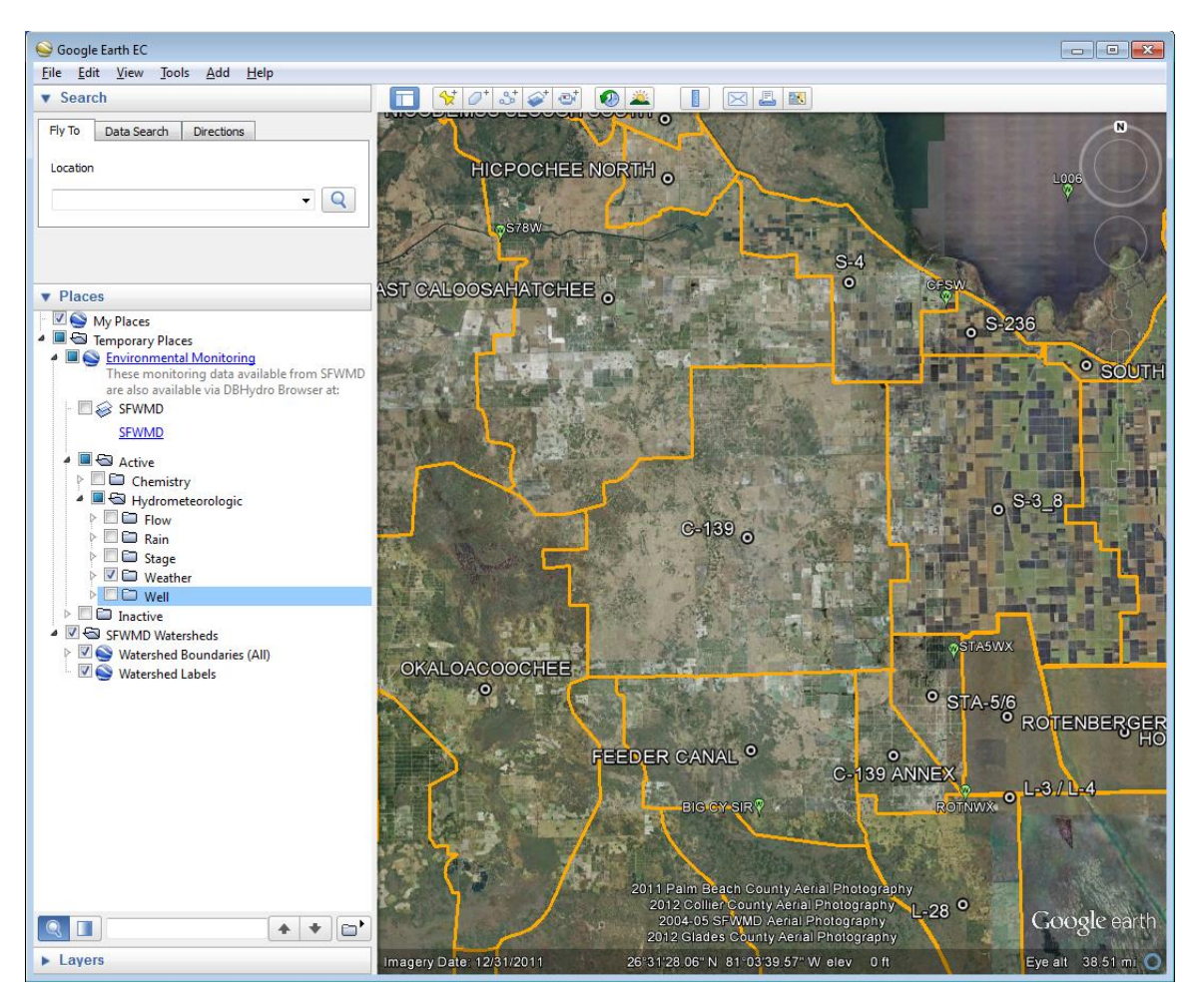

The watershed boundaries places pane may be expanded to identify each watershed. By default, the watershed boundaries are turned on.

The watershed labels may be turned on and off as a distinct layer. By default the watershed labels are turned off.

### **Application Enhancements**

Contact Brian Turcotte at 561-682-6579 or email at **bturcott@sfwmd.gov** to discuss or request ideas for improvement. SFWMD employees may also call the IT Help Desk, send email to "IT Help Desk", or log their own Remedy Help Desk requests or bug reports.

### **Training**

The South Florida Water Management District offers *Introduction to DBHYDRO* training. District employees should contact their training coordinator to register and sign up for course number 50015360. Non-District personnel should contact Sharon Peterkin, 561-686-8800 x4594, [speterk@sfwmd.gov](mailto:speterk@sfwmd.gov) to reserve a seat in a class.

### **Data Requests and Inquiries**

Sharon Peterkin, 561-686-8800 x4594, [speterk@sfwmd.gov](mailto:speterk@sfwmd.gov), is available as a first point of contact to assist users in data acquisition, to report questionable data, or to route data inquiries to the appropriate data steward.

### **Appendix A - Water Quality Report Column Descriptions**

#### PROJECT CODE

A short identifier given to a collection of samples from a group of related stations. The code identifies project-specific samples. The code is typically derived from the project description. e.g. "ENRP" is the project code for samples collected in the "Everglades Nutrient Removal Project".

### STATION ID Identifies the sampling station name for the water quality data sample collection activity.

SAMPLE ID Identifies a discrete sample within a project. Uusually sequential numbers 00001 - 99999.

FIRST TRIGGER DATE Populated for autosampler data

COLLECTION DATE Date and time the sample was collected by the field person.

#### SAMPLE TYPE NEW

Keeps track of the kind of sample and is considered more technically correct than the sample type numeric code.

#### COLLECTION METHOD

The method by which the sample was collected. For example, 'G' means **g**rab sample. Codes are listed in the metadata listings pages.

#### DEPTH

The depth below the water surface at which the sample was taken.

## DEPTH\_UNITS

The units of measure of the depth value.

**MATRIX** The substance in which the analyte was present.

TEST\_NUMBER Numeric code used to identify individual tests within the laboratory. e.g.  $25 = TPO4$ "Total Phosphorus".

TEST NAME A description of the test performed.

STORET CODE The Environmental Protection Agency five character legacy code for the corresponding result.

Page 88 December 20, 2013

### **METHOD**

The method by which the sample was analyzed.

### MEASURE DATE

The date the laboratory analysis was conducted.

### **VALUE**

Numeric field which contains the result analyzed for a specific test.

### UNCERTAINTY

The reporting of estimated analytical measurement uncertainty values for all analytes was implemented at the SFWMD Chemistry Laboratory in July 2012. The values entered into DBHYDRO for the District's laboratory reflect only analytical uncertainty (i.e., without the contributions from field activities). The uncertainty has a probabilistic basis and reflects incomplete knowledge of the quantity. All measurements are subject to uncertainty and a measured value is only complete if it is accompanied by a statement of the associated uncertainty.

The uncertainty value in DBHYDRO has been estimated using the nested hierarchical methodology by Ingersoll (2001) in combination with a mathematical model found in the Eurachem/CITAC (2000) guide on uncertainty. This QC-based nested approach uses the statistical quality control data attributed to laboratory measurement activities and does not include uncertainty attributed to field sampling activities. The estimated uncertainty is calculated using the following equation:

$$
u(x) = \sqrt{s_o^2 + (s_1^2 x^2)}
$$

in which:

 $u(x)$  is the combined standard uncertainty in the result x.

- $s_0$  is a constant contribution to the overall uncertainty derived from the procedure to determine the MDL.
- $s<sub>1</sub>$  is a proportionality constant derived from nested hierarchical methodology by Ingersoll.

Many factors contribute towards deviation from the true value of the measurement including:

- Imperfections in the measuring instrument
- Imperfections in the measurement method
- Operator effects

### MDL

Method Detection Limit. Is peculiar to each laboratory and is calculated based on statistical analysis of the results of repeated analyses of the same standard. "The method detection limit (MDL) is defined as the minimum concentration of a substance that can be measured and reported with 99% confidence that the analyte concentration is greater than zero and is determined from analysis of a sample in a given matrix containing the analyte. The MDL for an analytical procedure may vary as function of sample type. The procedure requires a complete, specific, and well defined analytical method. It is essential that all sample processing steps of the analytical method be included in the determination of the method detection limit."--- CFR Part 136 Appendix B (revised July 1998)

### PQL

Practical Quantitation Level. One may estimate the quantitation limits as 4 to 10 times the method detection limit if the matrix is ground water or low-concentration soil, and 500 times the method detection limit for VOC\*s in water-miscible liquid waste. In setting a quantification level, the agency must consider the achievability of the value by competent commercial laboratories.

## RDL

This value is the Reportable Detection Limit and is the lowest value the analyst has confidence reporting.

## UNITS

Contains the units in which a test value is reported by the laboratory (SFWMD or contractor) e.g. microg/L. Ideally, all units for a given test should be reported the same. When a lab gives us different units for a test it should trigger a review of the value so we make sure the data set is consistent with respect to units.

### REMARK\_CODE

Comprised of zero, one, or more data qualifiers as applied by the lab or project manager. The list of data qualifiers and their meaning are approved by Florida DEP.

### FLAG

Indicates data that is excluded from certain analyses based on interagency agreement. Your criteria may be different. Flag is <null> unless there is a "fatal" qualifier in the remark code. In such a case the flag is set to 'yes'. The user should review the REMARK CODE field on every result.

### LIMS\_NUMBER

Unique string generated by the laboratory at sample log in. Used to identify a discrete sample and all results for a sample. e.g. "l345-670"

### **SOURCE**

Identifies the source laboratory of the sample data. e.g. "USGS" indicates data came from the United States Geological Survey.'

### **OWNER**

Typically the organization who paid for the analysis.

### VALIDATION LEVEL

The degree to which validation occurred. Codes are listed in the metadata listings.

### VALIDATOR

The organization responsible for the validation of result.

### SAMPLING PURPOSE

The purpose of the sample provides context for potential re-use of the data for other purposes.

### DATA INVESTIGATION

Indicates whether the data has been subject to additional investigation subsequent to validation. Presence of the indicator helps prevent unnecessary re-investigations of data. Results of investigations are kept on file for future inquiries.

### TDEPTH

The total depth of the water column at the location of the sample.

DCS

DCS is depth to consolidated substrate. Values are in meters.

#### SAMPLE TYPE

Two digit number for legacy applications. Information embedded here is contained explicitly in other report columns.

#### **OCTYPE**

Indicates sample is a quality control sample otherwise null. e.g.  $EB =$  Equipment Blank.

#### DISCHARGE

A code indicating whether or not water was flowing at the time of the sampling event and in which direction it was flowing if it was flowing. Codes are  $0 =$  no discharge,  $1 =$  flow in the positive direction,  $2 =$  flow in the negative direction.

#### UP DWN STREAM

Indicates where a sample was collected with respect to a control structure. If downstream and flowing then higher turbidity may be expected. Codes are  $0 =$  Undefined,  $1 =$ Upstream,  $2 =$  Downstream.

### WEATHER CODE

Weather conditions when sample was taken e.g.  $0 =$  undefined,  $01 =$  clear skies,  $02 =$ slight overcast,  $03$  = medium overcast,  $04$  = very overcast,  $05$  = drizzle,  $06$  = rain

PROGRAM TYPE

Distinguishes routine monitoring data from experimental data.

### **Appendix B - Units Conversions**

### Length 1 meter = 3.281 feet

Area 1 acre =  $43,560$  square feet

Volume 1 cfs-day  $= 86,400$  cubic feet 1 cubic foot  $= 7.481$  gallons 1 acre-ft =  $43,560$  cubic feet 1 acre-ft =  $325,900$  gallons

Temperature [<sup>o</sup>Fahrenheit] = [<sup>o</sup>Celsius]  $\times \frac{9}{5} + 32$  $[°Celsius] = ([°Fahrenheit] - 32) \times \frac{5}{9}$ 

# **Appendix C - Units Abbreviations/Symbols**

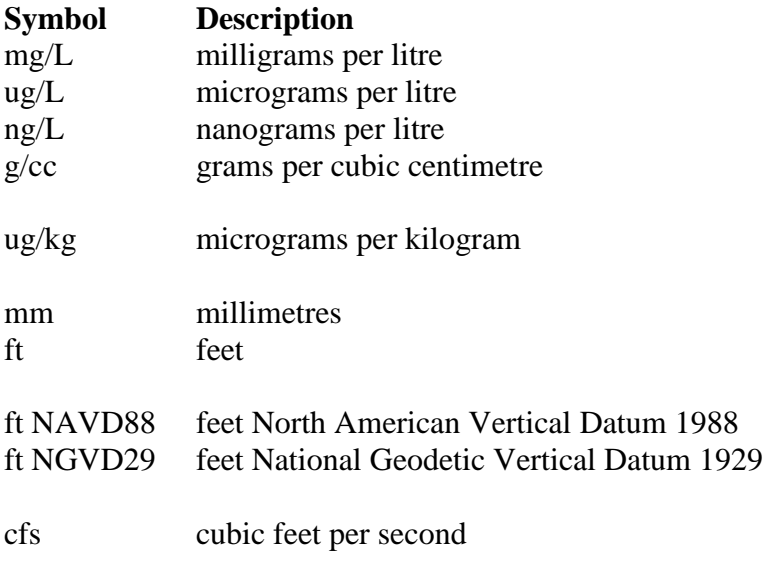

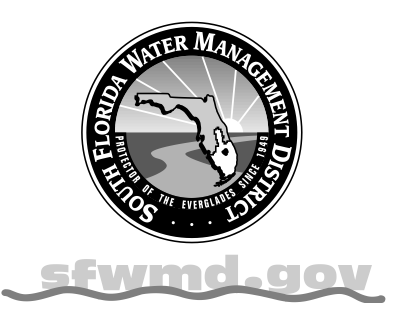